# NovaSeq 6000Dx Gerät

Produktdokumentation

ILLUMINA – EIGENTUMSRECHTLICH GESCHÜTZT Dokument-Nr. 200010105 Version 02 August 2022 ZUR VERWENDUNG FÜR DIE IN-VITRO-DIAGNOSE

Dieses Dokument und dessen Inhalt sind Eigentum von Illumina, Inc. sowie deren Partner-/Tochterunternehmen ("Illumina") und ausschließlich für den bestimmungsgemäßen Gebrauch durch den Kunden in Verbindung mit der Verwendung des hier beschriebenen Produkts/der hier beschriebenen Produkte und für keinen anderen Bestimmungszweck ausgelegt. Dieses Dokument und dessen Inhalt dürfen ohne schriftliches Einverständnis von Illumina zu keinem anderen Zweck verwendet oder verteilt bzw. anderweitig übermittelt, offengelegt oder auf irgendeine Weise reproduziert werden. Illumina überträgt mit diesem Dokument keine Lizenzen unter seinem Patent, Markenzeichen, Urheberrecht oder bürgerlichem Recht bzw. ähnlichen Rechten an Drittparteien.

Die Anweisungen in diesem Dokument müssen von qualifiziertem und entsprechend ausgebildetem Personal genau befolgt werden, damit die in diesem Dokument beschriebene Verwendung des Produkts/der Produkte sicher und ordnungsgemäß erfolgt. Vor der Verwendung dieser Produkte muss der Inhalt dieses Dokuments vollständig gelesen und verstanden worden sein.

FALLS NICHT ALLE HIERIN AUFGEFÜHRTEN ANWEISUNGEN VOLLSTÄNDIG GELESEN UND BEFOLGT WERDEN, KÖNNEN PRODUKTSCHÄDEN, VERLETZUNGEN DER BENUTZER UND ANDERER PERSONEN SOWIE ANDERWEITIGER SACHSCHADEN EINTRETEN UND JEGLICHE FÜR DAS PRODUKT/DIE PRODUKTE GELTENDE GEWÄHRLEISTUNG ERLISCHT.

ILLUMINA ÜBERNIMMT KEINERLEI HAFTUNG FÜR SCHÄDEN, DIE AUS DER UNSACHGEMÄSSEN VERWENDUNG DER HIERIN BESCHRIEBENEN PRODUKTE (EINSCHLIESSLICH TEILEN HIERVON ODER DER SOFTWARE) ENTSTEHEN.

© 2022 Illumina, Inc. Alle Rechte vorbehalten.

Alle Marken sind Eigentum von Illumina, Inc. bzw. der jeweiligen Eigentümer. Spezifische Informationen zu Marken finden Sie unter [www.illumina.com/company/legal.html](http://www.illumina.com/company/legal.html).

# <span id="page-2-0"></span>Versionsverlauf

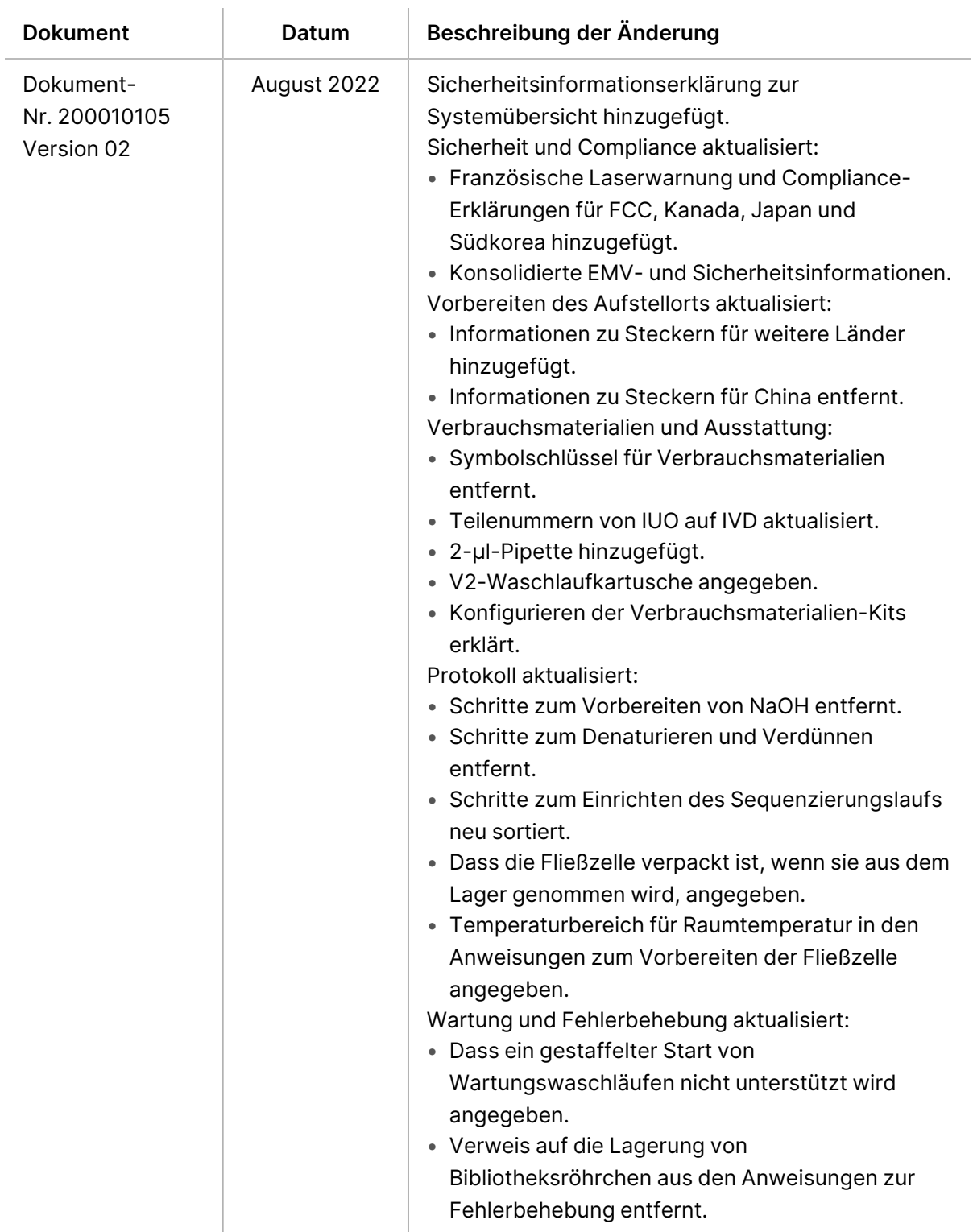

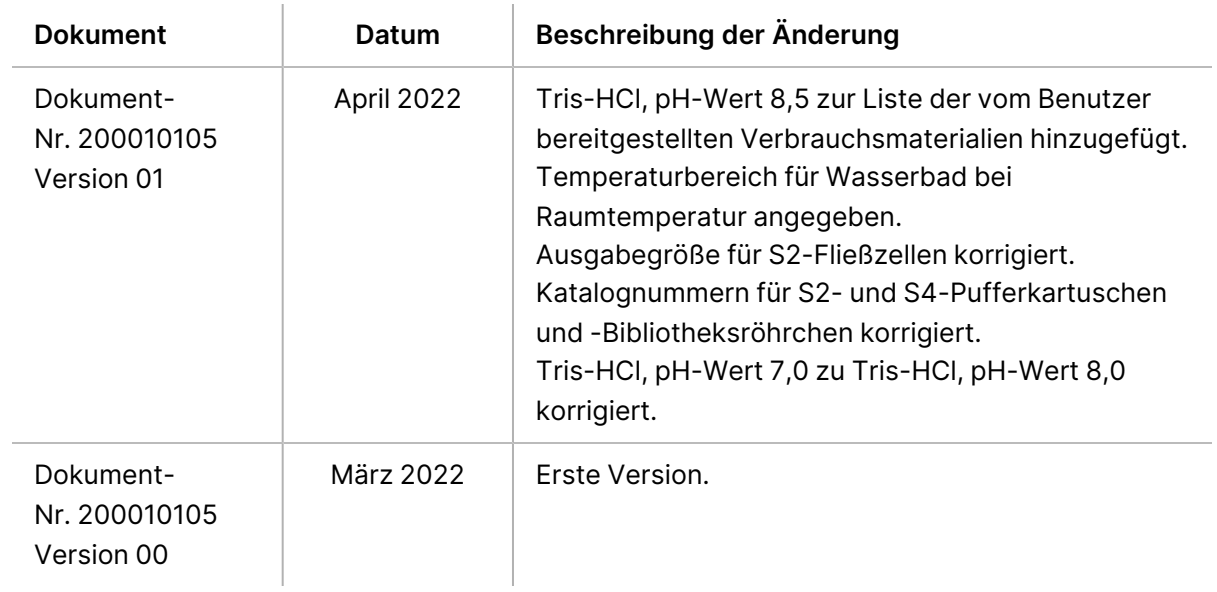

# Inhaltsverzeichnis

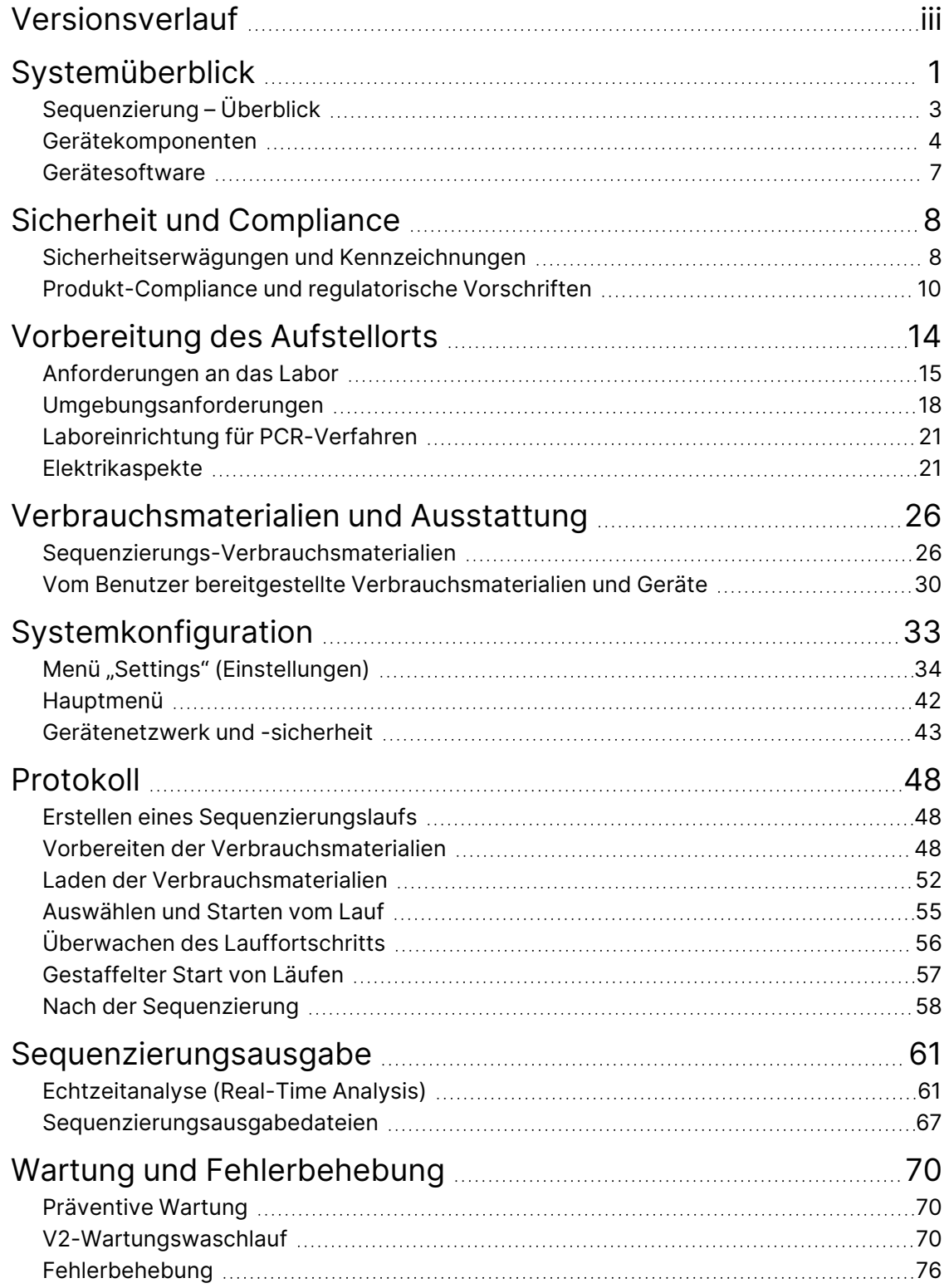

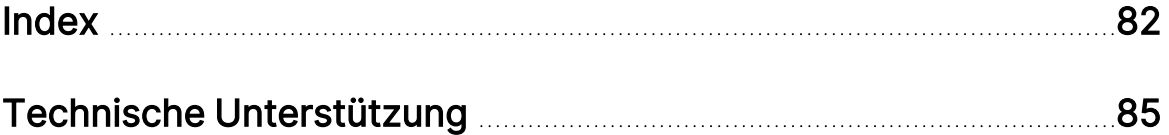

# <span id="page-6-0"></span>Systemüberblick

Das Illumina® NovaSeq 6000Dx™ Gerätepaket ist eine für Produktionsumgebungen geeignete Plattform, die skalierbaren Durchsatz und flexible Sequenzierungstechnologie mit der Effizienz und der Kosteneffektivität eines Tischsystems vereint.

## **Funktionen**

- **Skalierbare Sequenzierung**: Der NovaSeq 6000Dx eignet sich für Sequenzierungen in Produktionsumgebungen und liefert qualitativ hochwertige Daten für eine große Bandbreite an Anwendungen.
- **Strukturierte Fließzellen**: Eine strukturierte Fließzelle erzeugt dicht verteilte Cluster für eine hohe Clusterdichte und Datenausgabe.
- **ExAmp-Mischen im Gerät**: Der NovaSeq 6000Dx vermischt die ExAmp-Reagenzien mit der Bibliothek, amplifiziert die Bibliothek und führt die Clusterbildung für einen optimierten Sequenzierungs-Workflow durch.
- **Zeilenscan mit hohem Durchsatz**: Die Kamera des NovaSeq 6000Dx scannt die Fließzelle in beide Richtungen und erzeugt so schnell ein Bild beider Farbkanäle gleichzeitig.
- **Zwei Modi**: Der NovaSeq 6000Dx enthält eine Single-Boot-Festplatte mit separaten In-vitro-Diagnose-(IVD) und Research Use Only(RUO)-Modi. Der Modus wird mit der Umschaltung auf den Bildschirmen "Sequencing" (Sequenzierung), "Runs" (Läufe) und "Applications" (Anwendungen) ausgewählt. Nach der Auswahl wird der Modus auf allen Bildschirmen deutlich angezeigt.
- **Illumina DRAGEN-Server für NovaSeq 6000Dx** : Der im Lieferumfang enthaltene DRAGEN-Server bietet hardwarebeschleunigte Datenanalyse.
- **Lokaler Laufmanager** : Planen Sie Läufe, verwalten Sie Benutzer und richten Sie Analyseanwendungen sowohl auf dem NovaSeq 6000Dx als auch außerhalb des Geräts über einen Webbrowser mit dem Lokaler Laufmanager ein.

## **Aspekte zu den beiden Modi**

In-vitro-Diagnose(IVD)-Sequenzierungstests werden im IVD-Modus durchgeführt. Im IVD-Modus können nur IVD-Sequenzierungsreagenzien benutzt werden. Bevor Sie mit der Laufplanung beginnen, stellen Sie immer sicher, dass der richtige Modus ausgewählt ist.

In dieser Ressource wird die Bedienung des NovaSeq 6000Dx Gerät im IVD-Modus beschrieben, sofern nicht anders angegeben. Weitere Informationen zu den RUO-Funktionen, einschließlich der BaseSpace Sequence Hub-Integration, finden Sie im [NovaSeq 6000](https://support.illumina.com/downloads/novaseq-6000-system-guide-1000000019358.html) Sequencing System Guide (Handbuch für das Sequenzierungssystem) [\(Dokument-Nr. 1000000019358\)](https://support.illumina.com/downloads/novaseq-6000-system-guide-1000000019358.html).

## **Sicherheitshinweise**

Bevor Sie irgendwelche Verfahren am System durchführen, lesen Sie den Abschnitt [Sicherheit](#page-13-0) und [Compliance](#page-13-0) auf Seite 8 durch.

# <span id="page-8-0"></span>**Sequenzierung – Überblick**

Die Sequenzierung auf dem NovaSeq 6000Dx umfasst Clusterbildung, Sequenzierung und Base-Calling. Jeder Schritt wird während eines Sequenzierungslaufs automatisch ausgeführt. Die Sekundäranalyse wird dann auf dem Illumina DRAGEN-Server für NovaSeq 6000Dx durchgeführt, wenn der Lauf abgeschlossen ist.

## Clusterbildung

Während der Clusterbildung werden einzelne DNA-Moleküle an der Oberfläche der Fließzelle gebunden und gleichzeitig amplifiziert, um Cluster zu bilden.

## Sequenzierung

Die Clusterbildgebung erfolgt anhand von Zwei-Kanal-Chemie mit einem grünen und einem roten Kanal zur Codierung der vier Nukleotide. Die Fließzelle wird in mehreren Durchgängen gescannt; jeder Scan wird als einzeln abgebildete Platte analysiert. Dieser Vorgang wird für jeden Sequenzierungszyklus wiederholt.

## Primäranalyse

Während des Sequenzierungslaufs führt die Echtzeitanalyse (Real-Time Analysis) (RTA3)-Software Base-Calling, Base-Calling $^{\rm 1}$ Filterung und Qualitätsbewertung durch. $^{\rm 2}$  lm Verlauf des Laufs überträgt die Steuerungssoftware automatisch verkettete Base-Call-Dateien $^3$  (\*.cbcl) zur Datenanalyse in den angegebenen Ausgabeordner.

## Sekundäranalyse

Nach Abschluss der Sequenzierung und Primäranalyse beginnt die Sekundäranalyse. Die Methode der sekundären Datenanalyse hängt von Ihrer Anwendung und der Systemkonfiguration ab. Sowohl für RUO- als auch für IVD-Lauftypen stehen verschiedene Sekundäranalyseoptionen zur Verfügung. Wenn ein Sequenzierungslauf mit einer Lokaler Laufmanager-Anwendung erstellt wird, die den Illumina DRAGEN-Server für NovaSeq 6000Dx zur Durchführung einer Sekundäranalyse verwendet, werden Sequenzierungsdaten zur Analyse an den Server gesendet, wobei die während der Laufeinrichtung ausgewählte Analyseanwendung verwendet wird.

<sup>&</sup>lt;sup>1</sup>Bestimmung einer Base (A, C, G oder T) für jeden Cluster einer Platte eines spezifischen Zyklus.

<sup>&</sup>lt;sup>2</sup>Berechnet für jeden Base-Call mehrere Fehlerwahrscheinlichkeiten und ermittelt anhand des Prognosewerts den Q-Score.

<sup>3</sup>Enthält die Base-Calls und die entsprechenden Qualitäts-Scores für alle Cluster.

## <span id="page-9-0"></span>**Gerätekomponenten**

Das NovaSeq 6000Dx Gerät umfasst einen Touchscreen-Monitor, eine Statusleiste, eine Ein/Aus-Taste, neben der sich USB-Anschlüsse befinden, und drei Kammern.

### Externe Komponenten

### Abbildung 1 Externe Komponenten

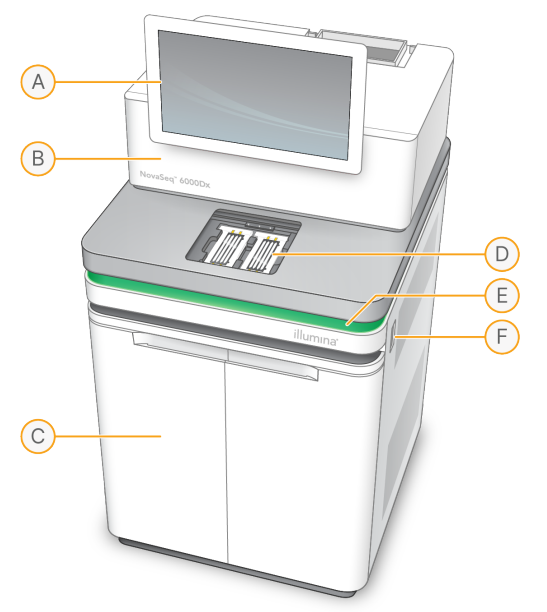

- A. **Touchscreen-Monitor**: Zeigt die Geräteoberfläche für die Systemkonfiguration sowie die Laufkonfiguration und -überwachung an.
- B. **Optikkammer**: Enthält die optischen Komponenten, die die duale Oberflächenbildgebung von Fließzellen ermöglichen.
- C. **Flüssigkeitskammer**: Enthält Reagenz- und Pufferkartuschen sowie Flaschen für benutzte Reagenzien.
- D. **Fließzellenkammer**: Enthält die Fließzellen.
- E. **Statusleiste:** Zeigt den Status der Fließzelle an: bereit für die Sequenzierung (grün), in Verarbeitung (blau) oder erfordert Überprüfung (orange).
- F. **Netz- und USB-Anschlüsse**: Bietet Zugriff auf den Netzschalter und USB-Anschlüsse für Peripheriekomponenten.

### Fließzellenkammer

Die Fließzellenkammer enthält den Fließzellentisch, auf dem sich links Fließzelle A und rechts Fließzelle B befinden. Jede Seite hat vier Klemmen, die die Fließzelle automatisch positionieren und halten.

Ein Ziel für die Justierung der Optik auf dem Fließzellentisch dient zur Diagnose und Korrektur von Problemen mit der Optik. Bei Aufforderung durch das NovaSeq Operating Software (Betriebssystemsoftware) (NVOS) wird das System mithilfe des Ziels für die Justierung der Optik neu justiert und der Kamerafokus angepasst, um die Sequenzierungsergebnisse zu verbessern.

Abbildung 2 Komponenten der Fließzellenstufe

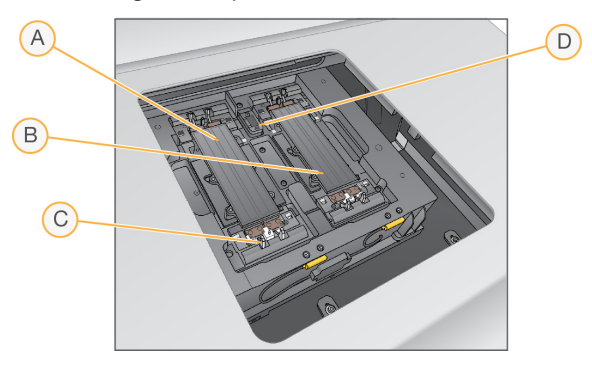

- A. Fließzellenhalter Seite A
- B. Fließzellenhalter Seite B
- C. Fließzellenklemme (eine von vier je Seite)
- D. Ziel für die Justierung der Optik

NVOS steuert das Öffnen und Schließen der Fließzellenkammertür. Die Tür öffnet sich automatisch, um eine Fließzelle für einen Lauf oder einen Wartungswaschlauf zu laden. Nach dem Laden schließt die Software die Kammertür, positioniert die Fließzelle und aktiviert die Klemmen und die Vakuumdichtung. Sensoren prüfen, ob die Fließzelle vorhanden und kompatibel ist.

### Flüssigkeitskammer

Das Konfigurieren eines Laufs erfordert Zugang zur Flüssigkeitskammer, um Reagenzien und Puffer zu laden und die Flaschen für benutzte Reagenzien zu leeren. Die Flüssigkeitskammer, die in zwei gleiche Seiten für Fließzelle A und Fließzelle B unterteilt ist, wird von zwei Türen verschlossen.

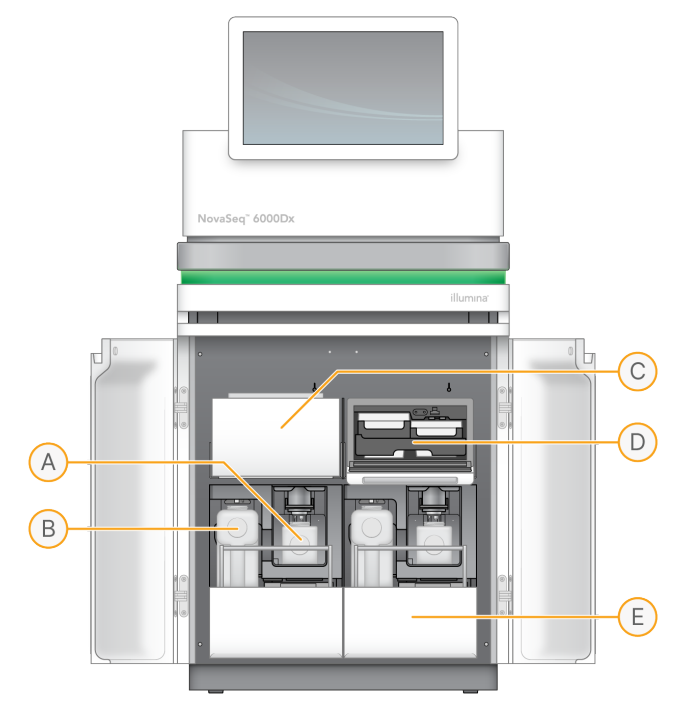

Abbildung 3 Komponenten der Flüssigkeitskammer

- A. **Kleine Flasche für benutzte Reagenzien**: Enthält benutzte Reagenzien aus der Clusterkartusche. Verfügt über eine Kappenhalterung für die einfache Aufbewahrung von Kappen.
- B. **Große Flasche für benutzte Reagenzien**: Enthält benutzte Reagenzien aus den SBS- und Pufferkartuschen. Verfügt über eine Kappenhalterung für die einfache Aufbewahrung von Kappen.
- C. **Reagenzienkühler**: Kühlt die SBS- und Clusterkartuschen.
- D. **Schublade für Reagenzienkühler**: Farbcodierte Positionen enthalten die SBS-Kartusche links (graues Etikett) und die Clusterkartusche rechts (oranges Etikett).
- E. **Pufferschublade**: Enthält links die große Flasche für benutzte Reagenzien und rechts die Pufferkartusche.

## **Benutzte Reagenzien**

Das Fluidiksystem wurde so entwickelt, dass Clusterkartuschenreagenzien, die potenziell gefährlich sind, in die kleine Flasche für benutzte Reagenzien geleitet werden. Reagenzien aus den SBS- und Pufferkartuschen werden in die große Flasche für benutzte Reagenzien geleitet. Jedoch kann es zu Kreuzkontaminierung zwischen benutzten Reagenzienströmen kommen. Behandeln Sie beide Flaschen für benutzte Reagenzien so, als ob sie potenziell gefährliche Chemikalien enthalten. Das Sicherheitsdatenblatt (SDS) enthält genaue chemische Informationen.

Ist das System zum externen Sammeln benutzter Reagenzien konfiguriert, wird der Strom zur großen Flasche für benutzte Reagenzien extern weitergeleitet. Clusterkartuschenreagenzien werden in die kleine Flasche für benutzte Reagenzien weitergeleitet.

# <span id="page-12-0"></span>**Gerätesoftware**

Der NovaSeq 6000Dx mit dem DRAGEN-Server umfasst integrierte Anwendungen für die Durchführung von Sequenzierungsläufen, Analyse auf dem Gerät und dem Server sowie zugehörige Funktionen. Weitere Informationen zum Konfigurieren der Gerätesoftware finden Sie unter [Systemkonfiguration](#page-38-0) auf [Seite 33](#page-38-0).

- **NovaSeq Operating Software (Betriebssystemsoftware) (NVOS)**: Führt Sie durch die Ladevorgänge, steuert den Gerätebetrieb und zeigt während des Laufs Statistiken an. NVOS steuert den Fließzellentisch, gibt Reagenzien ab, steuert Fluidik, stellt Temperaturen ein, erfasst Bilder von Clustern auf der Fließzelle und bietet eine visuelle Zusammenfassung der Qualitätsstatistiken.
- **Echtzeitanalyse (Real-Time Analysis) (RTA)**: Führt Bildanalyse und Base-Calling während eines Laufs durch. NovaSeq 6000Dx verwendet RTA3, das Architektur-, Sicherheits- und andere Funktionserweiterungen zur Leistungsoptimierung umfasst.
- **Universal Copy Service (UCS)** (Universeller Kopierdienst): Kopiert während eines Laufs Ausgabedateien von RTA3 und NVOS in den Ausgabeordner und auf den DRAGEN-Server. Wenn der Universal Copy Service während eines Laufs unterbrochen wird, versucht der Dienst mehrmals, eine neue Verbindung herzustellen und die Datenübertragung automatisch wieder aufzunehmen.
- **Lokaler Laufmanager** : Planen Sie Läufe, zeigen Sie geplante Läufe an und prüfen Sie die Laufergebnisse auf dem NovaSeq 6000Dx oder per Fernzugriff über einen Webbrowser. Der Lokaler Laufmanager steuert auch Benutzer- und Anwendungsberechtigungen.
- **Illumina DRAGEN-Server für NovaSeq 6000Dx** : Wenn die Sequenzierung auf dem NovaSeq 6000Dx abgeschlossen ist, beginnt die Analyse auf dem DRAGEN-Server. Die Analyse auf dem DRAGEN-Server und die Sequenzierung auf dem Gerät können gleichzeitig ausgeführt werden.

# <span id="page-13-0"></span>Sicherheit und Compliance

In diesem Abschnitt sind wichtige Sicherheitsinformationen zur Installation, Wartung und Bedienung des NovaSeq 6000Dx Gerät sowie Erklärungen zur Produktkonformität und zu regulatorischen Vorschriften enthalten. Bevor Sie die Arbeit am System beginnen, lesen Sie diese Informationen durch.

<span id="page-13-1"></span>Das Ursprungsland und das Herstellungsdatum des Systems befinden sich auf dem Etikett des Geräts.

# **Sicherheitserwägungen und Kennzeichnungen**

In diesem Abschnitt werden potenzielle Gefahren beschrieben, die mit der Installation, Wartung und Bedienung des Geräts verbunden sind. Bedienen oder handhaben Sie das Gerät nicht auf eine Art und Weise, durch die Sie einer dieser Gefahren ausgesetzt sind.

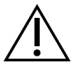

## VORSICHT

Wenn sich auf dem Boden in der Nähe des Geräts Flüssigkeit befindet, vermeiden Sie den Kontakt mit der Flüssigkeit und dem Gerät und schränken Sie den Zugang zu diesem Bereich sofort ein. Unterbrechen Sie die Stromversorgung des Geräts mit dem Leistungsschalter. Wenden Sie sich umgehend an den technischen Support von Illumina.

### Allgemeine Sicherheitshinweise

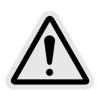

Beachten Sie alle Bedienungsanweisungen, wenn Sie in Bereichen arbeiten, die mit diesem Etikett gekennzeichnet sind, um das Risiko für Bediener oder das Gerät zu minimieren.

## Sicherheitshinweis zu Fließzellen

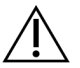

## VORSICHT

Achten Sie darauf, die Finger von der Fließzellentür fernzuhalten, um Verletzungen zu vermeiden.

## Sicherheitshinweis zu schweren Gegenständen

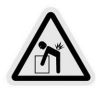

Das Gerät wiegt im Versandzustand ca. 447 kg und im installierten Zustand ca. 576 kg. Wenn es herunterfällt oder falsch gehandhabt wird, kann es schwere Verletzungen verursachen.

### Warnung zu heißen Oberflächen

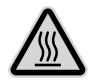

Betreiben Sie das Gerät nicht, wenn irgendein Gehäuseteil entfernt wurde.

Berühren Sie nicht die Temperaturstation in der Fließzellenkammer. Die in diesem Bereich verwendete Heizung wird normalerweise zwischen Raumtemperatur (22 °C) und 60 °C geregelt. Temperaturen am oberen Ende dieses Bereichs können zu Verbrennungen führen.

### Sicherheitshinweis zum Laser

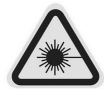

Der NovaSeq 6000Dx Gerät ist ein Laserprodukt der Klasse 1 mit zwei Lasern der Klasse 4, einem Laser der Klasse 3B und einem Laser der Klasse 3R.

Laser der Klasse 4 sind bei direkter und diffuser Reflexion eine Gefahr für die Augen. Vermeiden Sie den Augen- und Hautkontakt mit direkter oder reflektierter Strahlung von Lasern der Klasse 4. Laser der Klasse 4 können bei direktem Kontakt die Entzündung brennbarer Materialien sowie schwere Hautverbrennungen und Verletzungen verursachen.

Laser der Klasse 3B sind eine Gefahr für die Augen. Sie können Haut und Materialien aufheizen, stellen jedoch keine Verbrennungsgefahr dar.

Laser der Klasse 3R sind eine Gefahr für die Augen, wenn sie dem Laserstrahl direkt ausgesetzt werden.

Betreiben Sie das Gerät nicht, wenn irgendein Gehäuseteil entfernt wurde. Wenn die Tür der Fließzelle geöffnet ist, blockieren Sicherheitsverriegelungsschalter den Laserstrahl. Wenn Sie das Gerät mit entfernten Gehäuseteilen betreiben, besteht die Gefahr des direkten oder reflektierten Kontakts mit Laserlicht.

Abbildung 4 Laserwarnung der Klasse 4 und Klasse 3R (Englisch)

DANGER - CLASS 4 AND 3R VISIBLE AND INVISIBLE LASER **RADIATION WHEN OPEN.** AVOID EYE OR SKIN EXPOSURE TO DIRECT OR SCATTERED **RADIATION** 

#### Abbildung 5 Laserwarnung der Klasse 4 und Klasse 3R (Französisch)

DANGER - RAYONNEMENT LASER VISIBLE ET<br>INVISIBLE DE CLASSE 4 ET 3R EN CAS D'OUVERTURE **EXPOSITION DANGEREUSE AU RAYONNEMENT DIRECT<br>OU DIFFUS DES YEUX OU DE<br>LA PEAU** 

## **Schutzerde**

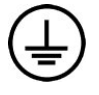

Das Gerät ist über das Gehäuse mit der Schutzerde verbunden. Der Schutzleiter des Stromkabels führt die Schutzerde an einen sicheren Bezugspunkt zurück. Wenn dieses Gerät benutzt wird, muss sich die Schutzerdung am Stromkabel in gutem Zustand befinden.

## <span id="page-15-0"></span>**Produkt-Compliance und regulatorische Vorschriften**

## Hinweise hinsichtlich der elektromagnetischen Verträglichkeit

Bevor Sie das Gerät in Betrieb nehmen, prüfen Sie die elektromagnetische Umgebung. Dieses Gerät wurde gemäß dem Standard CISPR 11 Klasse A entwickelt und getestet. In einer häuslichen Umgebung kann es Funkstörungen verursachen. Treten Funkstörungen auf, müssen Sie sie möglicherweise verringern.

Diese medizinische IVD-Gerät erfüllt die in IEC 61326-2-6 angegebenen Emissions- und Störfestigkeitsanforderungen. Dieses Gerät ist für den Einsatz in Einrichtungen des Gesundheitswesens vorgesehen. Die ordnungsgemäße Funktion kann beim Einsatz in der häuslichen Pflege nicht gewährleistet werden. Wenn Grund zur Annahme besteht, dass elektromagnetische Störungen den Betrieb beeinträchtigen, kann der ordnungsgemäße Betrieb wiederhergestellt werden, indem der Abstand zwischen dem Gerät und der Störungsquelle vergrößert wird. Dieses Gerät ist nicht für den Einsatz in Wohngebieten vorgesehen und bietet in solchen Umgebungen möglicherweise keinen ausreichenden Schutz für den Funkempfang. Bevor Sie das Gerät in Betrieb nehmen, prüfen Sie die elektromagnetische Umgebung.

Benutzen Sie das Gerät nicht in unmittelbarer Nähe von Quellen starker elektromagnetischer Strahlung, da diese den ordnungsgemäßen Betrieb stören können.

Die vorgesehene Umgebung für den Einsatz des NovaSeq 6000Dx ist auf Laborumgebungen professioneller Gesundheitseinrichtungen beschränkt. Das Gerät ist nicht für den Einsatz in diesen Umgebungen vorgesehen: Arztpraxen; Intensivstationen; Notaufnahmen oder ambulante Zentren; chirurgische oder Operationssäle; Gesundheitskliniken; Patientenzimmer; Zahnarztpraxen; eingeschränkte Pflegeeinrichtungen; Altenheime; Drogerien oder Apotheken; Erste-Hilfe-Räume; oder in der Nähe von starken elektromagnetischen Strahlungsquellen (z. B. MRT). Anhand der oben definierten vorgesehenen Umgebung für den Einsatz gilt NovaSeq 6000Dx als KONTROLLIERTE ELEKTROMAGNETISCHE UMGEBUNG mit festen elektromagnetischen Quellen; eine Fehlfunktion des NovaSeq 6000Dx führt nicht direkt zu Schäden, schweren Verletzungen oder zum Tod eines Patienten, wenn NovaSeq 6000Dx wie vorgesehen eingesetzt wird. Zu den elektromagnetischen Quellen, die in der Nähe von NovaSeq 6000Dx benutzt werden können, gehören:

- RFID-Systeme (Radio Frequency Identification [Identifizierung mithilfe elektromagnetischer Wellen])
- WLAN (Wireless Local Area Networks [drahtlose lokale Netzwerke])
- Handfunkgeräte (z. B. TETRA, Funkgerät)
- Pager-System
- Sonstige drahtlose Geräte (einschließlich Verbrauchergeräte)

## Exposition von Personen gegenüber Hochfrequenzenergie

Dieses Gerät arbeitet innerhalb der Grenzwerte der für die allgemeine Bevölkerung maximal zulässigen Exposition (MZE) gemäß Titel 47 CFR § 1.1310, Tabelle 1.

Dieses Gerät arbeitet innerhalb der Grenzen für die Exposition von Personen gegenüber elektromagnetischen Feldern (EMF) von Geräten, die in einem Frequenzbereich von 0 Hz bis 10 GHz betrieben und in der Identifizierung mithilfe elektromagnetischer Wellen (Radio Frequency Identification, RFID) in einer beruflichen oder professionellen Umgebung verwendet werden. (EN 50364:2010 Abschnitte 4.0)

Weitere Informationen zur RFID-Compliance finden Sie unter RFID Reader [Compliance](https://support.illumina.com/downloads/rfid-reader-compliance-guide-1000000002699.html) Guide (Compliance-Leitfaden für RFID-Lesegeräte) [\(Dokument-Nr. 1000000002699\)](https://support.illumina.com/downloads/rfid-reader-compliance-guide-1000000002699.html).

## Vereinfachte Konformitätserklärung

Illumina, Inc. erklärt hiermit, dass das NovaSeq 6000Dx Gerät diesen Richtlinien entspricht:

- EMV-Richtlinie [2014/30/EU]
- Niederspannungsrichtlinie [2014/35/EU]
- RED-Richtlinie [2014/53/EU]

Illumina, Inc. erklärt hiermit, dass der Computing-Server diesen Richtlinien entspricht:

• RoHS-Richtlinie [2011/65/EU], geändert durch EU 2015/863

Der vollständige Text der EU-Konformitätserklärung ist unter der folgenden Internetadresse verfügbar: [support.illumina.com/certificates.html](http://support.illumina.com/certificates.html).

## Richtlinie über Elektro- und Elektronik-Altgeräte (Waste Electrical and Electronic Equipment, WEEE)

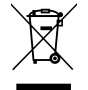

Diese Kennzeichnung gibt an, dass das Gerät bzgl. der Entsorgung von Elektro- und Elektronikgeräte-Abfall (Waste of Electrical and Electronic Equipment, WEEE) die Anforderungen der WEEE-Richtlinie erfüllt.

Unter [support.illumina.com/certificates.html](http://support.illumina.com/certificates.html) finden Sie weitere Informationen zur Entsorgung Ihrer Geräte.

## **FCC-Compliance**

Dieses Gerät entspricht Teil 15 der FCC-Regelungen. Der Betrieb unterliegt den folgenden zwei Bedingungen:

- 1. Dieses Gerät darf keine Störungen verursachen.
- 2. Dieses Gerät muss alle Störungen aufnehmen können, einschließlich Störungen, die einen unerwünschten Betrieb zur Folge haben.

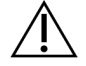

### VORSICHT

Veränderungen oder Modifikationen dieser Einheit, die nicht explizit von der für diese Konformität verantwortlichen Partei genehmigt wurden, können die Autorität des Anwenders zum Gebrauch des Geräts hinfällig werden lassen.

HINWEIS Dieses Gerät wurde getestet und entsprechend Teil 15 der FCC-Regelungen als konform mit den Grenzen für ein digitales Gerät der Klasse A befunden. Diese Grenzwerte sind dafür ausgelegt, einen angemessenen Schutz gegen Störungen zu gewährleisten, wenn das Gerät in einem gewerblichen Umfeld betrieben wird.

> Dieses Gerät erzeugt, verwendet und strahlt u. U. Hochfrequenzenergie ab. Installation und Verwendung müssen dem Handbuch entsprechen, da das Gerät andernfalls Störungen der Funkkommunikation verursachen kann. Beim Betrieb dieses Geräts in Wohngebieten verursacht dieses voraussichtlich Störungen. Anwender müssen derartige Störungen auf eigene Kosten beseitigen.

## Abgeschirmte Kabel

Mit diesem Gerät müssen abgeschirmte Kabel verwendet werden, um die Compliance mit den Grenzwerten der Klasse A der FCC zu garantieren.

## **IC-Compliance**

Dieses digitale Gerät der Klasse A erfüllt alle Anforderungen der kanadischen Vorschriften über störungsverursachende Geräte.

Dieses Gerät erfüllt die lizenzfreien RSS-Standards von Industry Canada. Der Betrieb unterliegt den folgenden zwei Bedingungen:

- 1. Dieses Gerät darf keine Störungen verursachen.
- 2. Dieses Gerät muss alle Störungen aufnehmen können, einschließlich Störungen, die einen unerwünschten Betrieb zur Folge haben.

## **Japan – Compliance**

## この装置は、クラスA機器です。この装置を住宅環境で使用すると電波妨害 を引き起こすことがあります。この場合には使用者が適切な対策を講ずるよう

### 要求されることがあります。VCCI -A

## **Südkorea – Compliancee**

해 당 무 선 설 비 는 운 용 중 전 파 혼 신 가 능 성 이 있 음. A급 기 기 (업 무 용 방 송 통 신 기 자 재 ) 이 기 기 는 업 무 용 (A급 )으 로 전 자 파 적 합 로 서 판 매 자 또 는 사 용 자 는 이 점 을 주 의 하 시 기 바 라 며 , 가 정 외 의 지 역 에 서 사 용 하 는 것 을 목 적 으 로 합 니 다 .

## **Vereinigte Arabische Emirate – Compliance**

- TRA-Registrierungsnummer: ER0117765/13
- Händlernummer: DA0075306/11

## **Thailand – Compliance**

Diese Telekommunikationsausrüstung entspricht den Anforderungen der National Telecommunications Commission.

# <span id="page-19-0"></span>Vorbereitung des Aufstellorts

In diesem Abschnitt sind die Spezifikationen und Richtlinien zur Vorbereitung des Aufstellorts für die Installation und den Betrieb des NovaSeq 6000Dx Gerät.

## Lieferung und Installation

Ein Vertreter von Illumina liefert das System, entpackt die Komponenten und stellt das Gerät auf. Stellen Sie vor der Lieferung sicher, dass der Platz im Labor bereitsteht.

Risiken durch Bodenbelastung im Zusammenhang mit der Geräteinstallation müssen vom Personal der Gebäudeeinrichtung bewertet und angegangen werden.

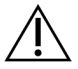

## VORSICHT

Nur autorisiertes Personal darf das Gerät entpacken, installieren und transportieren. Eine falsche Handhabung des Geräts kann die Justierung beeinflussen oder Gerätekomponenten beschädigen.

Ein Vertreter von Illumina wird das Gerät installieren und vorbereiten. Wenn Sie das Gerät mit einem Datenverwaltungssystem oder Remote-Netzwerk verbinden, achten Sie darauf, dass der Pfad für die Datenspeicherung vor dem Datum der Installation ausgewählt wird. Der Vertreter von Illumina kann die Datenübertragung im Rahmen der Installation testen.

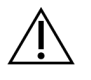

## VORSICHT

Nachdem der Vertreter von Illumina das Gerät installiert und vorbereitet hat, dürfen Sie es nicht umstellen. Das unsachgemäße Bewegen des Geräts kann die Justierung der optischen Elemente sowie die Datenintegrität beeinträchtigen. Wenn Sie das Gerät umstellen müssen, wenden Sie sich an den Vertreter von Illumina.

### Lieferung des DRAGEN-Server

Weitere Informationen zur Lieferung und Installation des DRAGEN-Server finden Sie auf der Support-Website von Illumina in der Illumina DRAGEN-Server für NovaSeq 6000Dx [Produktdokumentation.](https://support.illumina.com/downloads/illumina-dragen-server-novaseq6000dx.html)

## Abmessungen und Inhalt der Transportkiste

Der NovaSeq 6000Dx und die Komponenten werden in einer Holzkiste (Transportkiste Nr. 1) und einem Karton (Transportkiste Nr. 2) geliefert. Anhand der folgenden Abmessungen können Sie die Mindesttürbreite bestimmen, die für die Transportkisten erforderlich ist.

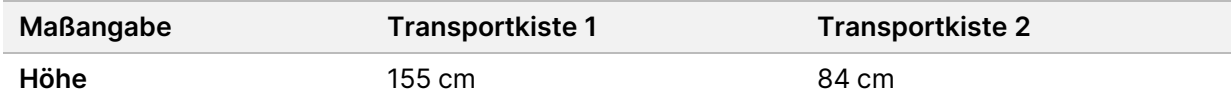

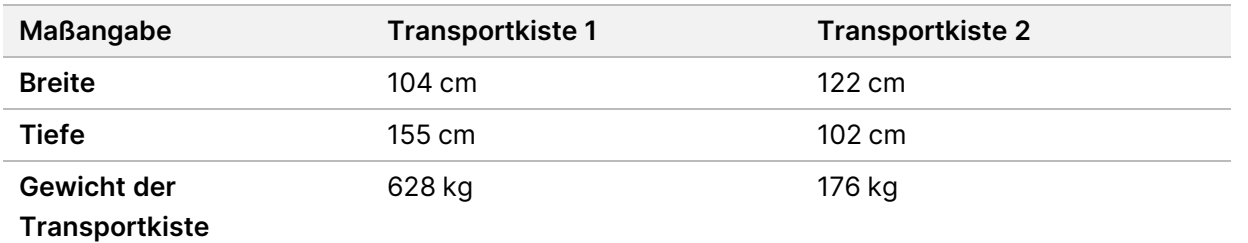

Bei Transportkiste Nr. 1 befinden sich die Zugangspunkte für Gabelstapler auf der tiefen Seite der Kiste. Wenn Sie das Gerät in der Transportkiste transportieren, berücksichtigen Sie dies für die Türöffnung und den Fahrstuhlabstand.

Das Gewicht der USV und des externen Batteriepacks für die in Transportkiste Nr. 2 enthaltene USV kann je nach geliefertem Modell abweichen.

- Transportkiste Nr. 1 enthält das Gerät.
- Transportkiste Nr. 2 enthält fünf Kisten mit dem folgenden Inhalt:
	- Kiste: unterbrechungsfreie Stromversorgung (USV), Gewicht 46 kg
	- Kiste: externes Batteriepack für die USV, Gewicht 64 kg
	- Kiste: Zubehör, Gesamtgewicht 31 kg
		- Bildschirm
		- Große und kleine Flasche für gebrauchte Reagenzien
		- Auffangschale des Geräts
		- Auftauracks aus Draht (4)
		- Waschlauffließzellen (2)
		- SBS-Waschlaufkartuschen (2)
		- V2-Clusterwaschlaufkartuschen (2)
		- Kabellose Tastatur und Maus, sofern für die Region geeignet. Wenn keine kabellose Tastatur vorhanden ist, benutzen Sie eine kabelgebundene Tastatur.
	- Kiste: zusätzliche Komponenten
		- Zwei einzeln verpackte Pufferschalenflaschen
		- Regionsspezifisches Netzkabel
		- IVD Instrument Doc Card (IVD-Gerät Dok.-Karte) (Dokument-Nr. 200016882)
	- Kiste: Schornsteinadapter

## <span id="page-20-0"></span>**Anforderungen an das Labor**

Richten Sie den Laborplatz mithilfe der Spezifikationen und Anforderungen in diesem Abschnitt ein.

## Geräteaufstellung

### Abbildung 6 Geräteabmessungen

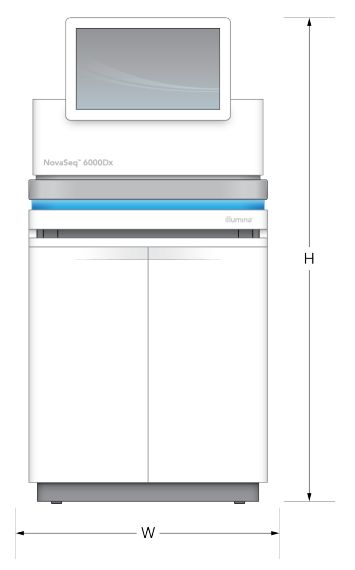

#### Tabelle 1 Geräteabmessungen

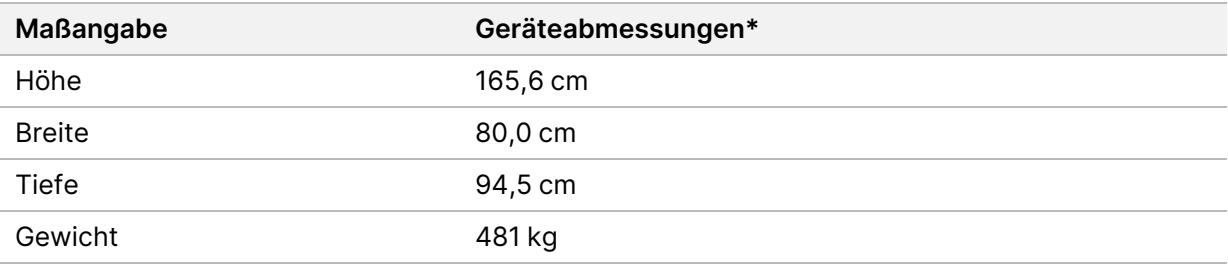

\* Die USV-Anlage ist in dieser Abmessung nicht enthalten, zusätzlicher Platz muss eingeplant werden.

Positionieren Sie das Gerät so, dass eine ausreichende Belüftung, der Zugang zum Netzschalter und zur Steckdose sowie der Zugang zwecks Wartung des Geräts möglich sind.

- Positionieren Sie das Gerät so, dass das Personal um die rechte Seite des Geräts herum greifen kann, um den Netzschalter ein- oder auszuschalten. Dieser Schalter befindet sich auf der Rückseite neben dem Netzkabel.
- Positionieren Sie das Gerät so, dass das Personal das Netzkabel schnell von der Steckdose trennen kann.
- Halten Sie die folgenden Mindestabstände ein, um sicherzustellen, dass das Gerät von allen Seiten zugänglich ist.
- Platzieren Sie die USV auf beiden Seiten des Geräts. Die USV kann innerhalb des Mindestabstandbereichs der Geräteseiten platziert werden.

### Tabelle 2 Geräteabstand

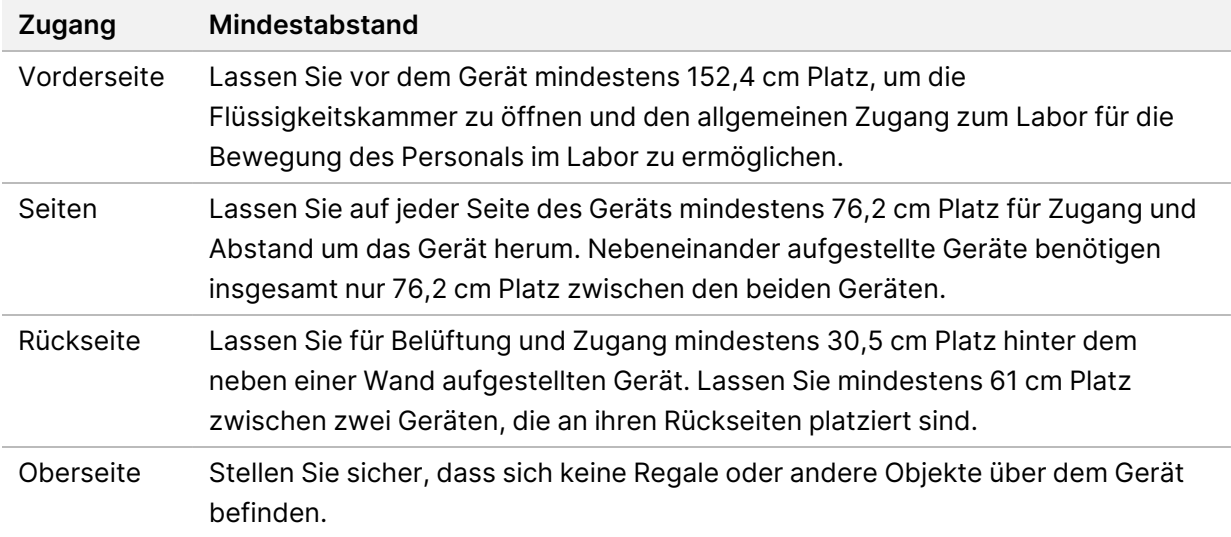

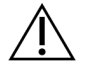

## VORSICHT

Eine falsche Platzierung kann die Entlüftung beeinträchtigen. Eine beeinträchtigte Entlüftung erhöht die Wärme- und Geräuschentwicklung, was die Datenintegrität und die Sicherheit des Personals beeinträchtigt.

### Multisystem-Installationsanordnung

Sehen Sie sich das Diagramm für eine Beispielanordnung für eine Installation mit mehreren Systemen an, einschließlich Mindestabstandsanforderungen.

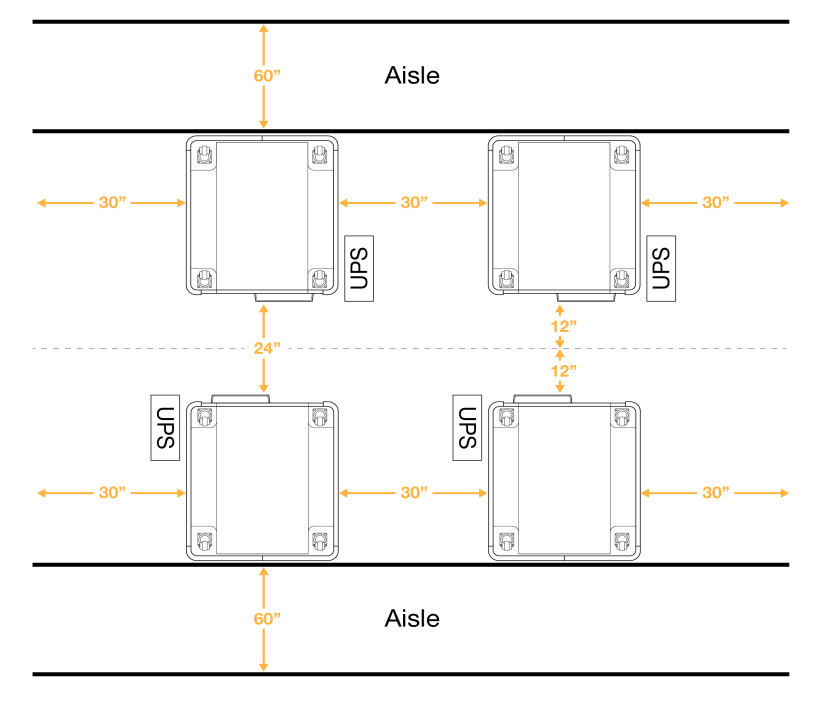

## Abbildung 7 Multisystem-Installationsanordnung

# <span id="page-23-0"></span>**Umgebungsanforderungen**

Tabelle 3 Umgebungsspezifikationen des Geräts

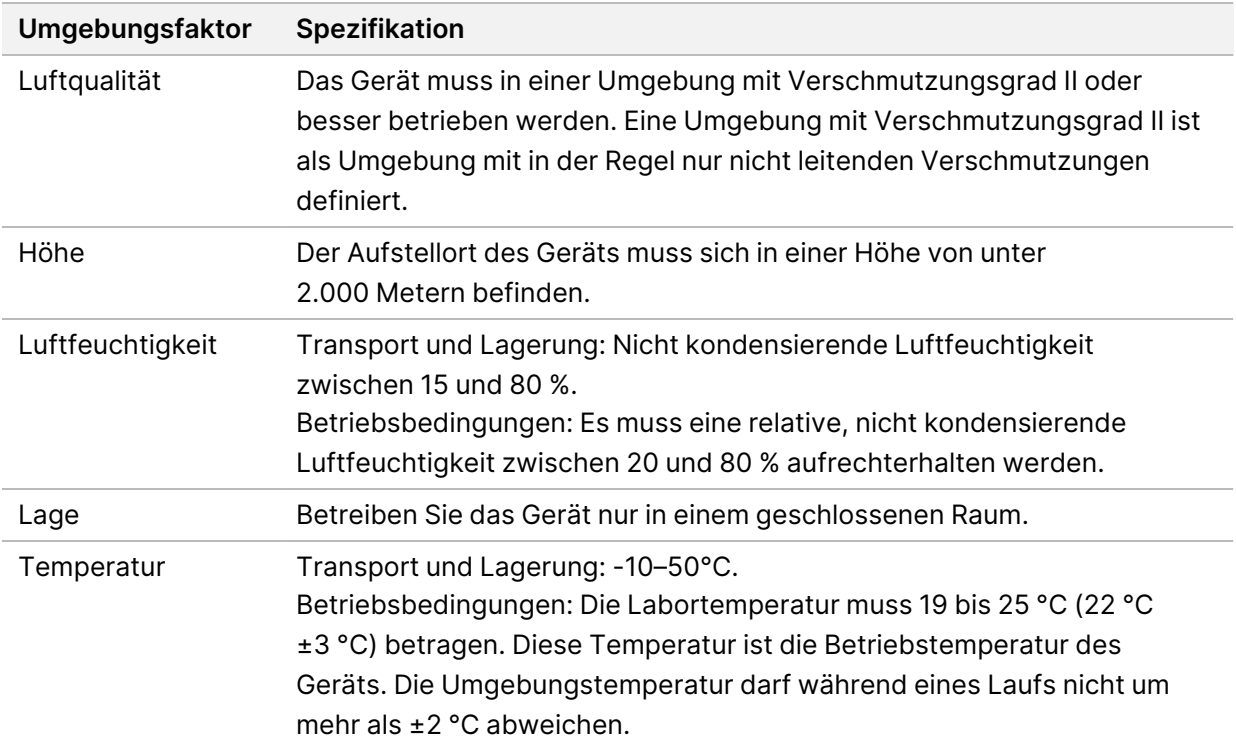

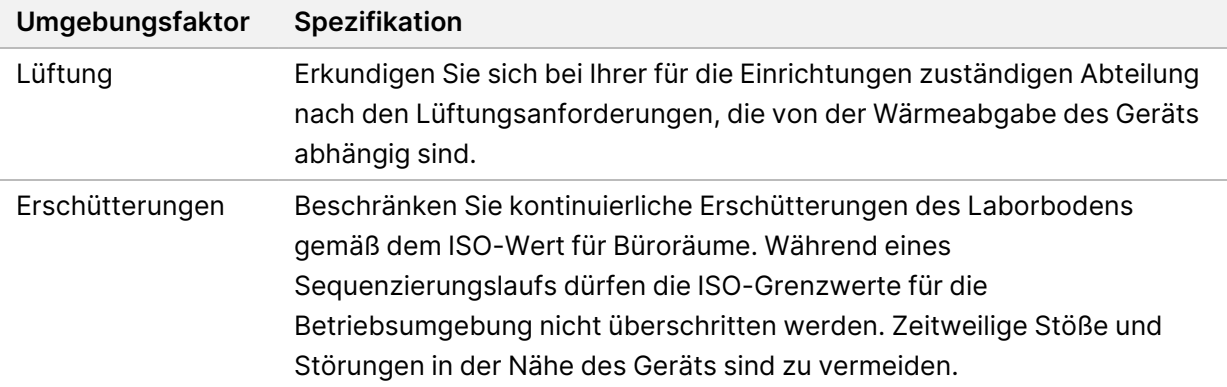

#### Tabelle 4 Wärmeabgabe

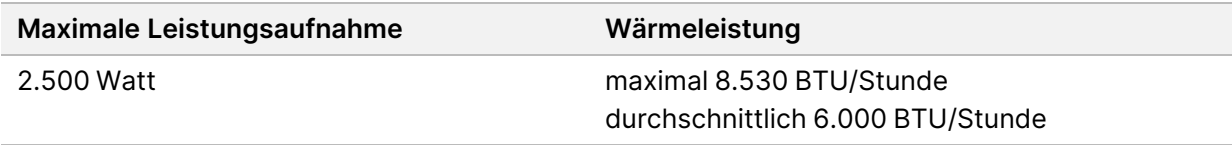

#### Tabelle 5 Lärmemission

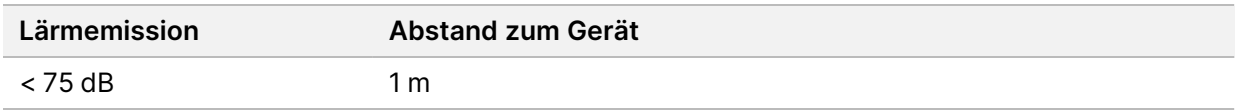

### Umgang mit gebrauchten Reagenzien in großen Mengen

Der NovaSeq 6000Dx ist so ausgestattet, dass gebrauchter Reagenzienpuffer zur separaten Verarbeitung oder zum separaten Umgang in einen vom Kunden bereitgestellten Großbehälter abgegeben werden kann. Die im Lieferumfang enthaltenen externen Schläuche für gebrauchte Reagenzien, die im Zubehörkit enthalten sind, sind 5 Meter lang und werden an der linken Rückseite des Geräts angeschlossen.

Illumina unterstützt nur die externe Sammlung gebrauchter Reagenzien mit den im Lieferumfang enthaltenen Röhrchen. Jedes Röhrchen enthält den Pufferabfall aus einer einzelnen Fließzellenposition und muss einzeln zum Sammelbehälter geleitet werden.

Der Behälter muss innerhalb von 5 Metern vom Gerät aufgestellt werden. Die Öffnung muss sich in einer Höhe von 1.000 mm oder weniger über dem Boden befinden.

## Entlüftung

Ein runder, vertikaler 10-Zoll-Kamin entlüftet 60 % der Wärmeabgabe des Geräts. Sie können in den Raum entlüften oder den Schornstein an einen vom Benutzer bereitgestellten Kanal anschließen.

Befolgen Sie für Entlüftungskanäle diese Anweisungen.

- Flexible Kanäle werden bevorzugt.
- Vermeiden Sie Biegungen in flexiblen Kanäle nach Möglichkeit. Beschränken Sie Biegungen in flexiblen Kanälen auf ein Minimum.
- Flexible Kanäle mit Biegungen müssen an allen Stellen den 10-Zoll-Durchmesser des Schornsteins entsprechen.
- Beseitigen Sie Knicke oder andere Einschränkungen des Luftstroms.
- Es können starre Kanäle verwendet werden. Wenn Sie starre Kanäle verwenden, kann das dazu führen, dass das IlluminaPersonal das Gerät zu Wartungszwecken bewegen muss.
- Verwenden Sie die kürzestmögliche Kanallänge.
- Verlegen Sie ihn an einem Ort mit ausreichender Belüftung, um eine Einschränkung oder Rückstau des Luftstroms in das Gerät zu verhindern.

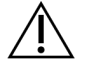

VORSICHT

Wenn Sie diese Anweisungen nicht einhalten, kann das die Geräteleistung beeinträchtigen und zu Lauffehlern führen.

Der Luftstrom im Schornstein beträgt 450 CFM. Die Lufttemperatur im Schornstein liegt bis zu 12 °C über der Umgebungstemperatur.

### Abbildung 8 Platzierung des Schornsteins zur Entlüftung

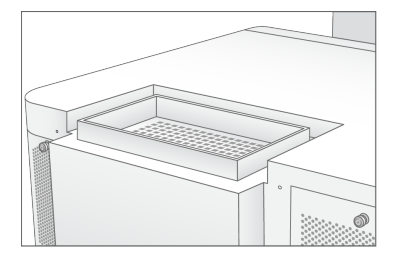

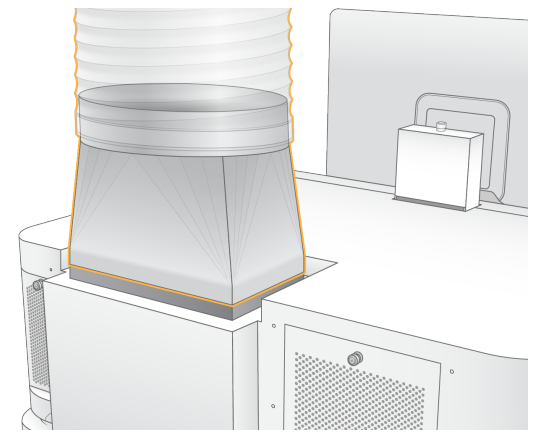

## <span id="page-26-0"></span>**Laboreinrichtung für PCR-Verfahren**

Bei einigen Methoden der Bibliotheksvorbereitung ist der PCR-Prozess (Polymerase Chain Reaction, Polymerase-Kettenreaktion) erforderlich. Bevor Sie mit der Arbeit im Labor beginnen, legen Sie zur Vermeidung der PCR-Produktkontamination eigene Bereiche und Laborverfahren fest. PCR-Produkte können Reagenzien, Geräte und Proben verunreinigen. Dies verlangsamt den Regelbetrieb und beeinträchtigt die Genauigkeit der Ergebnisse.

Befolgen Sie diese Anweisungen, um eine Kreuzkontaminierung zu vermeiden.

- Richten Sie einen Vor-PCR-Laborplatz für die Durchführung von Vor-PCR-Prozessen ein.
- Legen Sie einen Nach-PCR-Laborplatz für die Verarbeitung von PCR-Produkten fest.
- Waschen Sie Vor- und Nach-PCR-Materialien nicht in demselben Waschbecken.
- Verwenden Sie für Vor- und Nach-PCR-Prozesse nicht dasselbe Wasserreinigungssystem.
- Lagern Sie Materialien, die für Vor-PCR-Protokolle verwendet werden, im Vor-PCR-Bereich. Übertragen Sie sie bei Bedarf in den Nach-PCR-Bereich.
- Benutzen Sie für Vor- und Nach-PCR-Prozesse nicht dieselben Geräte und Materialien. Ordnen Sie jedem Bereich einen separaten Satz von Geräten und Materialien zu.
- <span id="page-26-1"></span>• Legen Sie eigene Lagerorte für die in jedem Bereich verwendeten Verbrauchsmaterialien fest.

## **Elektrikaspekte**

Tabelle 6 Leistungsangaben

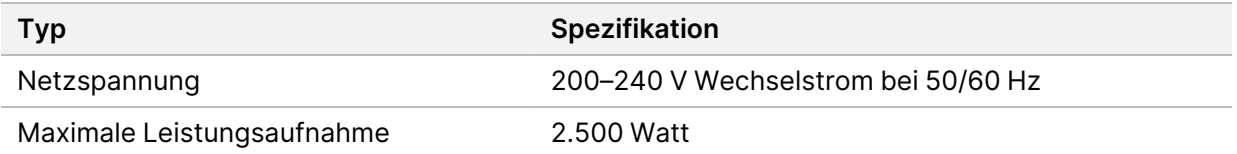

Für 200–240 Volt Wechselstrom muss die Einrichtung über eine geerdete Leitung mit mindestens 15 A und ordnungsgemäßer Spannung verfügen. Es ist eine elektrische Erdung erforderlich. Wenn die Spannung um mehr als 10 % schwankt, ist ein Stromleitungsregler erforderlich.

Das Gerät muss an einen eigenen Stromkreis angeschlossen werden, der nicht mit anderen Geräten geteilt werden darf.

### Sicherungen

Das Gerät enthält keine vom Benutzer austauschbaren Sicherungen.

## Netzkabel

Im Lieferumfang des Geräts sind eine internationale standardmäßige IEC 60320 C20-Steckdose und ein landesspezifisches Netzkabel enthalten. Wenden Sie sich an einen Drittanbieter wie Interpower Corporation (www.interpower.com) für äquivalente Kupplungen oder Netzkabel, die den lokalen Standards entsprechen. Alle Netzkabel sind 2,5 m lang.

Es liegen nur dann keine gefährlichen Spannungen am Gerät an, wenn das Netzkabel von der Wechselstromquelle getrennt wurde.

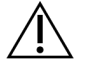

## VORSICHT

Schließen Sie das Gerät niemals mit einem Verlängerungskabel an eine Stromquelle an.

In der folgenden Tabelle sind die unterstützten Netzteile für Ihre Region angegeben. Alternativ kann in allen Regionen IEC 60309 verwendet werden.

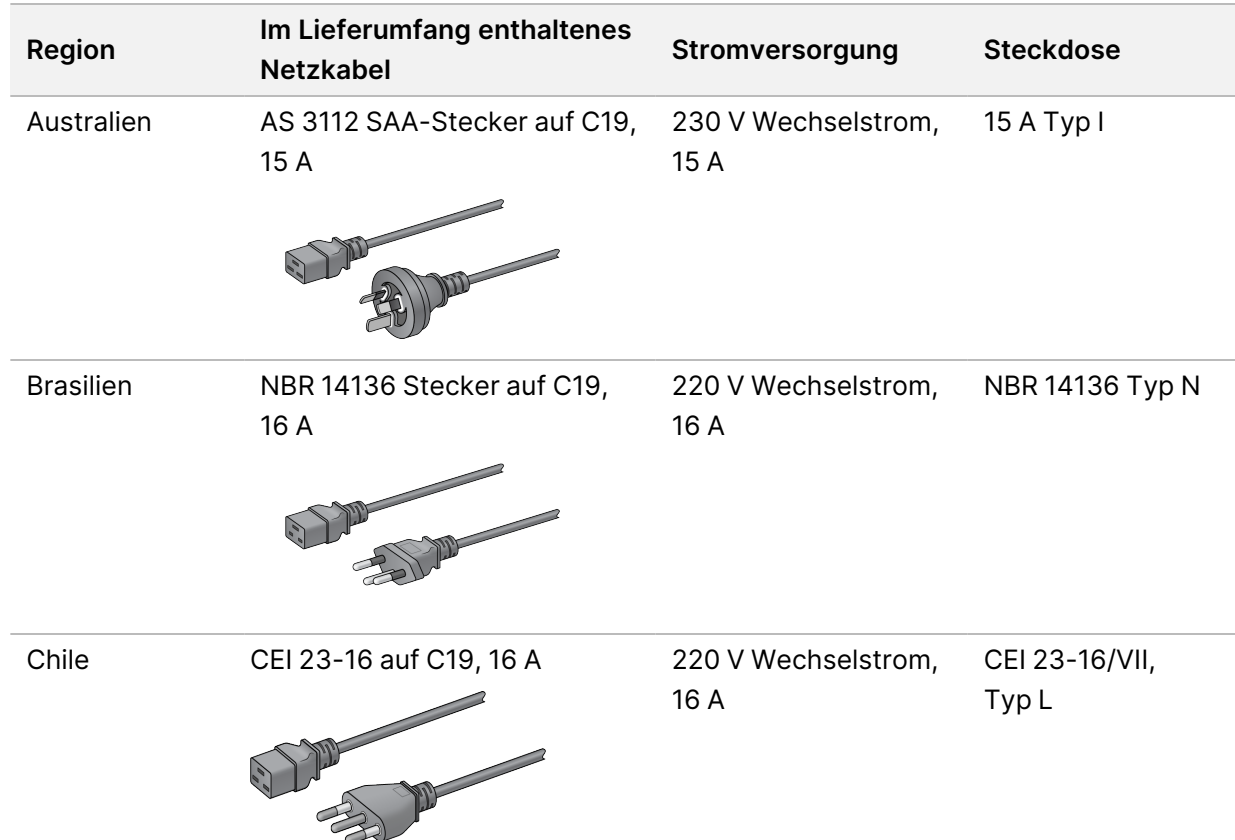

Tabelle 7 Netzkabelanforderungen ausgewählter Regionen

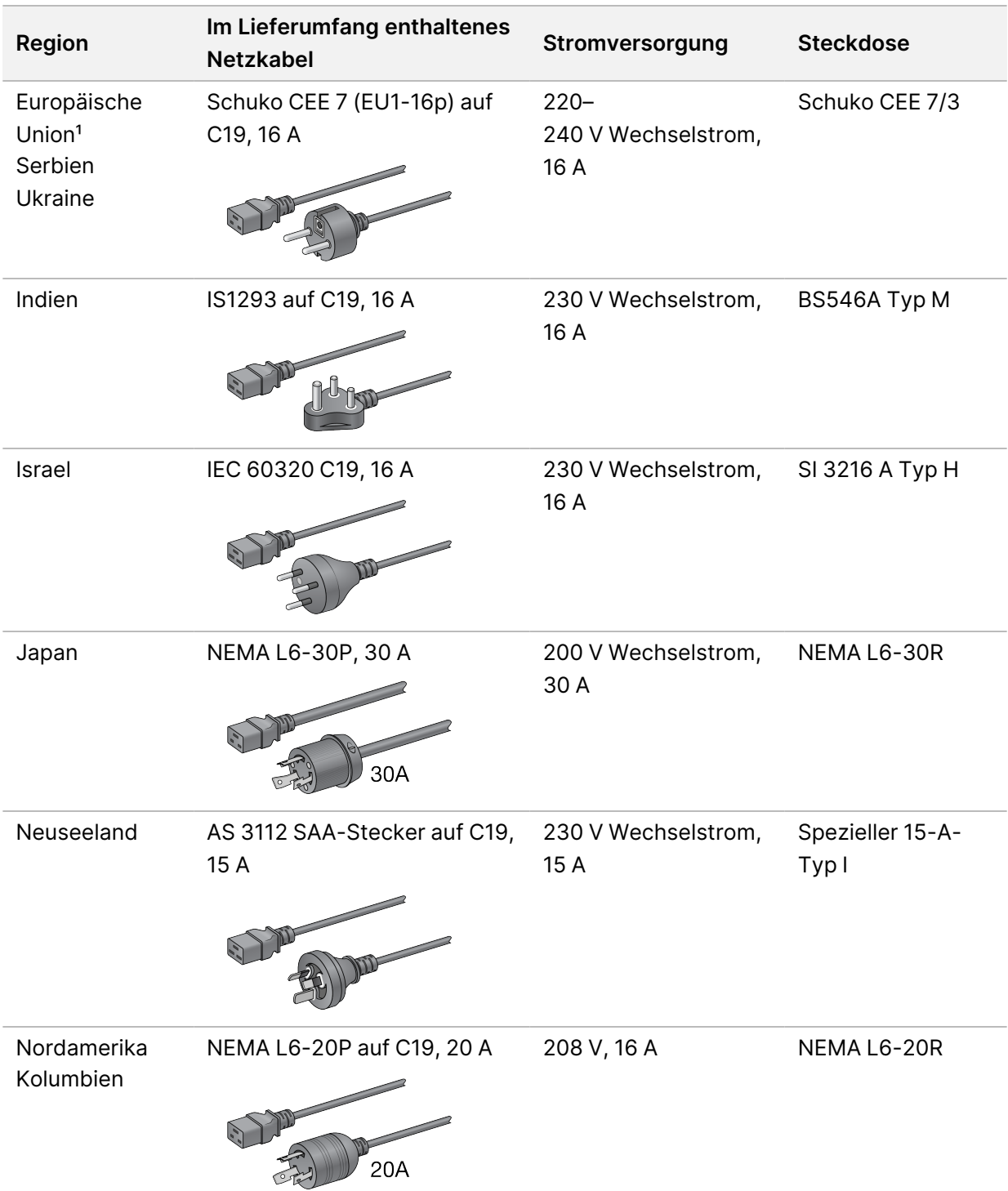

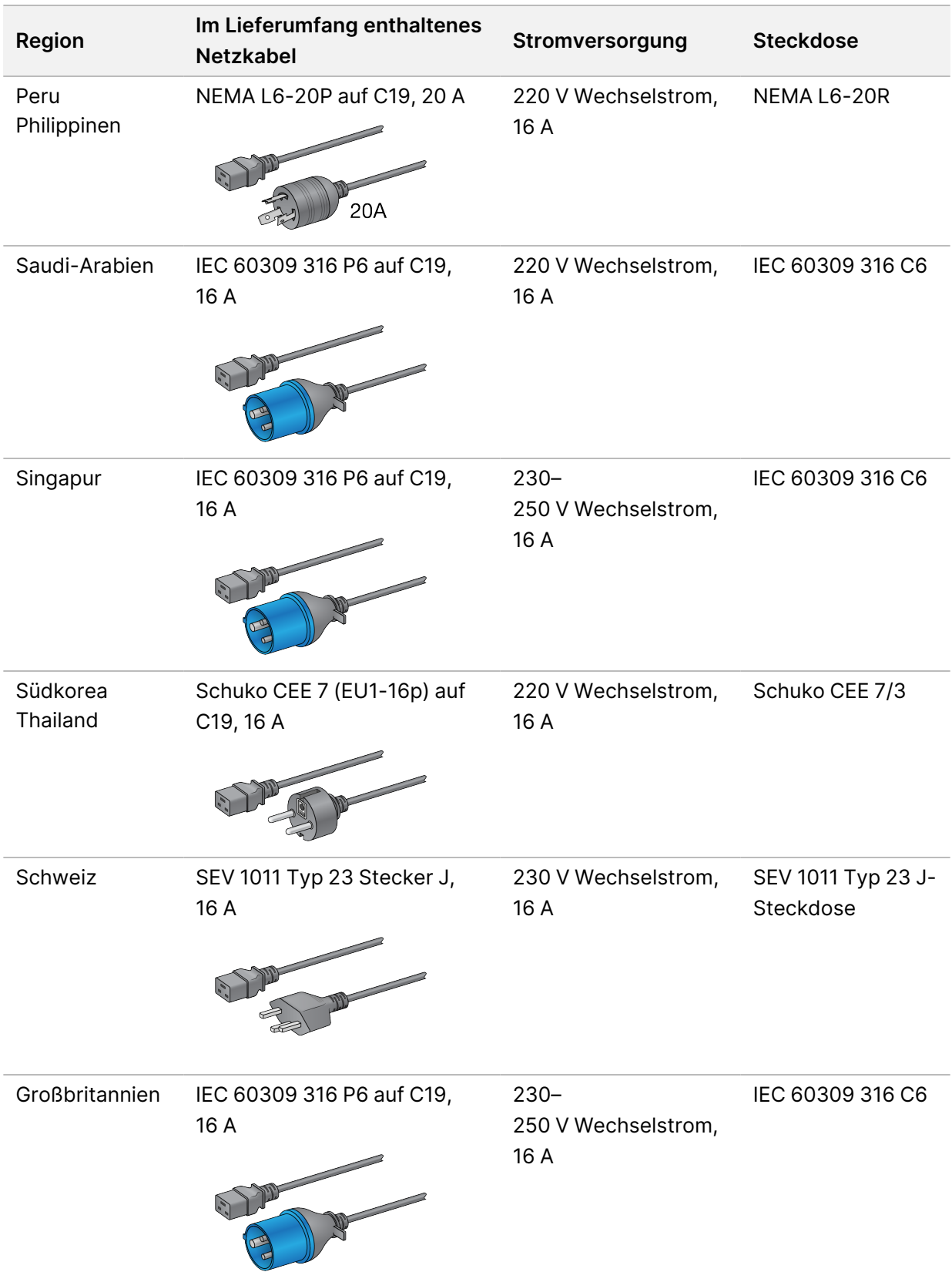

Dokument-Nr. 200010105 Version 02 ZUR VERWENDUNG FÜR DIE IN-VITRO-DIAGNOSE <sup>1</sup>Außer der Schweiz und dem Vereinigten Königreich.

## **Unterbrechungsfreie Stromversorgung**

Die folgenden Spezifikationen gelten für die weltweite USV, die im Lieferumfang des Geräts enthalten sind.

Weitere Informationen zu Ländern, in denen ein anderes USV- und Batteriemodell sowie Alternativen erforderlich sind, finden Sie unter Länderspezifische [unterbrechungsfreie](#page-30-0) Stromversorgung auf [Seite 25.](#page-30-0)

• **USV**: APC Smart-UPS X 3000 Rack/Tower LCD 200–240 V, Modell-Nr. SMX3000RMHV2U

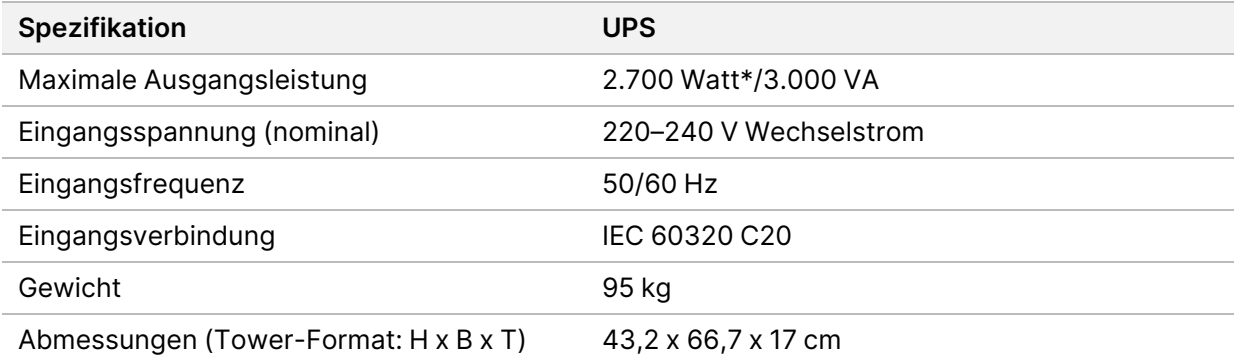

\* Die USV benötigt bis zu maximal 330 Watt, um Batterien aufzuladen und andere interne Funktionen auszuführen. In dieser Zeit stehen 2.700 Watt als Ausgangsleistung zur Verfügung.

### <span id="page-30-0"></span>Länderspezifische unterbrechungsfreie Stromversorgung

Illumina bietet die folgenden länderspezifischen USV.

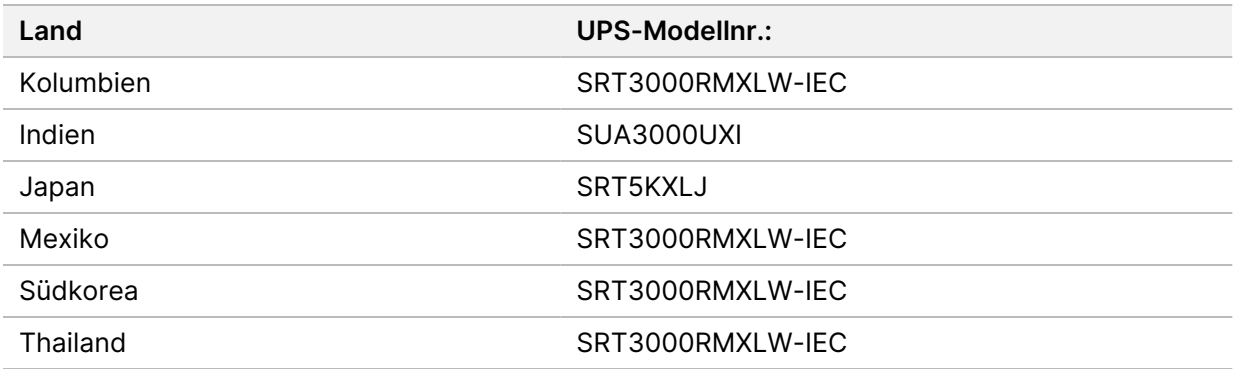

Weitere Informationen zu den Spezifikationen finden Sie auf der APC-Website (www.apc.com).

HINWEISDie genauen USV- und Batterieoptionen unterliegen der Verfügbarkeit und können sich ohne Vorankündigung ändern.

# <span id="page-31-0"></span>Verbrauchsmaterialien und Ausstattung

In diesem Abschnitt ist alles aufgeführt, was für einen Sequenzierungslauf mit NovaSeq 6000Dx benötigt wird. Dazu gehören von Illumina bereitgestellte Verbrauchsmaterialien und zusätzliche Verbrauchsmaterialien und Geräte, die Sie bei anderen Lieferanten kaufen müssen. Diese Artikel sind erforderlich, um das Protokoll zu vervollständigen und Wartungs- und Fehlerbehebungsverfahren durchzuführen.

Weitere Informationen zu den Symbolen auf Verbrauchsmaterialien oder Verpackungen von Verbrauchsmaterialien finden Sie im Illumina IVD Symbol Key [\(IVD-Symbolschlüssel\)](https://support.illumina.com/downloads/ivd-symbol-key-1000000039141.html) (Dokument-[Nr. 1000000039141\)](https://support.illumina.com/downloads/ivd-symbol-key-1000000039141.html).

## <span id="page-31-1"></span>**Sequenzierungs-Verbrauchsmaterialien**

Für einen Lauf mit NovaSeq 6000Dx sind diese Komponenten erforderlich:

- Pufferkartusche
- Clusterkartusche
- Fließzelle
- Bibliotheksröhrchen
- SBS-Kartusche

Die Verbrauchsmaterialien für NovaSeq 6000Dx sind in diesen Konfigurationen verpackt. Für jede Komponente wird RFID (Radio Frequency Identification [Identifizierung mithilfe elektromagnetischer Wellen]) für die genaue Nachverfolgung von Verbrauchsmaterialien und Kompatibilität verwendet.

Tabelle 8 Von Illumina bereitgestellte Verbrauchsmaterialien

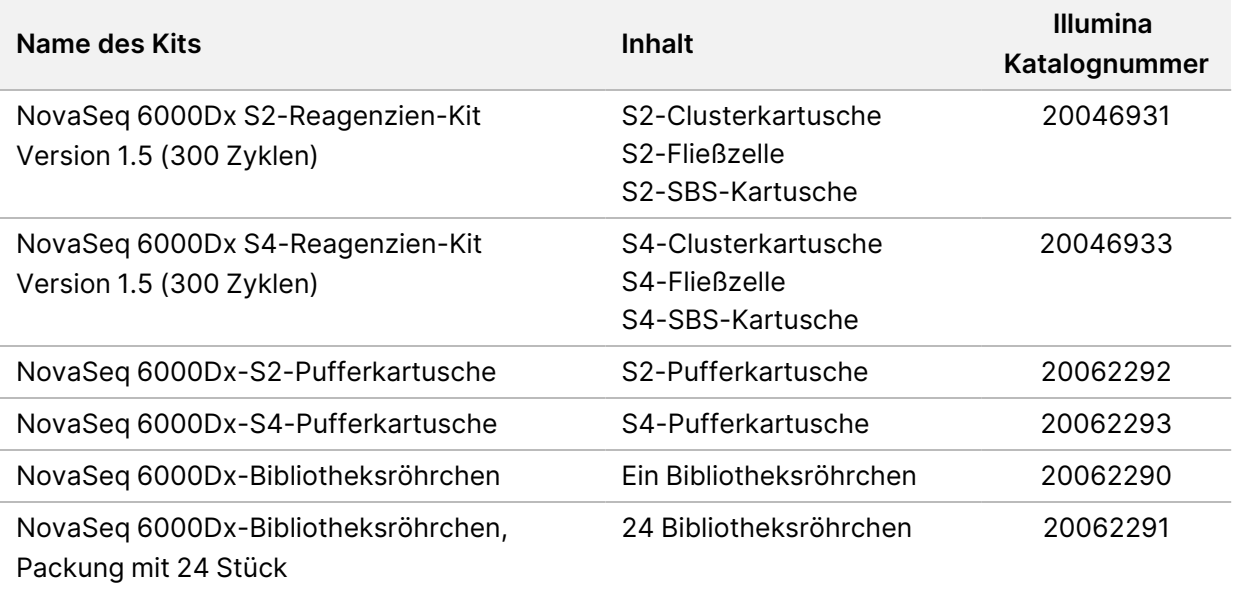

Lagern Sie die Komponenten nach Erhalt der Verbrauchsmaterialien bei der angegebenen Temperatur, um eine ordnungsgemäße Leistung sicherzustellen.

| Verbrauchsmaterial  | Menge | Lagerungstemperatur | Länge           | <b>Breite</b>    | Höhe    |
|---------------------|-------|---------------------|-----------------|------------------|---------|
| Fließzelle          |       | $2 - 8 °C$          | 27,7 cm         | $17 \text{ cm}$  | 3,8 cm  |
| Clusterkartusche    | 1     | $-25$ bis $-15$ °C  | 29,5 cm         | $13 \text{ cm}$  | 9,4 cm  |
| SBS-Kartusche       | 1     | $-25$ bis $-15$ °C  | $30 \text{ cm}$ | $12,4$ cm        | 11,2 cm |
| Pufferkartusche     |       | $15 - 30 °C$        | 42,2 cm         | 20,6 cm          | 21,1 cm |
| Bibliotheksröhrchen |       | $15 - 30 °C$        | 4,1 cm          | $2.3 \text{ cm}$ | 12,4 cm |

Tabelle 9 Lagerung des NovaSeq 6000Dx-Kits

## **Einzelheiten zu Verbrauchsmaterialien**

Zur Bestimmung kompatibler Kit-Komponenten sind Fließzellen und Kartuschen mit Symbolen gekennzeichnet, die den Kit-Modus angeben.

Tabelle 10 Kennzeichnung für Kompatibilität

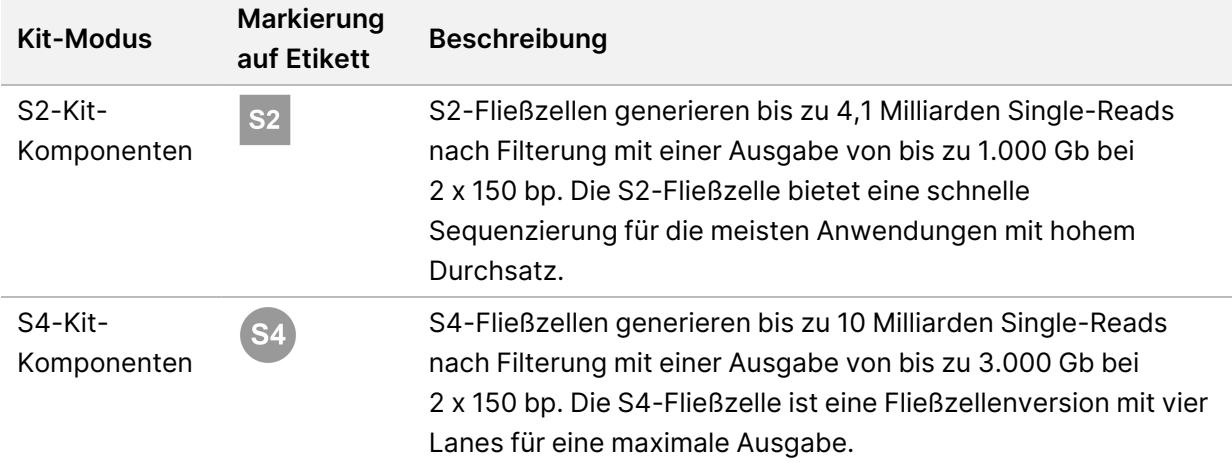

## Fließzelle

Die NovaSeq 6000Dx-Fließzelle ist eine strukturierte Fließzelle in einer Kartusche. Die Fließzelle ist ein Glasträger mit Milliarden von Nanowells in einer geordneten Struktur. In den Nanowells werden Cluster gebildet, aus denen dann die Sequenzierung durchgeführt wird.

Jede Fließzelle verfügt über mehrere Lanes zum Sequenzieren gepoolter Bibliotheken. Die S2-Fließzelle verfügt über je zwei Lanes, die S4-Fließzelle über vier. Jede Lane wird auf mehreren Bildstreifen abgebildet. Anschließend teilt die Software das Bild jedes Bildstreifens in kleinere Teile. Diese werden als Platten bezeichnet.

Einige Kratzer und andere kleinere kosmetische Mängel auf der Fließzelle sind normal und lassen keine Beeinträchtigung der Datenqualität erwarten. Illumina empfiehlt die normale Verwendung dieser Fließzellen.

### Abbildung 9 Fließzellen

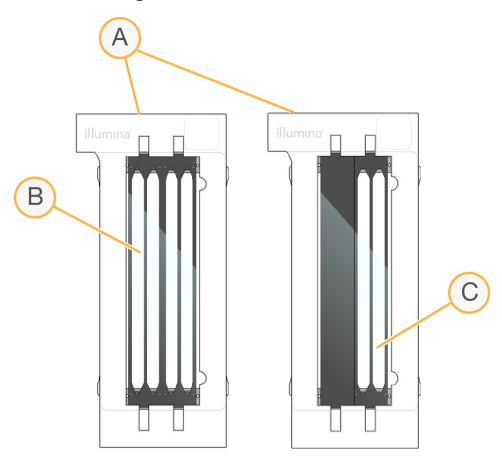

- A. Fließzellenkartusche
- B. Fließzelle mit vier Lanes (S4)
- C. Fließzelle mit zwei Lanes (S2)

An der Unterseite der einzelnen Fließzellen befinden sich mehrere Dichtungen. Bibliotheken und Reagenzien gelangen durch die Dichtungen an der Einlassseite der Fließzelle in die Lanes der Fließzellen. Benutzte Reagenzien werden durch die Dichtungen an der Auslassseite aus den Lanes entsorgt.

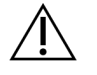

## VORSICHT

Berühren Sie die Dichtungen beim Umgang mit der Fließzelle nicht.

#### Abbildung 10 Invertierte Fließzelle

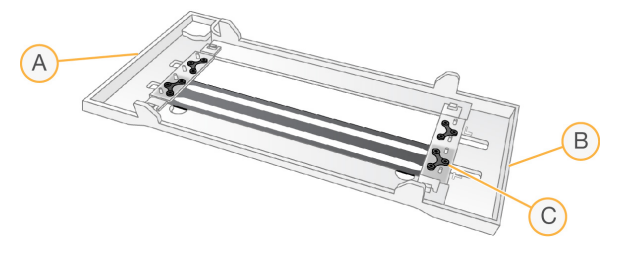

- A. Auslassseite
- B. Einlassseite
- C. Dichtung (eine von vier)

## Einzelheiten zu Puffer-, Cluster- und SBS-Kartuschen

Die Puffer-, -Cluster- und SBS-Kartuschen des NovaSeq 6000Dx verfügen über Behälter mit Verschlussfolie, die mit Reagenzien, Puffern und Waschlösung vorgefüllt sind. Cluster- und SBS-Kartuschen sind in NovaSeq 6000Dx-Reagenzienkits enthalten. Die Pufferkartusche ist separat erhältlich.

Die Kartuschen werden direkt in das Gerät geladen. Sie verfügen über Farbcodierungen und Etiketten, damit Fehler beim Laden reduziert werden können. Führungen in der Reagenzienkühlerschublade und in der Pufferschublade stellen die ordnungsgemäße Ausrichtung sicher.

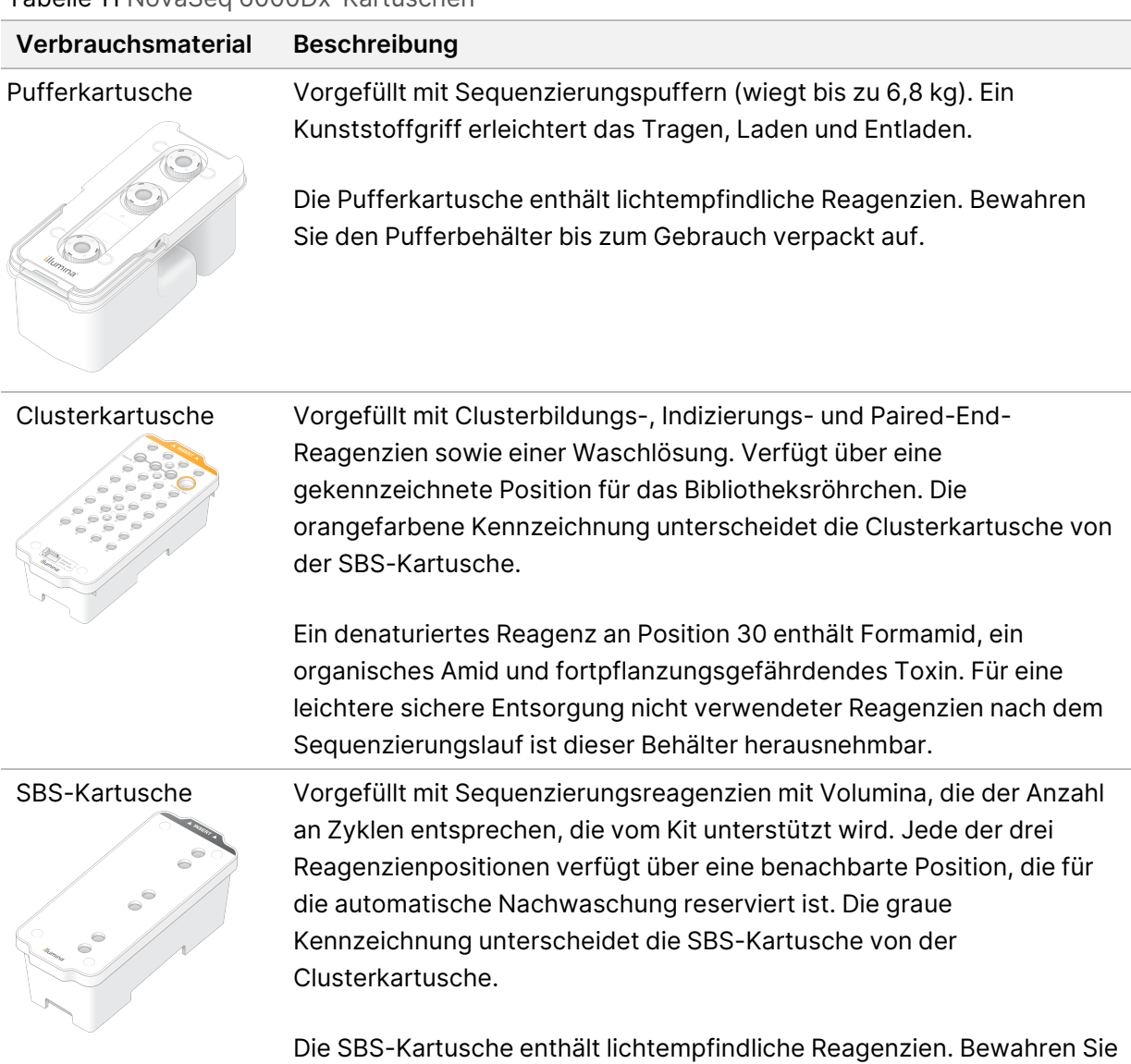

den SBS-Behälter bis zum Gebrauch verpackt auf.

Tabelle 11 NovaSeq 6000Dx-Kartuschen

### Reservierte Clusterkartuschenbehälter

Drei Behälter sind für anwendungsspezifische Primer und eine leere Position ist für das Bibliotheksröhrchen reserviert. Zur Verfolgung der Proben wird das Bibliotheksröhrchen während der Laufkonfiguration in die Clusterkartusche geladen. Dort verbleibt die Kartusche bis zum Ende des Laufs.

#### Abbildung 11 Nummerierte Behälter

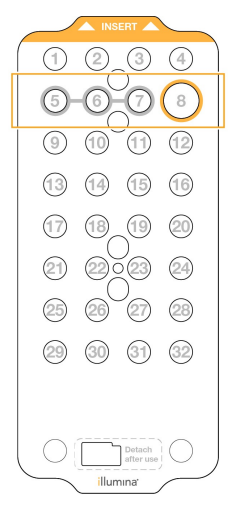

Tabelle 12 Behälter für Clusterkartuschen

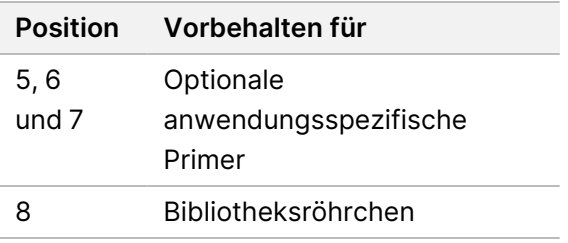

# <span id="page-35-0"></span>**Vom Benutzer bereitgestellte Verbrauchsmaterialien und Geräte**

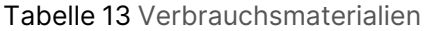

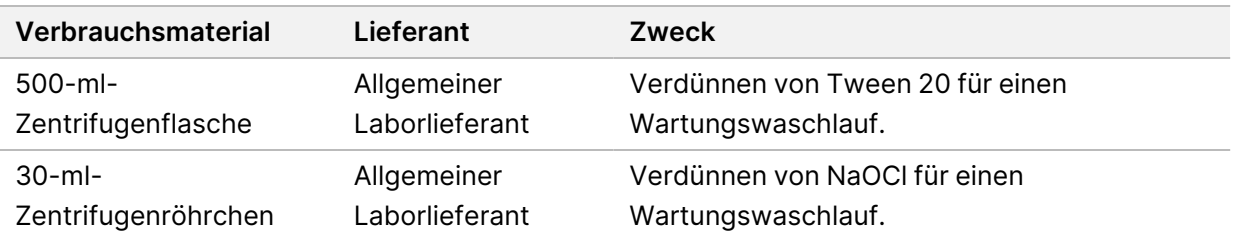
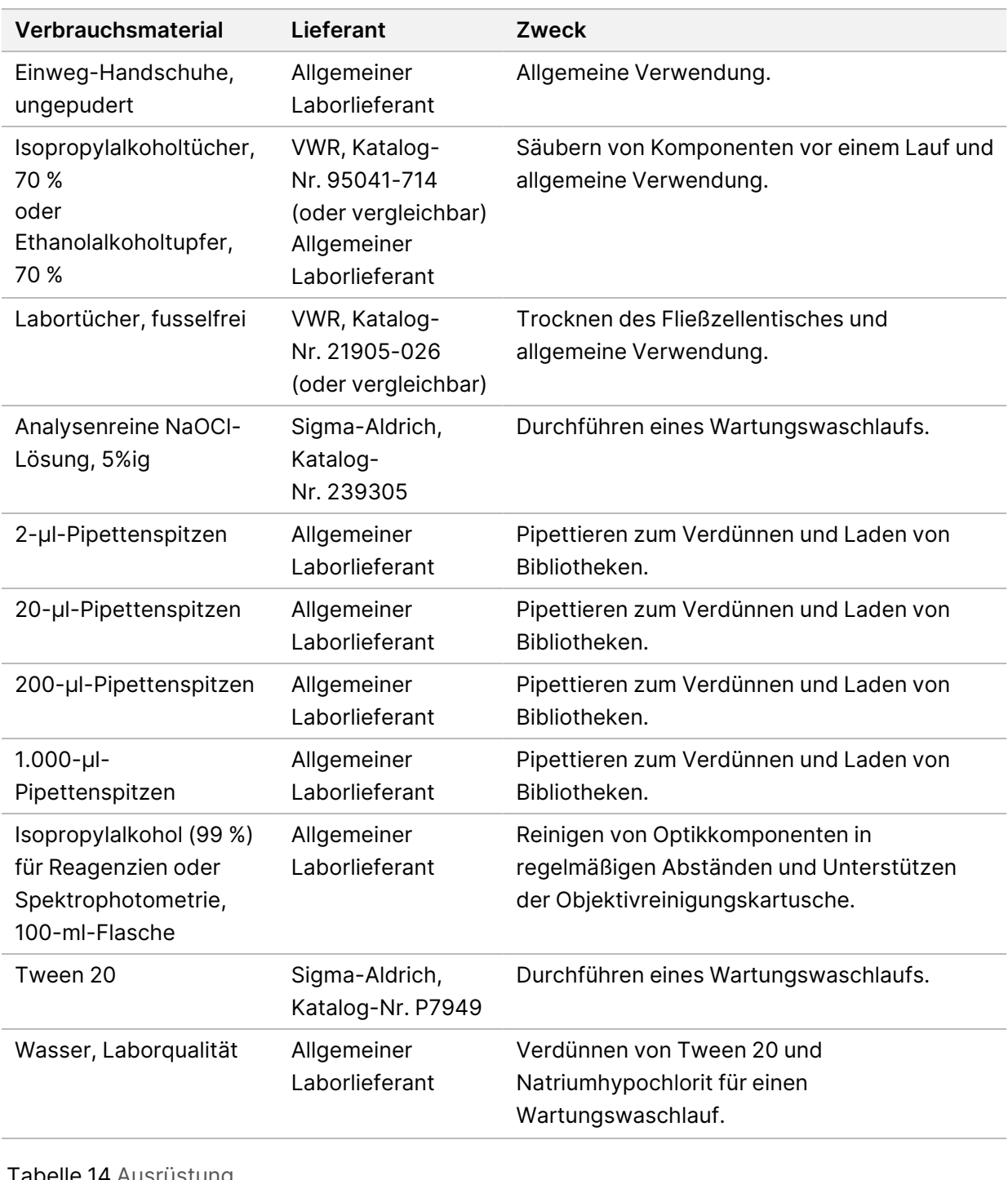

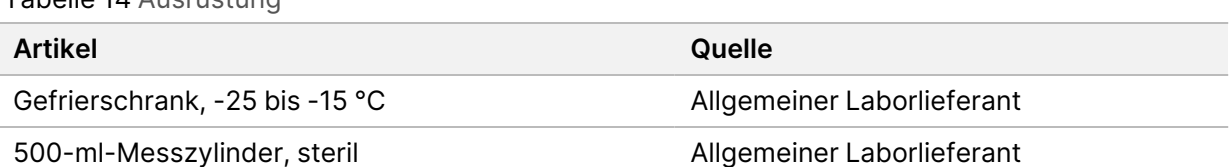

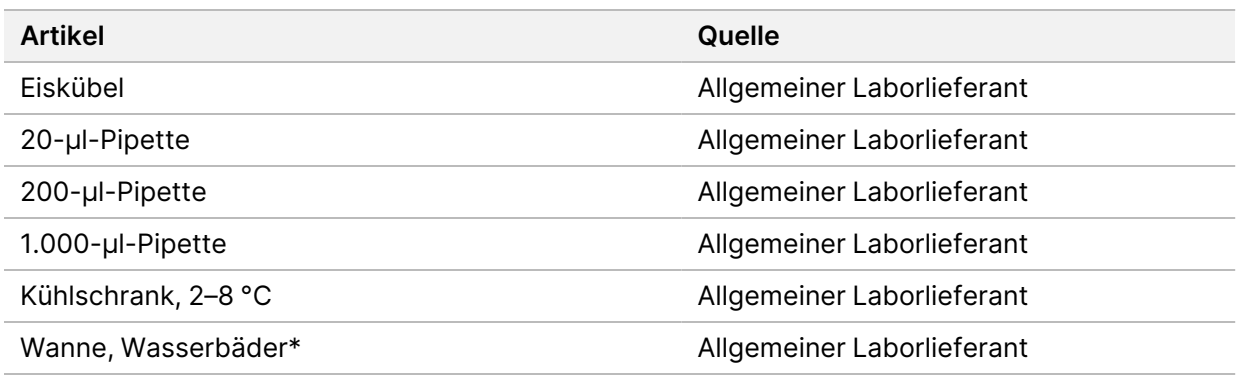

\* Verwenden Sie eine Wanne, die zwei Reagenzienkartuschen und die erforderliche Wassermenge fassen kann. Beispiel: 61 x 91,4 x 25,4 cm.

## **Richtlinien für Wasser in Laborqualität**

Bei Geräteverfahren sollte immer deionisiertes Wasser bzw. Wasser in Laborqualität verwendet werden. Verwenden Sie niemals Leitungswasser. Verwenden Sie nur die folgenden Wasserarten oder äquivalente:

- Deionisiertes Wasser
- Illumina PW1
- 18-Megohm(MΩ)-Wasser
- Milli-Q-Wasser
- Super-Q-Wasser
- Wasser in Molekularbiologie-Qualität

# Systemkonfiguration

In diesem Abschnitt sind Anweisungen zum Einrichten des Geräts enthalten, einschließlich Beschreibungen der Gerätemenüs und der darin enthaltenen Einstellungen.

#### Starten des Geräts

Wenn Sie das System zum ersten Mal einschalten, wird NVOS gestartet. Mehrere Bildschirme werden nacheinander angezeigt und führen Sie durch die erste Einrichtung. Bei der ersten Einrichtung wird eine Systemprüfung durchgeführt, um die Geräteleistung zu überprüfen und die Systemeinstellungen zu konfigurieren.

1. Drücken Sie auf der Rückseite des Geräts auf die "Ein"-Seite (**|**) des Netzschalters.

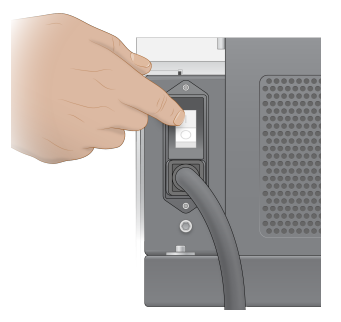

2. Warten Sie, bis der Netzschalter auf der rechten Seite des Geräts blau leuchtet, und drücken Sie dann den Netzschalter.

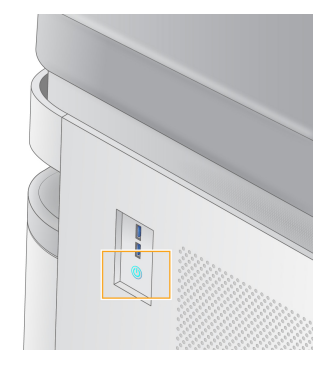

- 3. Warten Sie, bis das Betriebssystem vollständig geladen wurde. Starten Sie die Steuerungssoftware mit dem NVOS-Symbol. Nach dem Start des Systems wird der Bildschirm "Sign In" (Anmelden) angezeigt.
- 4. Geben Sie den Benutzernamen und das Passwort des Administrators ein, die Sie vom Vertreter von Illumina zum Zeitpunkt der Installation erhalten haben.

## Fernzugriff

Auf die Geräteoberfläche können Sie sowohl am Gerät als auch aus der Ferne über einen kompatiblen Browser zugreifen. Um aus der Ferne auf das Gerät zuzugreifen, benutzen Sie die vom Vertreter von Illumina bereitgestellten Adress- und Benutzerkontoinformationen. Kompatible Browser sind Chrome/Chromium, Edge, Firefox und Safari.

## **Menü "Settings" (Einstellungen)**

Sie können über das Menüsymbol oben links auf jedem Bildschirm diese Einstellungen aufrufen.

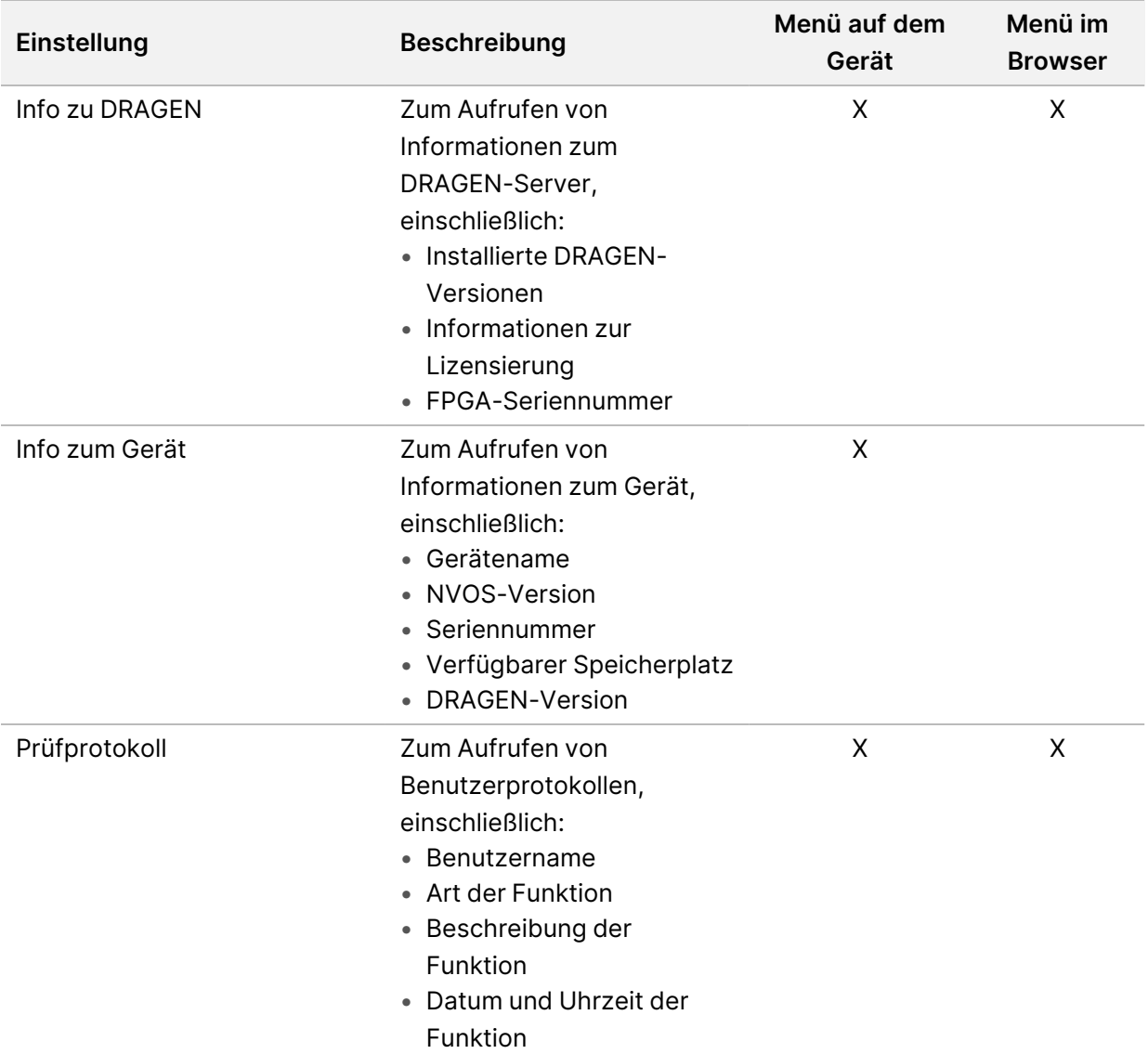

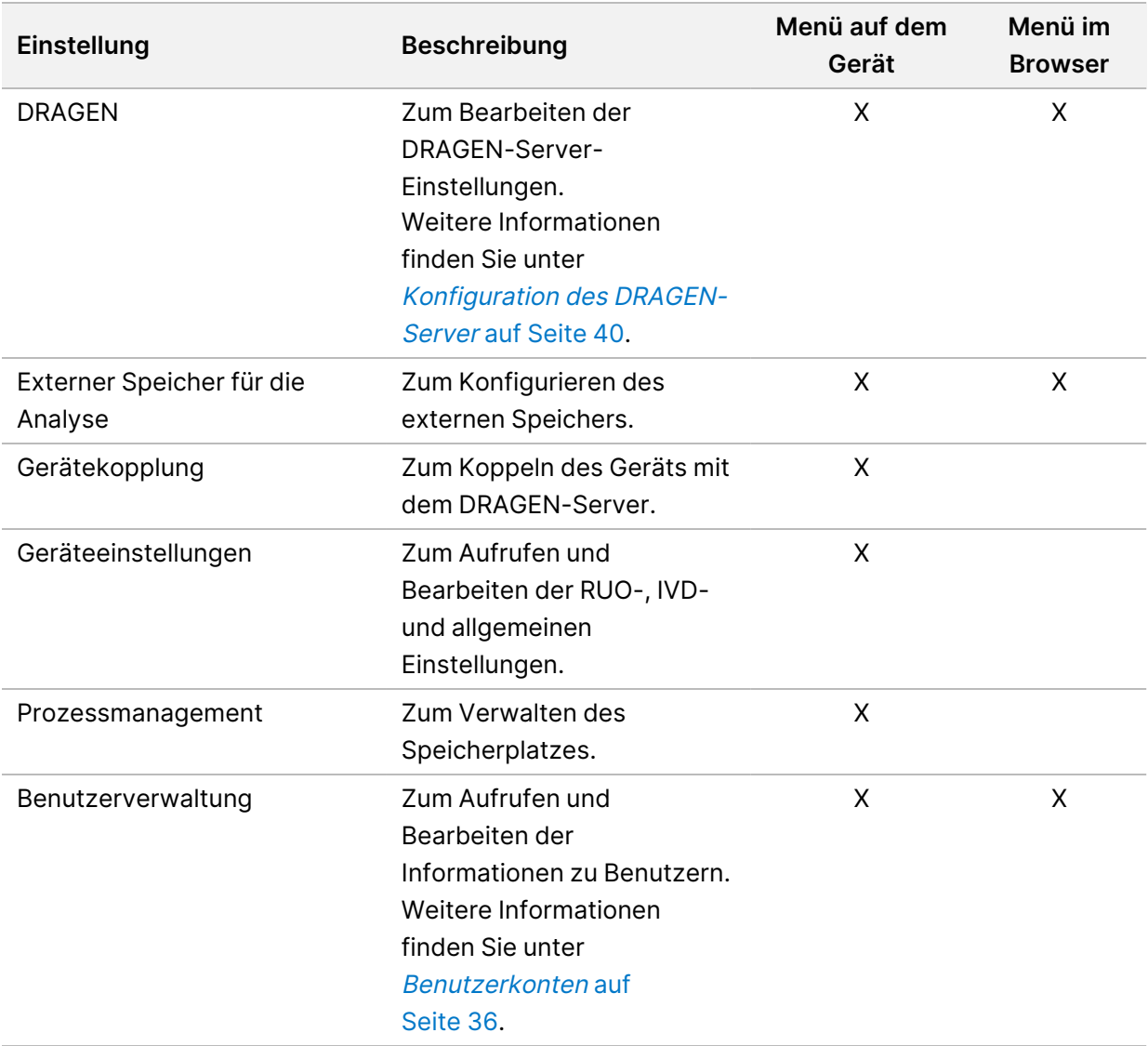

#### **Prozessmanagement**

Sie können den Bildschirm "Process Management" (Prozessverwaltung) über das Einstellungsmenü des Geräts aufrufen. Auf dem Bildschirm "Process Management" (Prozessmanagement) können Sie den Lauffortschritt überwachen und den Speicherplatz verwalten. Löschen Sie niemals Dateien und Ordner direkt vom Laufwerk C:\.

Auf dem Bildschirm "Process Management" (Prozessmanagement) werden der verfügbare Speicherplatz, der auf der CE und auf C:\ verwendete Speicherplatz sowie der Status der Läufe, die Speicherplatz verwenden, angezeigt. Die Spalten "Run Date" (Laufdatum) und "Name" identifizieren jeden Lauf. Unter "Process Management" (Prozessmanagement) wird für jeden Lauf der Status dieser Prozesse angegeben:

• **Laufstatus**: Basiert auf der Verarbeitung der CBCL-Dateien.

- **DRAGEN-Server** : Basierend auf der Dateiübertragung zum Illumina DRAGEN-Server für NovaSeq 6000Dx.
- **Network** (Netzwerk): basiert auf der Dateiübertragung mithilfe des Universal Copy Service.

Tabelle 15 Statussymbole in "Process Management" (Prozessmanagement)

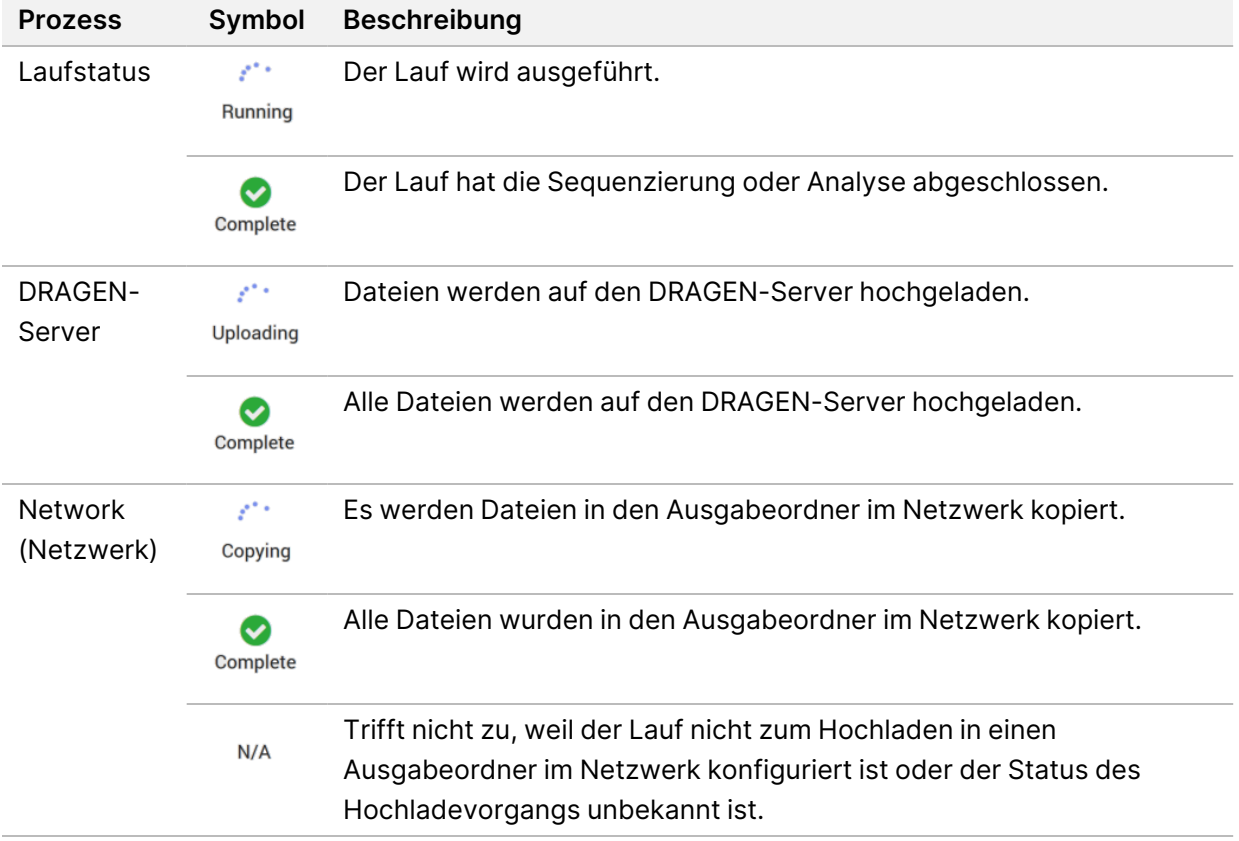

<span id="page-41-0"></span>Weitere Informationen zur [Fehlerbehebung](#page-81-0) bei der Prozessverwaltung finden Sie unter Fehlerbehebung auf [Seite 76.](#page-81-0)

## **Benutzerkonten**

Die Benutzerkontoeinstellungen finden Sie auf dem Bildschirm "User Management" (Benutzerverwaltung), den Sie über das Menü "Settings" (Einstellungen) auf dem Gerät und über den Browser aufrufen können. Auf den Bildschirm "User Management" (Benutzerverwaltung) können nur Administratoren zugreifen. Sie müssen angemeldet sein, um das Gerät benutzen zu können.

#### Anwendungsberechtigungen

Sie können keine Anwendung benutzen, die Ihnen nicht zugewiesen wurde.

#### Kennwörter

Standardmäßig werden Kennwörter alle 180 Tage zurückgesetzt. Admin-Benutzer können Einstellungen so einrichten, dass häufigere Kennwortzurücksetzungen erforderlich sind. Ändern Sie Ihr Passwort auf dem Bildschirm "User Management" (Benutzerverwaltung) oder über das Benutzersymbol oben rechts auf der Benutzeroberfläche.

Illumina speichert oder verwaltet keine Anmeldedaten von Kunden. Die Kennwortsicherheit liegt in der Verantwortung des Benutzers.

#### Benutzerrollen

Standardmäßig wird neuen Benutzerkonten die Rolle des Benutzers zugewiesen. Administrator- und Bedienerrollen verfügen über zusätzliche Berechtigungen.

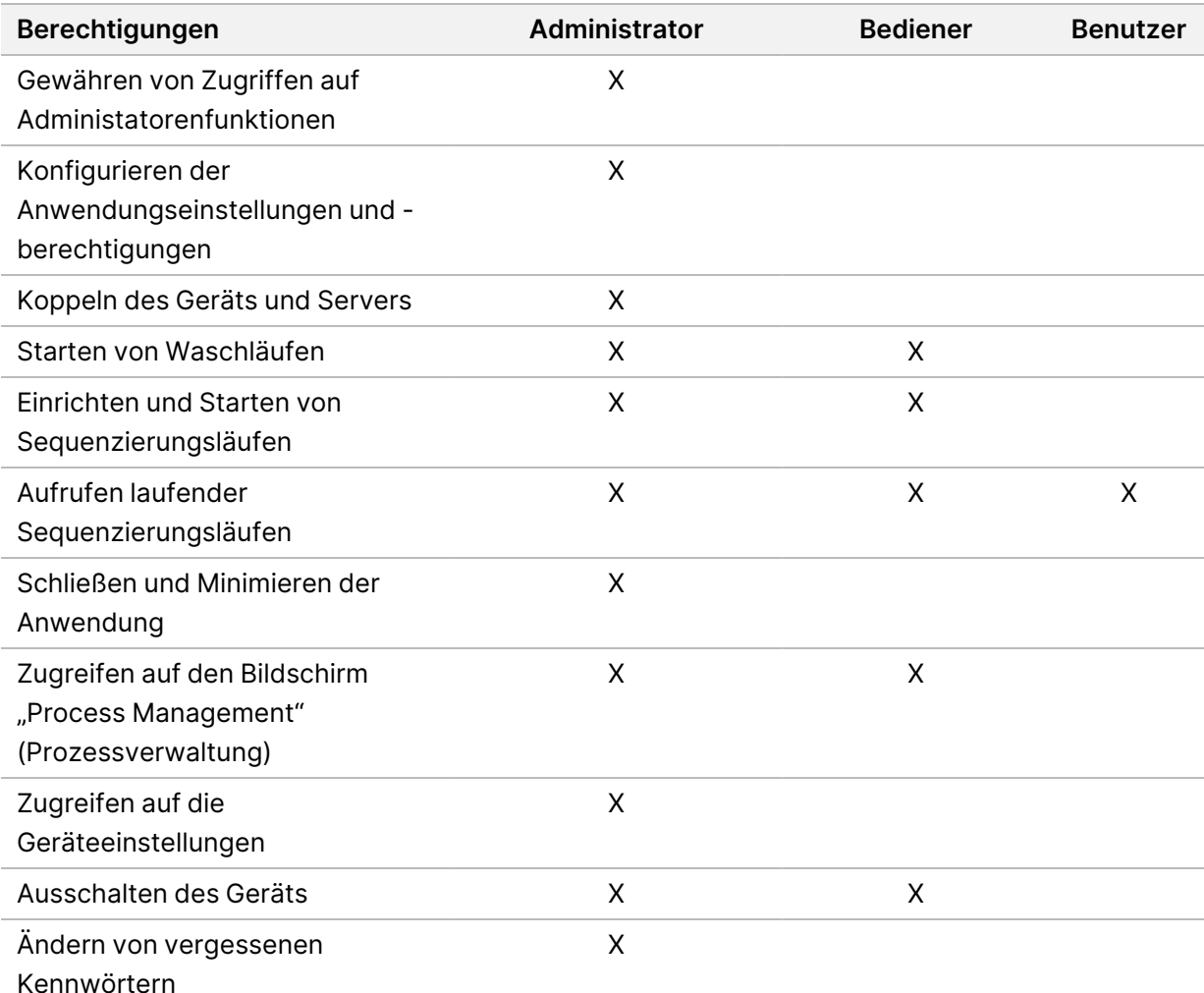

Tabelle 16 Benutzerberechtigungen

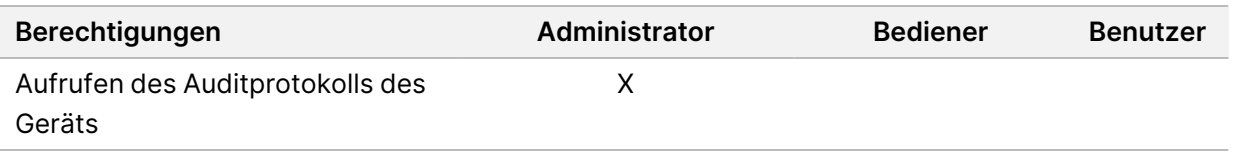

## **Geräteeinstellungen**

Der Bildschirm "Instrument Settings" (Geräteeinstellungen) besteht aus drei Registerkarten: Allgemeine Einstellungen, IVD-Einstellungen und RUO-Einstellungen.

## **Allgemeine Einstellungen**

Die allgemeinen Einstellungen umfassen diese Optionen:

- **Gerätemodus**: Steuern Sie, ob Benutzer zwischen IVD- und RUO-Modus wechseln können.
- **Proaktive Unterstützung**: Schalten Sie die Überwachung von proaktiver Unterstützung um.
- **Leerlauf-Zeitüberschreitung für Benutzer**: Steuern Sie, wie lange das Gerät im Leerlauf sein kann, bevor Benutzer abgemeldet werden.

## **IVD-Einstellungen**

IVD-Einstellungen gelten, wenn sich das Gerät im IVD-Modus befindet.

- **Laufeinrichtung**: Wählen Sie den Laufmodus aus. Weitere Informationen finden Sie unter [Konfigurieren](#page-43-0) des Laufmodus auf Seite 38.
- **Ausgabeort**: Wählen Sie den Serverort für die Datenausgabe aus. Weitere Informationen zur [Datenausgabe](#page-44-0) finden Sie unter Datenausgabe und -speicherung auf Seite 39.

## **RUO-Einstellungen**

Die RUO-Einstellungen (Research Use Only [Nur für Forschungszwecke]) umfassen diese Optionen:

- **Laufeinrichtung**: Wählen Sie den Laufmodus aus. Weitere Informationen finden Sie unter [Konfigurieren](#page-43-0) des Laufmodus auf Seite 38.
- **Standard-Arbeitsablauftyp**: Legen Sie fest, ob der NovaSeq Xp-Workflow als Standard-Arbeitsablauftyp festgelegt wird. NovaSeq Xp ist nur im RUO-Modus verfügbar.
- **Ausgabeort**: Wählen Sie den Serverort für die Datenausgabe aus. Weitere Informationen zur [Datenausgabe](#page-44-0) finden Sie unter Datenausgabe und -speicherung auf Seite 39.
- **BaseSpace Sequence Hub Proaktive Unterstützung**: Schalten Sie die Überwachung von proaktiver Unterstützung um.

## <span id="page-43-0"></span>Konfigurieren des Laufmodus

Der Laufmodus wird mit der Umschaltung auf den Bildschirmen "Sequencing" (Sequenzierung), "Runs" (Läufe) und "Applications" (Anwendungen) ausgewählt. Bevor Sie einen Lauf planen oder starten, wählen Sie im Hauptmenü "**Instrument Settings**" (Geräteeinstellungen) aus, um den Laufmodus einzustellen.

#### Lokaler Laufmanager

Planen Sie auf dem DRAGEN-Server einen Lauf.

- 1. Gehen Sie im Bildschirm "Instrument Settings" (Geräteeinstellungen) je nach gewünschtem Modus zur Registerkarte "RUO Settings" (RUO-Einstellungen) oder "IVD Settings" (IVD-Einstellungen).
- 2. Wählen Sie die Option DRAGEN-Server aus.
- 3. Wählen Sie "Save" (Speichern) aus.

#### Manueller Laufmodus

Erstellen Sie einen Lauf. Geben Sie dazu die Informationen zum Lauf manuell in die Gerätesoftware ein. Die manuelle Laufplanung ist nur im RUO-Modus verfügbar.

- 1. Gehen Sie im Bildschirm "Instrument Settings" (Geräteeinstellungen) zur Registerkarte "RUO Settings" (RUO-Einstellungen).
- 2. Wählen Sie die Option zum manuellen Einrichten des Laufs aus.
- <span id="page-44-0"></span>3. Geben Sie die Indexeinstellungen ein und wählen Sie "**Save**" (Speichern) aus.

## Datenausgabe und -speicherung

In der folgenden Tabelle sind die Dateitypen und Mindestspeicheranforderungen für einen Sequenzierungslauf und eine Sekundäranalyse enthalten. Außerdem sind in der Tabelle die Anforderungen für einen Lauf mit zwei Fließzellen nach Fließzellentyp angegeben.

Bei Läufen mit einer Fließzelle entspricht der minimal erforderliche Speicherplatz der Hälfte des in der Tabelle angegebenen Werts. Andere Laufkonfigurationen haben unterschiedliche Speicheranforderungen.

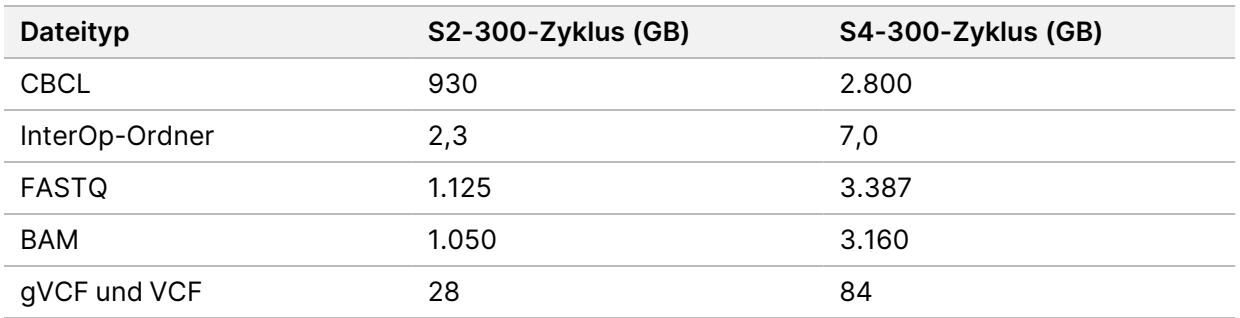

Zugeordnete Speicherorte verwenden den vollständigen UNC-Pfad. Verwenden Sie keine Buchstaben oder symbolische Links.

## Beispiel für Datennutzung

In der folgenden Tabelle ist ein Beispiel für den Aufbau einer Infrastruktur enthalten, die mit dem NovaSeq 6000Dx Gerät-Gerät erzeugte Daten unterstützt. In der Tabelle sind Datenspeicheroptionen für die Gesamtgenomsequenzierungsanalyse mit BaseSpace Sequence Hub angegeben.

In den Beispielen wird davon ausgegangen, dass ein Lauf mit zwei Fließzellen mit 300 Zyklen und S2- Fließzellen 2 TB Daten bei einer Nutzungsrate von 10 Läufen pro Monat generiert. Die S4-Datenpunkte werden aus den S2-Annahmen extrapoliert.

- Passen Sie die Zahlen in der Tabelle für eine niedrigere Nutzungsrate an. Wenn Sie eine wiederholte Analyse von Datensätzen erwarten, erhöhen Sie den Speicherplatz entsprechend.
- Bevor Sie den Speicherbedarf berechnen, prüfen Sie die Bedingungen, da die tatsächliche Datenaufbewahrung lokalen Richtlinien unterliegt.
- Die Laufgrößen unterscheiden sich in Abhängigkeit von mehreren Faktoren, einschließlich der Länge und dem Prozentsatz des Passfilters (PF). Die bereitgestellten Zahlen sollen als Anhaltspunkt für die relative Reichweite des Daten-Fußabdrucks dienen.

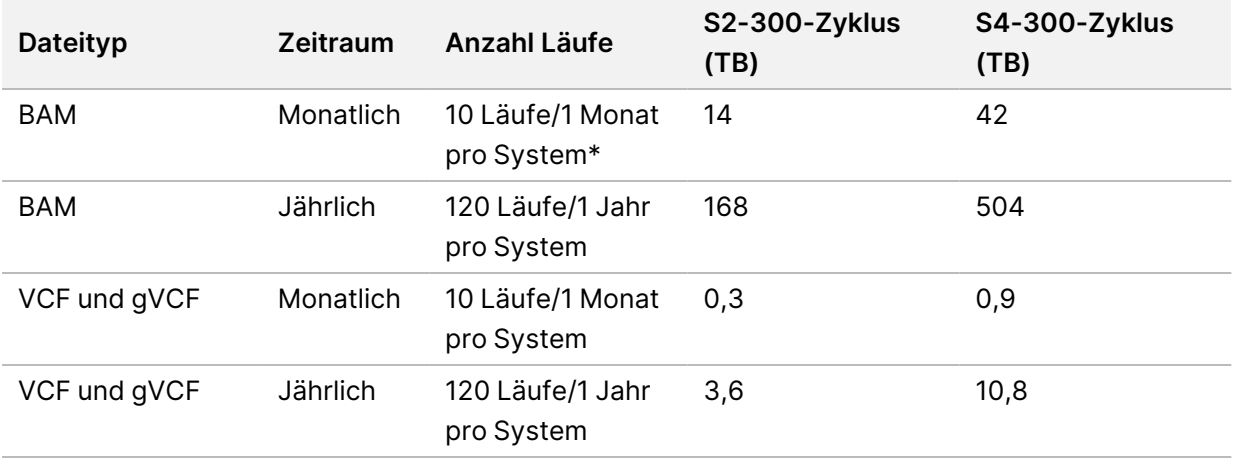

<span id="page-45-0"></span>\* Speicherplatz für die Datensicherung und -archivierung ist nicht enthalten.

## **Konfiguration des DRAGEN-Server**

Der Bildschirm "About DRAGEN-Server" (Info zum DRAGEN-Server) enthält Informationen über den DRAGEN-Server, einschließlich Einzelheiten zum Server und Lizenzinformationen. Wählen Sie auf dem Gerät oder über einen Browser im Menü "Settings" (Einstellungen) die Option "About DRAGEN-Server" (Info zum DRAGEN-Server) aus.

## Anforderungen an das Netzwerk für den DRAGEN-Server

NovaSeq 6000Dx benötigt eine Verbindung zum DRAGEN-Server. Der DRAGEN-Server und NovaSeq 6000Dx sind über das lokale Netzwerk mit jeweils einer unabhängigen IP-Adresse verbunden. Die zwischen NovaSeq 6000Dx, dem DRAGEN-Server und dem externen Speicher erforderliche

Netzwerkverbindung beträgt mindestens 1 GB. Für schnellere Datenübertragungszeiten wird eine 10- GB-Verbindung für den DRAGEN-Server und den externen Speicher empfohlen. Der Lokaler Laufmanager ermöglicht auf dem DRAGEN-Server das Einreihen mehrerer Analysen in eine Warteschlange.

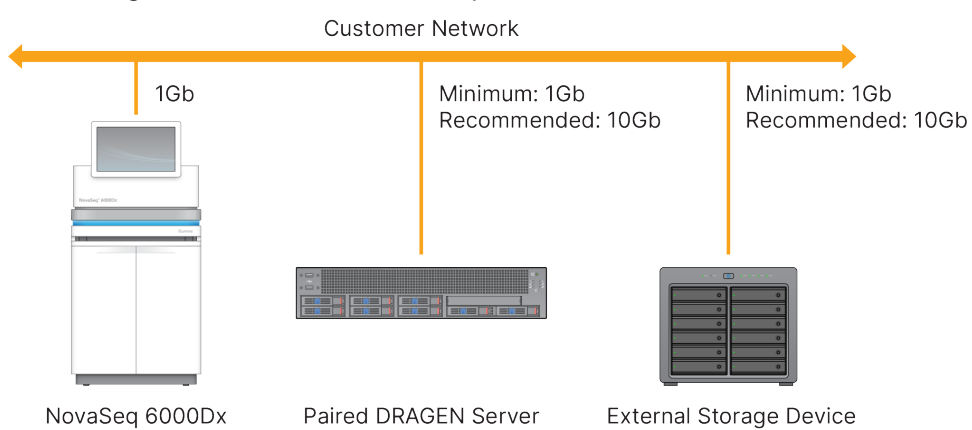

Abbildung 12 Netzwerk des NovaSeq 6000Dx-DRAGEN-Server

Dem Server muss ein Domänenname im Domain Name System (Domänennamensystem, DNS) des Benutzers zugewiesen werden. Es wird zwar empfohlen, ist aber optional, dem Serverdomänennamen Transport Layer Security (TLS)-Zertifikate für die Datenverschlüsselung während der Übertragung über das lokale Netzwerk zuzuweisen. Wenn TLS-Zertifikate nicht bereitgestellt werden können, verwendet das System selbst erstellte Zertifikate.

#### Koppeln des DRAGEN-Server

Ein Vertreter von Illumina koppelt NovaSeq 6000Dx Gerät während der Ersteinrichtung mit dem DRAGEN-Server. Wenn der Server vom Gerät getrennt wird, befolgen Sie diese Anweisungen. Zum Abschließen der Kopplung ist ein Administrator-Benutzerkonto erforderlich.

1. Wählen Sie im Menü "Settings" (Einstellungen) die Option "Instrument Pairing" (Gerätekopplung) aus.

Das Fenster "Instrument Pairing" (Gerätekopplung) wird geöffnet.

- 2. Geben Sie den Serverdomänennamen ein.
- 3. Bestätigen Sie das vertrauenswürdige Zertifikat des Servers und wählen Sie "**Log In**" (Anmelden) aus.
- 4. Melden Sie sich mit einem gültigen Administrator-Benutzerkonto an.
- 5. Wählen Sie auf dem Bildschirm "Confirm and Pair" (Bestätigen und koppeln) die Option "Pair" (Koppeln) aus.

## **Hauptmenü**

Das Hauptmenü befindet sich auf der linken Seite der Benutzeroberfläche. Das Hauptmenü ist immer sichtbar, außer am Gerät, wenn die Laufkonfiguration läuft. Im Hauptmenü sind Symbole für den Zugriff auf diese Bildschirme:

- Sequencing (Sequenzierung): Starten Sie die Sequenzierung oder waschen Sie vom Bildschirm "Sequencing" (Sequenzierung) aus. Der Bildschirm "Sequencing" (Sequenzierung) ist für alle Benutzer sichtbar.
- Runs (Läufe): Zeigen Sie geplante, aktive und abgeschlossene Läufe an. Läufe sind für alle Benutzer sichtbar.
- Applications (Anwendungen): Zeigen Sie installierte Anwendungen an und weisen Sie Benutzeranwendungsberechtigungen zu. Anwendungen sind für Administratoren über das Gerät und den Browser sichtbar.

## **Läufe Bildschirm**

#### Geplante Läufe

Auf dem DRAGEN-Server geplante Läufe werden im Bildschirm "Runs" (Läufe) unter der Registerkarte "Planned" (Geplant) angezeigt. Wählen Sie zum Bearbeiten oder Löschen eines geplanten Laufs den Lauf und dann "Edit" (Bearbeiten) oder das Papierkorbsymbol aus. Geplante Läufe können einen dieser Status haben:

- **Draft** (Entwurf): Der Lauf wurde erstellt, ist aber nicht für die Sequenzierung verfügbar.
- **Planned** (Geplant): Der Lauf wurde erstellt und ist verfügbar, um die Sequenzierung zu beginnen.
- **Needs Attention** (Aufmerksamkeit erforderlich): Es gibt Probleme mit der Ausführung, die ein Eingreifen des Benutzers erfordern. Wählen Sie den Lauf aus, um ihn entweder zu bearbeiten oder den Fehler zu schließen. Der Status wird in "Planned" (Geplant) geändert.
- **Locked** (Gesperrt): Falls ein Problem mit dem Gerät auftritt, wird der Lauf automatisch gesperrt. Wählen Sie zum Entsperren eines Laufs den Lauf und dann "Unlock" (Entsperren) aus.

## Aktive Läufe

Jeder laufende Lauf, der nicht alle Sequenzierungs- und Analyseschritte abgeschlossen hat, wird als "Active" (Aktiv) angezeigt. Wählen Sie einen aktiven Lauf aus, um weitere Einzelheiten zum Status anzusehen oder die Analyse abzubrechen.

Läufe mit Fehlern, die deren Abschluss verhindert haben, werden auch unter der Registerkarte "Active" (Aktiv) angezeigt. Wählen Sie den Lauf aus, um Fehlermeldungen aufzurufen und die Analyse erneut in die Warteschlange zu stellen (falls möglich).

#### Abgeschlossene Läufe

Abgeschlossene Läufe haben alle Sequenzierungs- und Analyseschritte abgeschlossen. Wählen Sie einen Lauf aus, um Einzelheiten zum Lauf aufzurufen oder die Analyse erneut in die Warteschlange zu stellen.

## **Anwendungen**

Auf dem Bildschirm "Applications" (Anwendungen) können Sie Einstellungen für installierte Anwendungen konfigurieren und Benutzern Anwendungen zuweisen. Die genauen Felder, die auf dem Bildschirm "Configuration" (Konfiguration) angezeigt werden, unterscheiden sich je nach Anwendung, können aber Folgendes umfassen:

- Application name (Anwendungsname)
- Application version (Anwendungsversion)
- DRAGEN-Version
- Library prep kits (Bibliotheksvorbereitungskits): Wählen Sie Standard-Bibliotheksvorbereitungskits aus, die mit der Anwendung verwendet werden sollen.
- Index adapter kits (Index-Adapterkits): Wählen Sie Standard-Index-Adapterkits aus, die mit der Anwendung verwendet werden sollen.
- Read type (Read-Typ): Wählen Sie einen Standard-Read-Typ aus.
- Read lengths (Read-Längen): Wählen Sie Standard-Read-Längen aus.
- Reference genome (Referenzgenom): Laden Sie Referenzgenomen hoch und wählen Sie einen aus, der mit der Anwendung verwendet werden soll.
- Output file formats (Ausgabedateiformate): Wählen Sie die gewünschten Ausgabedateiformate aus.
- Targeted regions list builder (Listen-Builder für Zielregionen): Laden Sie Dateien mit Zielregionen hoch und wählen Sie eine oder mehrere aus, die mit der Anwendung verwendet werden soll(en). Für jede Anwendung muss mindestens eine Datei aktiviert sein.
- Systematic noise file (Datei mit systematischem Rauschen): Laden Sie Dateien mit systematischem Rauschen hoch und wählen Sie eine oder mehrere aus, die mit der Anwendung verwendet werden soll(en). Für jede Anwendung muss mindestens eine Datei aktiviert sein.

## Anwendungsbenutzerberechtigungen

Wenn Sie eine neue Anwendung einrichten, können Sie unter "User Management" (Benutzerverwaltung) Benutzern Anwendungsberechtigungen zuweisen oder Benutzer auswählen.

## **Gerätenetzwerk und -sicherheit**

Weitere Informationen zu Gerätesicherheit und Netzwerkverbindungen finden Sie unter [Illumina](https://support.illumina.com/downloads/networking-security.html) Instrument Control Computer Security and Networking (Illumina [Gerätesteuerungscomputer](https://support.illumina.com/downloads/networking-security.html) Sicherheit und [Netzwerk\)](https://support.illumina.com/downloads/networking-security.html). In den folgenden Abschnitte sind spezifische Sicherheits- und Netzwerkinformationen

für NovaSeq 6000Dx enthalten.

Illumina bietet keine Installationsservices oder technische Unterstützung für die Netzwerkverbindung des Geräts. Prüfen Sie die Netzwerkwartungsaktivitäten auf mögliche Kompatibilitätsrisiken mit dem NovaSeq 6000Dx Gerät.

#### Netzwerkverbindungen

Beachten Sie die folgenden Richtlinien für die Installation und Konfiguration einer Netzwerkverbindung:

- Verwenden Sie zwischen dem Gerät und dem Datenverwaltungssystem eine dedizierte 1-Gigabit-Verbindung. Stellen Sie diese Verbindung direkt oder über einen Netzwerk-Switch her.
- Die erforderliche Bandbreite für eine Verbindung ist:
	- 200 MB/s je Gerät für interne Netzwerk-Uploads.
	- 200 MB/s je Gerät für BaseSpace Sequence Hub-Netzwerk-Uploads.
	- 5 MB/s je Gerät für das Hochladen von Betriebsdaten des Geräts.
- Switches müssen verwaltet werden.
- Netzwerkgeräte wie Switches müssen eine Mindestkapazität von 1 GB pro Sekunde haben.
- Berechnen Sie die Gesamtkapazität der Arbeitslast auf jedem Netzwerk-Switch. Die Anzahl der verbundenen Geräte und Zusatzgeräte wie Drucker kann sich auf die Kapazität auswirken.
- Falls möglich, isolieren Sie den Sequenzierungsdatenverkehr von anderem Netzwerkverkehr.
- Illumina empfiehlt die Verwendung von CAT-6-Kabeln (Mindestanforderung ist CAT-5e). Für Netzwerkverbindungen ist im Lieferumfang des Geräts ein geschirmtes Netzwerkkabel mit einer Länge von 3 Metern enthalten.

#### Verbindungen des Steuerungscomputers

Damit das System ordnungsgemäß funktioniert, reservieren Sie die IP-Bereiche 169.254/16 und IPv6 fddc:65e5:66fa::\*.

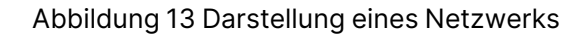

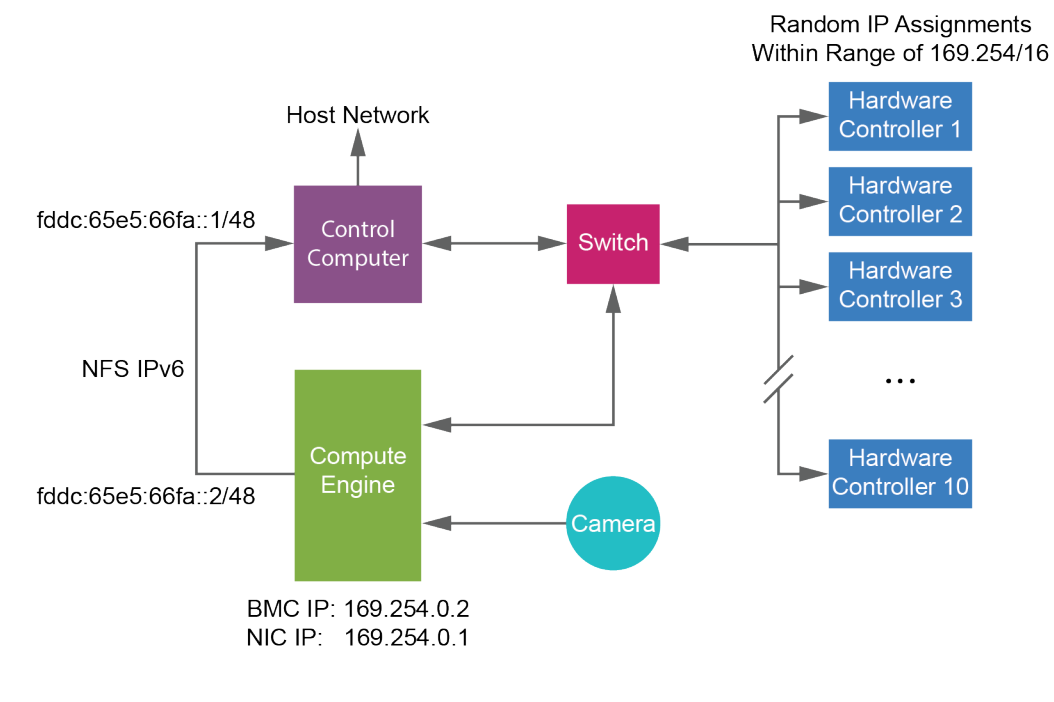

HINWEISDas CE ist im Host-Netzwerk nicht sichtbar.

#### Interne Verbindungen

Tabelle 17 Interne Verbindungen

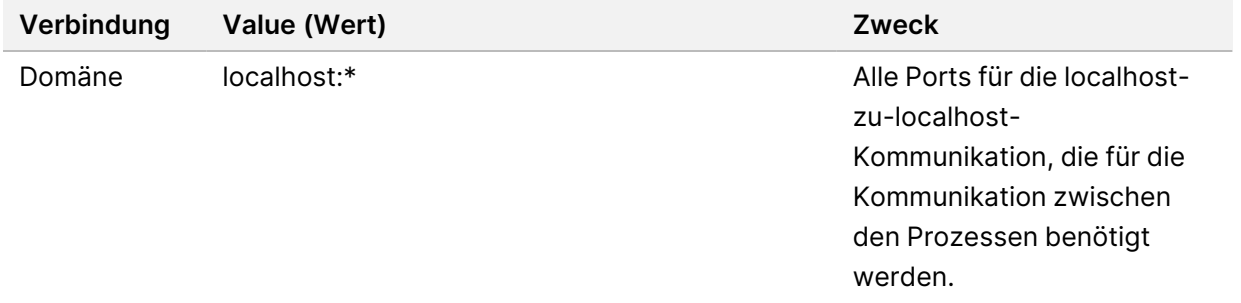

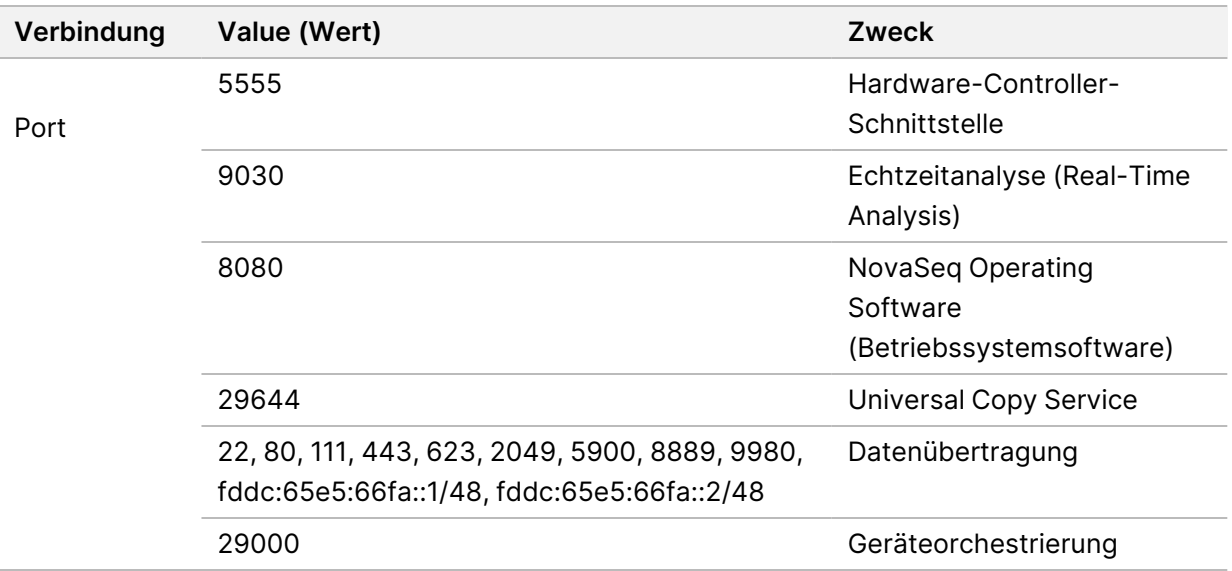

#### Ausgehende Verbindungen

Informationen zu ausgehenden Verbindungen umfassen Domänen- und IP-Adressinformationen zum Konfigurieren des Zugriffs auf BaseSpace Sequence Hub-Domänen, Illumina Proactive, Softwareaktualisierungen und Uploads von Lauf- und Leistungsdaten.

Tabelle 18 IP-Adressen und Ports

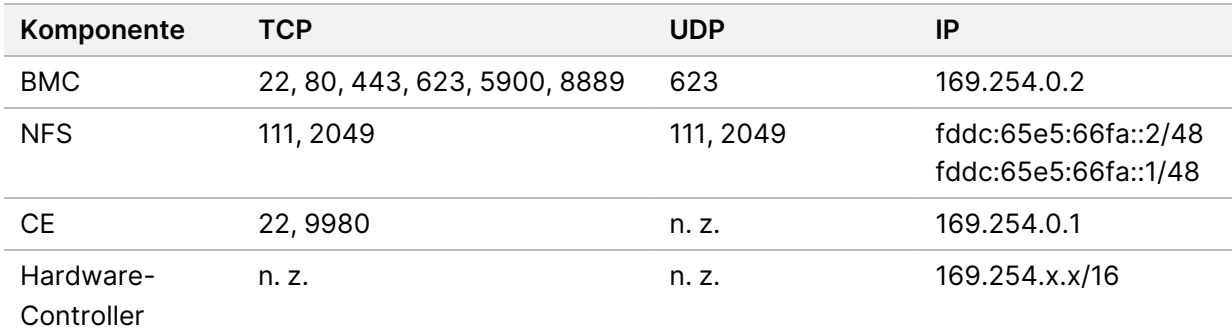

## **Virenschutzsoftware**

Zum Schutz des Gerätesteuerungscomputers vor Viren können Sie eine Virenschutzsoftware Ihrer Wahl anwenden.

Um Datenverluste und Unterbrechungen zu vermeiden, konfigurieren Sie die Virenschutzsoftware wie folgt.

• Stellen Sie manuelle Virenprüfungen ein. Aktivieren Sie keine automatischen Virenprüfungen.

- Führen Sie manuelle Virenprüfungen nur aus, wenn sich das Gerät nicht in Verwendung befindet.
- Legen Sie fest, dass Aktualisierungen zwar ohne Autorisierung durch den Benutzer heruntergeladen, jedoch nicht installiert werden sollen.
	- Installieren Sie die Antivirensoftware nur, wenn das Gerät nicht benutzt wird und Sie den Computer neustarten können.
	- Lassen Sie den Computer nach der Installation nicht automatisch neustarten.
- Schließen Sie das Anwendungsverzeichnis und die Datenlaufwerke ggf. von einem Echtzeit-Dateisystemschutz aus.

# Protokoll

Dieser Abschnitt enthält schrittweise Anleitungen zum Vorbereiten von Verbrauchsmaterialien und zum Einrichten eines Sequenzierungslaufs. Bevor Sie mit einem Sequenzierungslauf beginnen, lesen Sie alle Informationen in Sicherheit und [Compliance](#page-13-0) auf Seite 8.

## **Erstellen eines Sequenzierungslaufs**

Befolgen Sie diese Schritte zum Erstellen eines Laufs mit Lokaler Laufmanager im IVD- oder RUO-Modus. Alternativ können Sie auf der Seite "Runs" (Läufe) unter der Registerkarte "Planned" (Geplant) die Option "**Import Run**" (Importieren eines Laufs) auswählen und ein Probenblatt importieren. Erstellen Sie neue Läufe entweder auf dem Gerät oder durch Zugriff auf den Lokaler Laufmanager über einen Browser auf einem Computer im Netzwerk.

HINWEISDie genauen Informationen, die von jeder Analyseanwendung benötigt werden, unterscheiden sich, aber der Prozess zum Erstellen eines Laufs umfasst diese Schritte.

- 1. Wählen Sie im Bildschirm "Runs" (Läufe) unter der Registerkarte "Planned" (Geplant) die Option "**Create Run**" (Erstellen eines Laufs).
- 2. Wählen Sie eine Anwendung und dann "Next" (Weiter) aus.
- 3. Fahren Sie mit den Einstellungsbildschirmen fort. Je nach Anwendung können die angezeigten Bildschirme Folgendes umfassen:
	- **Run Settings** (Laufeinstellungen): Geben Sie Laufparameter ein.
	- **Sample Data** (Probendaten): Geben Sie Probendaten manuell ein oder importieren Sie eine CSV-Datei mit Informationen zu den Proben. Probennamen müssen eindeutig sein.
	- **Analysis settings** (Analyseeinstellungen): Geben Sie die Einstellungen für die Analyse ein.
- 4. Überprüfen Sie auf dem Bildschirm "Review" (Überprüfen) die Informationen zum Lauf und wählen Sie "Save" (Speichern) aus.

Der Lauf wird in der Registerkarte "Planned" (Geplant) oben in der Laufliste hinzugefügt.

## **Vorbereiten der Verbrauchsmaterialien**

Auftauen von SBS- und Clusterkartuschen

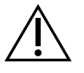

#### VORSICHT

Wenn Reagenzien mit heißem Wasser aufgetaut werden, kann dies die Datenqualität beeinträchtigen und dazu führen, dass ein Lauf fehlschlägt.

- 1. Wenn ein Sequenzierungslauf durchgeführt wird, stellen Sie sicher, dass beide Seiten des Geräts verfügbar sind, wenn die Kartuschen aufgetaut sind.
- 2. Nehmen Sie die SBS- und Cluster-Kartuschen aus dem -25 bis -15 °C kalten Lagerort heraus.
- 3. Setzen Sie die einzelnen Kartuschen jeweils in ein Drahtauftau-Rack. Die Racks sind im Lieferumfang des Geräts enthalten und verhindern, dass die Kartuschen im Wasserbad umkippen.

Abbildung 14 Kartuschen in Drahtauftau-Racks

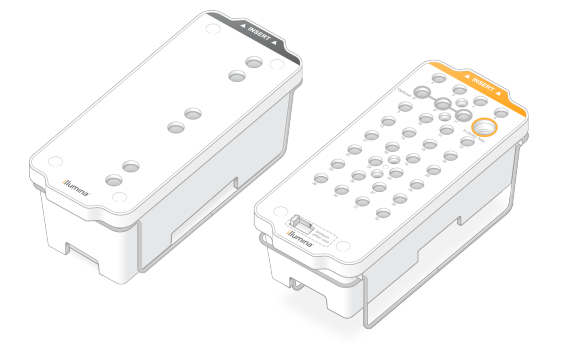

4. Die Auftauzeit können Sie anhand der folgenden Tabelle bestimmen.

Tauen Sie SBS- und Clusterkartuschen in einem Wasserbad mit Raumtemperatur (19–25 °C) so auf: Tauchen Sie die Kartuschen etwa bis zur Hälfte ein.

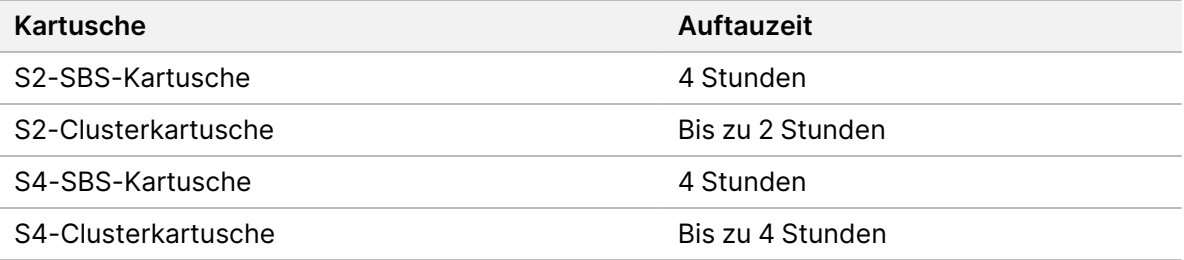

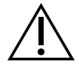

#### VORSICHT

Wenn die Sequenzierung nicht innerhalb von vier Stunden nach dem Auftauen der Reagenzienkartuschen gestartet wird, kann dies die Datenqualität beeinträchtigen.

- 5. Trocknen Sie die Unterseiten der Kartuschen mit Papierhandtüchern gründlich ab. Trocknen Sie die Well-Zwischenräume ab, sodass das gesamte Wasser entfernt ist.
- 6. Überprüfen Sie die Verschlussfolien auf Spuren von Wasser. Wenn Wasser zu sehen ist, tupfen Sie die Folie mit einem fusselfreien Tuch trocken.
- 7. Überprüfen Sie jeweils die Unterseite der einzelnen Kartuschen, um sicherzustellen, dass die Behälter frei von Eis sind. Dies ist ein Hinweis darauf, dass die Reagenzien aufgetaut sind.
- 8. Invertieren Sie die einzelnen Kartuschen 10-mal, um die Reagenzien zu mischen.

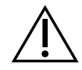

## VORSICHT

Wenn die Kartuschen nicht gründlich invertiert werden, kann dies die Datenqualität beeinträchtigen.

9. Klopfen Sie die Unterseite von jeder Kartusche leicht auf den Tisch, um die Anzahl von Luftblasen zu verringern.

#### Laden von Bibliotheksröhrchen

- 1. Setzen Sie das Bibliotheksröhrchen mit dem denaturierten und verdünnten Bibliothekspool ohne Kappe in Position **Library Tube** (Bibliotheksröhrchen) (Nr. 8) der Clusterkartusche, ohne dabei die Bibliothek am Boden des Röhrchens aufzurütteln.
- 2. Setzen Sie das leere Bibliotheksröhrchen ohne Kappe in Position 8 der Clusterkartusche ein.

Abbildung 15 In Position 8 geladenes Bibliotheksröhrchen ohne Kappe

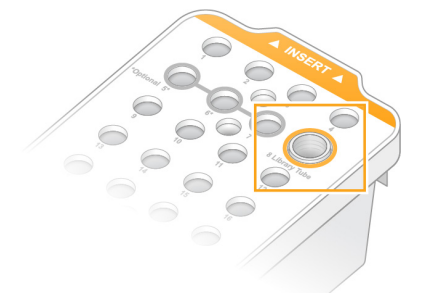

#### Leeren der Flaschen für benutzte Reagenzien

Leeren Sie bei jedem Sequenzierungslauf die Flaschen für benutzte Reagenzien wie nachfolgend beschrieben. Wenn Ihr System so konfiguriert ist, dass benutzte Reagenzien extern weitergeleitet werden, nimmt die kleine Flasche benutzte Reagenzien auf und muss nach jedem Sequenzierungslauf geleert werden. Die große Flasche muss eingesetzt sein.

- 1. Entfernen und leeren Sie die kleine Flasche für benutzte Reagenzien wie nachfolgend beschrieben.
	- a. Ziehen Sie den Hebel nach oben und entfernen Sie die kleine Flasche für benutzte Reagenzien aus der Nische. Fassen Sie die Flasche an den Seiten.
	- b. Entfernen Sie die Schraubkappe von der Kappenhalterung an der Vorderseite der Flasche.
	- c. Verschließen Sie die Flaschenöffnung mit der Kappe, damit nichts verschütten werden kann.
	- d. Halten Sie den Inhalt vom Inhalt der anderen Flasche getrennt und entsorgen Sie ihn gemäß den in Ihrer Region geltenden Vorschriften.
	- e. Platzieren Sie die Flasche ohne Kappe in der Nische und bewegen Sie dann den Hebel nach unten. Bewahren Sie die Kappe auf der Kappenhalterung auf.
- 2. Entfernen und leeren Sie die große Flasche für benutzte Reagenzien wie nachfolgend beschrieben.
	- a. Verwenden Sie den oberen Griff, um die große Flasche für benutzte Reagenzien links in der Pufferschublade zu entfernen.
	- b. Entfernen Sie die Schraubkappe von der Kappenhalterung an der Vorderseite der Flasche.
	- c. Verschließen Sie die Flaschenöffnung mit der Kappe, damit nichts verschütten werden kann.
	- d. Entsorgen Sie den Inhalt der Flasche gemäß den in Ihrer Region geltenden Vorschriften. Halten Sie beim Entleeren beide Griffe fest.
	- e. Positionieren Sie die Flasche ohne Kappe wieder in der Pufferschublade. Bewahren Sie die Kappe auf der Kappenhalterung auf.

Abbildung 16 Zurückstellen der leeren Flasche

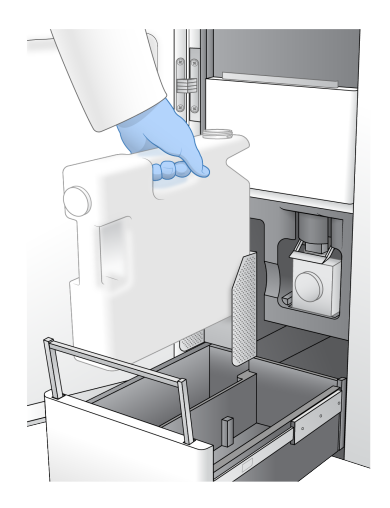

3. Ziehen Sie ein neues Paar ungepuderter Handschuhe an.

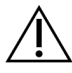

## VORSICHT

Ziehen Sie immer, nachdem Sie die gebrauchte Reagenzienflasche angefasst haben, ein neues Paar Handschuhe an.

4. Schließen Sie die Pufferschublade und anschließend die Flüssigkeitskammertüren.

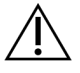

#### VORSICHT

Werden die Flaschen für benutzte Reagenzien nicht geleert, kann dies den Abbruch eines Laufs und das Austreten von Reagenzien zur Folge haben. Letzteres kann das Gerät beschädigen und stellt ein Sicherheitsrisiko dar.

#### Vorbereiten der Fließzelle

1. Nehmen Sie ein neues, verpacktes Fließzellenpaket aus dem Lagerort mit einer Temperatur von  $2 \text{ bis } 8 \text{ °C}.$ 

2. Legen Sie die versiegelte Fließzellenpackung bei Umgebungstemperatur (19–25 °C) für 10 bis 15 Minuten beiseite.

Verwenden Sie die Fließzelle nach dem Entnehmen aus der Verpackung innerhalb von 12 Stunden.

## **Laden der Verbrauchsmaterialien**

Starten Sie die Einrichtung des Laufs und laden Sie die Verbrauchsmaterialien gemäß der folgenden Anweisungen.

- 1. Wählen Sie im Hauptmenü die Option **Sequence** (Sequenzieren) aus und anschließend einen Lauf mit einer oder zwei Fließzellen:
	- **A+B**: Konfigurieren Sie einen Lauf mit zwei Fließzellen.
	- **A**: Konfigurieren Sie einen Lauf mit einer Fließzelle auf Seite A.
	- **B**: Konfigurieren Sie einen Lauf mit einer Fließzelle auf Seite B.

Das System startet die Einrichtung des Laufs, beginnend mit dem Laden der Fließzelle.

2. Wählen Sie **OK** aus, um die Warnung zu bestätigen, und öffnen Sie die Fließzellentür.

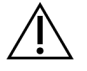

## VORSICHT

Halten Sie die Oberfläche während des Sequenzierungslaufs frei von Gegenständen und lehnen Sie sich nicht gegen das Gerät. Druck auf die Fließzellentür führt u. U. dazu, dass sich diese öffnet, wodurch der Lauf angehalten wird. Ein angehaltener Lauf kann nicht fortgesetzt werden.

## **Laden der Fließzelle**

- 1. Entfernen Sie ggf. die Fließzelle des vorherigen Laufs.
- 2. Sollten Partikel auf dem Fließzellentisch sichtbar sein, reinigen Sie den kompletten Tisch, einschließlich der Glasoberfläche des Ziels für die Justierung der Optik, mit einem Alkoholtupfer. Trocknen Sie sie mit einem fusselfreien Tuch.

#### Abbildung 17 Fließzellentisch

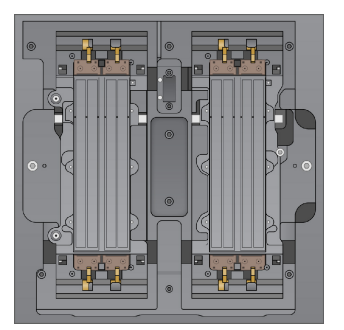

3. Nehmen Sie die Fließzelle so aus der Verpackung.

- a. Ziehen Sie ein neues Paar ungepuderter Handschuhe an, um eine Kontaminierung der Glasoberfläche der Fließzelle zu vermeiden.
- b. Halten Sie die Verpackung über eine glatte Oberfläche und reißen Sie die Folie von der Ecklasche aus auf.
- c. Entfernen Sie die durchsichtige Kunststoffhalterung von der Fließzelle.
- d. Nehmen Sie die Fließzelle aus der Verpackung. Halten Sie die Fließzelle an den Seiten, um das Glas oder die Dichtungen an der Unterseite nicht zu berühren.
- e. Wenn Partikel auf einer der Glasoberflächen sichtbar sind, reinigen Sie die jeweilige Oberfläche mit einem fusselfreien Alkoholtupfer und trocknen Sie sie mit einem fusselfreien Labortuch.
- f. Entsorgen Sie die Verpackung ordnungsgemäß.
- 4. Richten Sie die Fließzelle über den vier hervorstehenden Klemmen aus und platzieren Sie sie auf dem Fließzellentisch.

Abbildung 18 Über den Klemmen ausgerichtete geladene Fließzellen

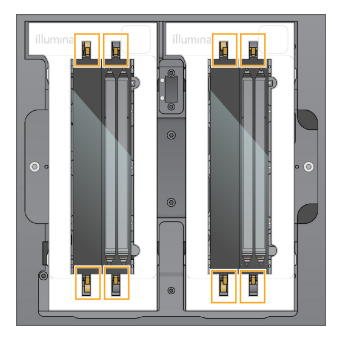

5. Wählen Sie **Close Flow Cell Door** (Fließzellentür schließen). Die Fließzellentür wird geschlossen, die Sensoren und die RFID werden überprüft und die ID der Fließzelle wird auf dem Bildschirm angezeigt.

## **Laden der SBS- und Clusterkartuschen**

- 1. Öffnen Sie die Flüssigkeitskammertüren und dann die Reagenzienkühlertür.
- 2. Entfernen Sie die gebrauchten SBS- und Clusterkartuschen, falls vorhanden, von einem vorherigen Lauf.

Die Verschlussfolien benutzter Kartuschen sind durchstochen.

3. Entsorgen Sie die nicht verbrauchten Inhalte gemäß den geltenden Sicherheitsvorschriften. Weitere Informationen zur sicheren Entsorgung von Position 30 der Clusterkartusche finden Sie unter Lösen von [Position 30](#page-64-0) auf Seite 59.

- 4. Laden Sie die vorbereiteten Kartuschen so in die Reagenzienkühlerschublade, dass die mit Insert (Einsetzen) beschrifteten Etiketten zur Hinterseite des Geräts zeigen.
	- Platzieren Sie die SBS-Kartusche (graues Etikett) in der linken Position.
	- Platzieren Sie die Clusterkartusche (orangefarbenes Etikett) mit dem Bibliotheksröhrchen ohne Kappe in der rechten Position.

Abbildung 19 Geladene Reagenzienkartuschen

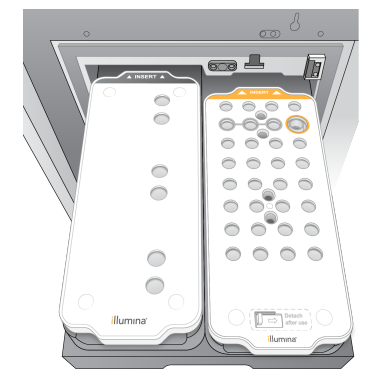

5. Schieben Sie die Schublade in den Kühler und schließen Sie die Reagenzienkühlertür. Die Sensoren und die RFIDs werden überprüft. Die IDs für das Bibliotheksröhrchen und die zwei Kartuschen werden auf dem Bildschirm angezeigt.

## **Einsetzen der Pufferkartusche**

- 1. Ziehen Sie am Metallgriff, um die Pufferschublade zu öffnen.
- 2. Entfernen Sie die benutzte Pufferkartusche auf der rechten Seite der Pufferschublade. Die Verschlussfolien benutzter Pufferkartuschen sind durchstochen.
- 3. Setzen Sie eine neue Pufferkartusche so in die Pufferschublade ein, dass die Aufschrift Illumina zur Vorderseite der Schublade zeigt. Richten Sie die Kartusche an den hervorstehenden Führungen am Schubladenboden und an den Seiten aus.

Wenn die Pufferkartusche richtig geladen wurde, sitzt sie gleichmäßig und die Schublade lässt sich schließen.

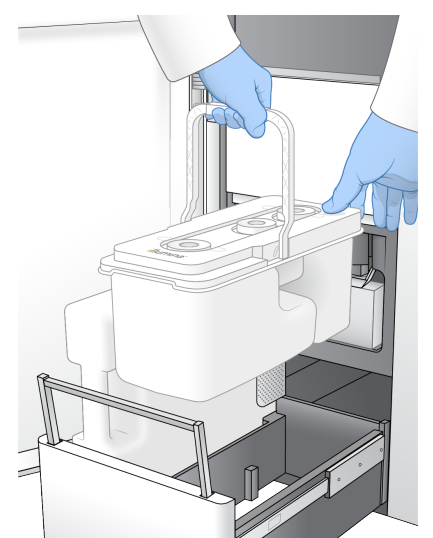

#### Abbildung 20 Einsetzen der Pufferkartusche

- 4. Aktivieren Sie, wenn beide Flaschen für benutzte Reagenzien geleert wurden, das Kontrollkästchen, um zu bestätigen, dass beide Flaschen für benutzte Reagenzien leer sind.
	- HINWEIS Werden die Flaschen für benutzte Reagenzien nicht geleert, kann dies den Abbruch eines Laufs und das Austreten von Reagenzien zur Folge haben. Letzteres kann das Gerät beschädigen und stellt ein Sicherheitsrisiko dar.
- 5. Wenn Verbrauchsmaterialien hinzugefügt wurden, wählen Sie **Run Selection** (Laufauswahl) aus, um fortzufahren.

## **Auswählen und Starten vom Lauf**

Das Gerät scannt die Bibliotheksröhrchen-ID und sucht nach einem passenden geplanten Lauf.

- 1. Wenn für jede benutzte Seite ein geplanter Lauf gefunden wird, der mit der Bibliotheksröhrchen-ID übereinstimmt, wird die Laufauswahl übersprungen. Wählen Sie "**Review**" (Überprüfen) aus, um fortzufahren.
- 2. Wenn für eine oder beide Seiten kein passender Lauf vorhanden ist, wählen Sie "**Run Selection**" (Laufauswahl) und dann einen oder mehrere geplante Läufe aus. Es kann nicht für beide Seiten derselbe geplante Lauf ausgewählt werden.
- 3. Wenn ein oder mehrere Läufe ausgewählt sind, wählen Sie "**Pre-Run Checks**" (Selbsttests) aus.
- 4. Warten Sie etwa 5 Minuten, bis die Selbsttests abgeschlossen sind. Nach erfolgreichem Abschluss startet der Lauf automatisch.

HINWEI Samit die Festplatte nicht zu voll wird, kopieren Sie keine Daten auf das Laufwerk C:\, sobald der Lauf gestartet wurde.

## **Fehler beim Selbsttest**

Weitere Informationen zu Fehlern beim Selbsttest finden Sie unter [Fehlerbehebung](#page-81-0) auf Seite 76.

- 1. Wenn die Selbsttests aufgrund eines Sensorfehlers fehlschlagen, z. B. wenn die Fließzelle nicht erkannt wird, muss der Arbeitsablauf beendet und neugestartet werden.
- 2. Wählen Sie bei anderen Selbsttestfehlern "Retry" (Wiederholen) aus, um den fehlerhaften Selbsttest zu wiederholen, oder wählen Sie "Retry All" (Alle wiederholen), um alle Selbsttests zu wiederholen. Fehler müssen vor dem Start des Laufs behoben werden.
- 3. Wählen Sie das Symbol "**Error**" (Fehler) aus, um die Einzelheiten zum Fehler aufzurufen.
- 4. Wenn der Alignment-Selbsttest fehlschlägt, beheben Sie so den Fehler:
	- a. Wählen Sie "Reload" (Erneut laden) und anschließend OK aus, um zum Bildschirm "Load" (Laden) zurückzukehren.
	- b. Entfernen Sie alle sich auf dem Gerät befindenden Gegenstände und wählen Sie **OK** aus. Die Fließzellentür wird geöffnet.
	- c. Laden Sie die Fließzelle erneut und wählen Sie "**Run Setup**" (Einrichten des Laufs) aus.
	- d. Befolgen Sie die Anweisungen auf den folgenden Bildschirmen. Die RFID wird erneut gelesen und Sie werden zum Bildschirm "Pre-Run Checks" (Selbsttests) zurückgeleitet.
	- e. Wiederholen Sie den Selbsttest.

## **Überwachen des Lauffortschritts**

Die folgenden Einzelheiten werden auf dem Bildschirm "Sequencing" (Sequenzierung) angezeigt, während der Lauf läuft. Sie können den Bildschirm "Sequencing" (Sequenzierung) über das Hauptmenü aufrufen.

- **Status of individual run steps (Status einzelner Laufschritte)**
- **Time to completion** (Laufdauer): Das Datum und die Uhrzeit (JJJJ-MM-TT hh:mm) des Laufendes.
- **Run progress** (Lauffortschritt): Der aktuelle Laufschritt. Die Größe des Balkens der Fortschrittsanzeige ist nicht proportional zur Laufgeschwindigkeit der einzelnen Schritte.
- **Q-Scores**: Die Verteilung der Qualitäts-Scores (Q-Scores).
- **Intensity** (Intensität): Der Wert der Clusterintensitäten von 90 % der Daten für jede Platte. Plot-Farben kennzeichnen die roten und grünen Kanäle.
- **Clusters passing filter (%)** (Cluster nach Filterung [%]): Der Prozentsatz der Cluster nach Filterung.
- **Projected Total Yield (GB)** (Erwartetes Gesamtergebnis [GB]): Das erwartete Gesamtergebnis für den Fließzellenlauf. Wenn die Metriken für einzelne Lanes (H) ausgewählt sind, geben die Zahlen das aktuelle Ergebnis für die einzelnen Lanes an und werden mit jedem Lauf-Zyklus aktualisiert.
- **Q30**: Der Prozentsatz der Base-Calls für den Lauf, deren Q-Score ≥ 30 ist.

#### Statussymbole

Ein Statussymbol auf der Oberfläche des NVOS zeigt den Laufstatus an. Eine Zahl auf dem Symbol zeigt die Anzahl der Zustände für einen Status an.

Ändert sich der Laufstatus, blinkt das Symbol. Wählen Sie das Symbol, um eine Beschreibung der Zustände anzuzeigen. Wählen Sie "**Acknowledge**" (Bestätigen) aus, um die Meldung zu löschen, und dann "Close" (Schließen), um das Dialogfeld zu schließen.

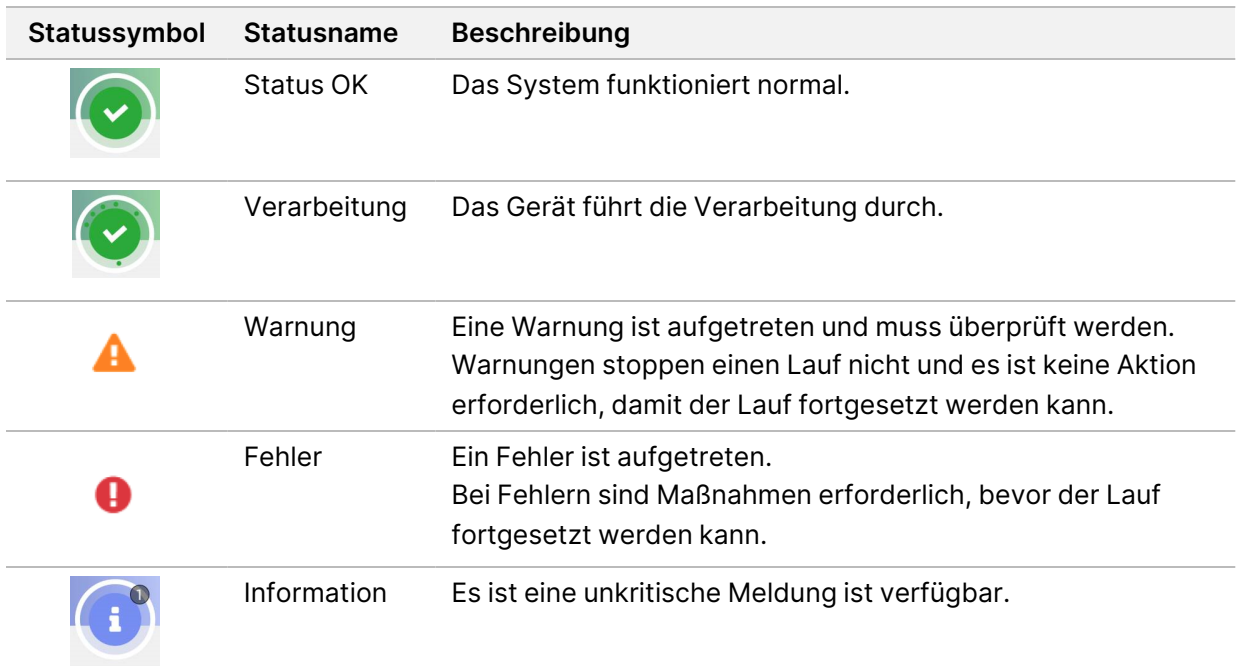

## **Laufkennzahlen**

Die Software zeigt Kennzahlen an, die während des Laufs generiert wurden. Die Kennzahlen werden in Form von Schaubildern, Diagrammen und Tabellen dargestellt und basieren auf den Daten, die von RTA3 generiert und in InterOp-Dateien geschrieben wurden.

Das Clustering dauert ungefähr 2 Stunden, dann beginnt die Sequenzierung mit Zyklus 1. Die Kennzahlen werden während der Sequenzierung aktualisiert. Die Kennzahlen für Cluster nach Filterung, Ergebnis und Qualitätsbewertungen sind nach Zyklus 26 verfügbar. Bis Zyklus 26 wird statt Werten "N/A" angegeben.

## **Gestaffelter Start von Läufen**

Auf der nicht benutzten Seite des Geräts können Läufe eingerichtet und gestartet, auf der anderen Seite ein Lauf durchgeführt werden. Dies wird als gestaffelter Start bezeichnet. Gestaffelte Läufe werden zu bestimmten Zeiten während eines Laufs eingerichtet, die der Startcountdown-Timer wie folgt angibt.

- **Run Start: Available** (Laufstart: möglich): Ein gestaffelter Start ist derzeit möglich. Das angezeigte Datum und die angezeigte Uhrzeit geben an, bis zu welchem Zeitpunkt der gestaffelte Start noch möglich ist. Wählen Sie **Sequence** (Sequenzieren) aus, um einen neuen gestaffelten Lauf zu starten, nachdem der derzeitige Zyklus abgeschlossen wurde.
- **Run Start: Unavailable** (Laufstart: nicht möglich): Ein gestaffelter Start ist derzeit nicht möglich. Das angezeigte Datum und die angezeigte Uhrzeit geben an, zu welchem Zeitpunkt auf der anderen Seite des Geräts ein gestaffelte Start durchgeführt werden kann.
- **Waiting...** (Warten...): Wenn versucht wird, einen neuen Lauf zu starten, während der gestaffelte Start nicht möglich ist, wechselt der Status zu "Waiting..." (Warten...). Das angezeigte Datum und die angezeigte Uhrzeit geben ungefähr an, zu welchem Zeitpunkt ein neuer Lauf im Gerät durchgeführt werden kann. Das Gerät startet die Laufeinrichtung, sobald ein gestaffelter Start möglich ist.

Wenn Sie den neuen Lauf einrichten, hält die Software den Lauf automatisch an und setzt ihn bei Bedarf auf der benachbarten Fließzelle fort. Das System wird beim Anhalten automatisch in einen sicheren Zustand versetzt.

#### Verfahren

1. Wählen Sie auf dem Bildschirm "Home" (Start) die Option **Sequence** (Sequenzieren) und dann A oder **B** aus.

Bei der gewählten Seite muss es sich um die derzeit nicht benutzte Seite handeln.

- 2. Warten Sie, bis der Lauf auf der benachbarten Fließzelle angehalten wird. Um den neuen Lauf abzubrechen und das Anhalten zu vermeiden, wählen Sie **Cancel** (Abbrechen) aus. Wenn beim benachbarten Lauf eine Clusterbildung, Paired-End-Resynthese, Bildgebung oder ein Waschlauf durchgeführt wird, schließt die Software den aktuellen Schritt vor dem Anhalten ab.
- 3. Wenn der benachbarte Lauf angehalten und die Fließzellentür geöffnet wurde, richten Sie den neuen Lauf ein.

Nachdem der neue Lauf gestartet wurde, wird der angehaltene Lauf automatisch wieder fortgesetzt und anschließend der neue Lauf gestartet.

## **Nach der Sequenzierung**

Die folgenden Abschnitte enthalten Anweisungen zu Schritten, die nach Abschluss der Sequenzierung ausgeführt werden.

#### Automatische Nachwaschung

Nach Abschluss der Sequenzierung beginnt die Software eine automatische Nachwaschung, die etwa 80 Minuten dauert. Das System pumpt 0,24%ige Natriumhypochlorit(NaOCl)-Lösung aus Position 17 und verdünnt sie auf 0,12 %. Die 0,12%ige NaOCl-Lösung wird in das ExAmp-Reagenz und in die Bibliothekspositionen, durch die Fließzelle und anschließend in die Flaschen für benutzte Reagenzien gepumpt. Der Waschlauf spült Matrizen aus dem System, um eine Kreuzkontaminierung zu verhindern. Nach Abschluss des Waschlaufs wird das System in einen sicheren Zustand versetzt und die Schaltfläche "Home" (Start) wird aktiviert. Belassen Sie die Verbrauchsmaterialien bis zum nächsten Lauf in ihrer Position. Nach dem Waschlauf bleiben die Sipper in den SBS- und Clusterkartuschen, wodurch verhindert wird, dass Luft in das System eindringt. Die Sipper in der Pufferkartusche werden angehoben, sodass die Flaschen für benutzte Reagenzien geleert werden können. Dann wird Waschpuffer durch alle Leitungen gepumpt, um NaOCl und Reagenzien aus dem System zu entfernen.

#### HINWEIS Ein Wartungswaschlauf ist erforderlich, wenn während einer automatischen Nachwaschung ein Fehler auftritt und die Nachwaschung nicht vollständig durchgeführt wird.

#### <span id="page-64-0"></span>Lösen von Position 30

Der Behälter in Position 30 der Clusterkartusche enthält Formamid. Er wird aus der verwendeten Clusterkartusche entfernt und separat entsorgt.

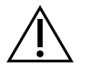

## VORSICHT

**Diese Reagenzien enthalten potenziell gefährliche Chemikalien. Personen können sich durch Inhalation, orale Aufnahme oder durch den Kontakt mit der Haut oder den Augen verletzen. Tragen Sie eine dem Expositionsrisiko entsprechende Schutzausrüstung, einschließlich Schutzbrille, Handschuhen und Laborkittel. Verbrauchte Reagenzien sind als chemische Abfälle zu behandeln. Entsorgen Sie sie daher gemäß den geltenden regionalen, nationalen und lokalen Gesetzen und Vorschriften.** Zusätzliche umwelt-, gesundheits- und sicherheitsbezogene Informationen finden Sie in den Sicherheitsdatenblättern (SDS, Safety Data Sheet) unter [support.illumina.com/sds.html.](http://support.illumina.com/sds.html)

- 1. Drücken Sie mit Handschuhen die weiße, mit **Detach after use** (Lösen nach Gebrauch) gekennzeichnete Kunststoffzunge nach rechts.
- 2. Halten Sie eine Hand oder einen stabilen flachen Gegenstand unter den Behälter und drücken Sie die durchsichtige Kunststoffzunge in Richtung der Aufschrift "Illumina", um den Behälter unterhalb der Clusterkartusche zu entfernen.
	- HINWEIS Stapeln Sie die Clusterkartuschen bei der Aufbewahrung nicht. Durch das Stapeln kann der Behälter versehentlich gelöst werden.

#### Abbildung 21 Entfernbare Position 30

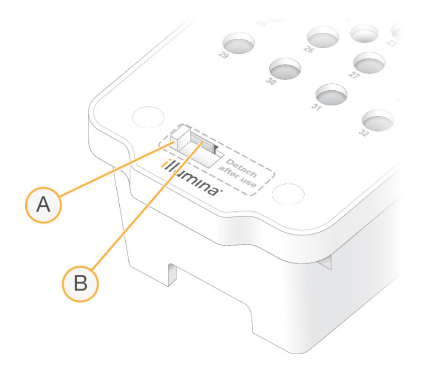

- A. Weiße Kunststoffzunge zum Lösen
- B. Durchsichtige Kunststoffzunge zum Entfernen
- 3. Entsorgen Sie den Behälter gemäß den geltenden Sicherheitsvorschriften.

# Sequenzierungsausgabe

Während der Sequenzierung werden Daten automatisch vom NovaSeq 6000Dx Gerät an den DRAGEN-Server übertragen. Wenn die Primäranalyse abgeschlossen und die Datenübertragung abgeschlossen ist, kann die Sekundäranalyse auf dem DRAGEN-Server automatisch beginnen, wobei die Analyseoptionen angewandt werden, die von der im Lokaler Laufmanager ausgewählten Anwendung definiert werden. Die erhaltenen Ergebnisse hängen von den während der Laufeinrichtung gewählten Optionen ab. Wählen Sie zum Aufrufen der Ergebnisse eines Laufs im Bildschirm "Runs" (Läufe) unter der Registerkarte "Completed" (Abgeschlossen) den gewünschten Laufnamen aus. Sie finden die Ausgabedateien auch an dem Speicherort, der auf dem Bildschirm "Instrument Settings" (Geräteeinstellungen) angegeben ist.

## **Echtzeitanalyse (Real-Time Analysis)**

Auf dem NovaSeq 6000Dx Gerät wird RTA3, eine Implementierung der Echtzeitanalyse (Real-Time Analysis)-Software, auf der Compute Engine (CE) des Instruments ausgeführt. RTA3 extrahiert Intensitäten aus Bildern, die von der Kamera empfangen werden, führt Base-Calling durch, weist Base-Calls einen Qualitäts-Score zu, richtet sich an PhiX aus und meldet Daten in InterOp-Dateien.

Zur Optimierung der Verarbeitungszeit legt RTA3 die Informationen im Speicher ab. Wenn RTA3 abgeschlossen ist, wird die Verarbeitung nicht wieder aufgenommen und alle Laufdaten, die im Speicher verarbeitet werden, gehen verloren.

## RTA3-Eingaben

RTA3 erfordert zur Verarbeitung Plattenbilder, die im lokalen Systemspeicher enthalten sind. RTA3 empfängt Laufinformationen und Befehle vom NVOS.

## RTA3-Ausgaben

Bilder von jedem Farbkanal werden gespeichert und als Platten an RTA3 übergeben. RTA3 gibt von diesen Bildern mehrere hinsichtlich ihrer Qualität ausgewertete Base-Call-Dateien und Filterdateien aus. Alle anderen Ausgaben sind ergänzende Dateien für die Ausgabe.

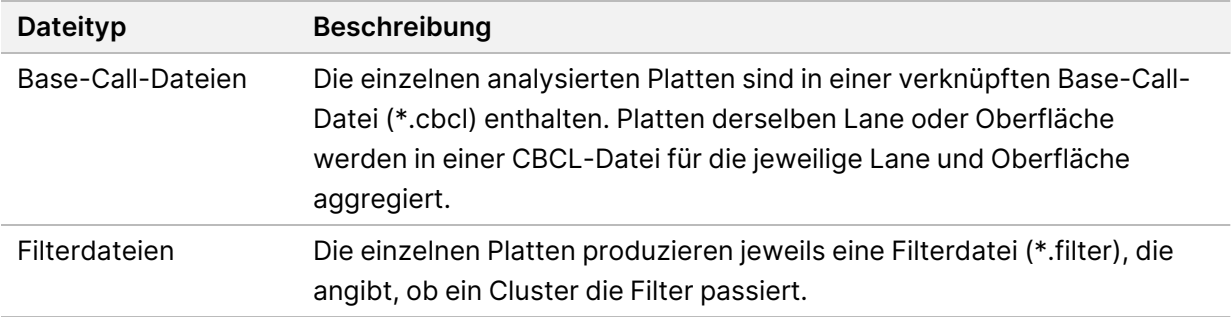

RTA3 stellt Echtzeitkennzahlen zur Laufqualität in Form von InterOp-Dateien zur Verfügung. InterOp-Dateien sind Binärdateien mit Kennzahlen zu Platten, Zyklen und zur Read-Ebene.

#### Fehlerbehebung

RTA3 erstellt Protokolldateien und speichert sie im Ordner "Logs" (Protokolle). Fehler werden in einer Textdatei im Dateiformat \*.log aufgezeichnet.

Wenn die Verarbeitung abgeschlossen ist, werden die folgenden Protokolldateien an das endgültige Ausgabeziel übertragen:

- In info 00000.log ist eine Zusammenfassung wichtiger Laufereignisse enthalten.
- In error 00000.log werden während des Laufs aufgetretene Fehler protokolliert.
- In warning 00000.log werden während des Laufs aufgetretene Warnungen protokolliert.

## Fließzellenplatten

Platten sind kleine Bildgebungsbereiche auf der Fließzelle. Die Kamera nimmt ein Bild von jedem Bildstreifen auf, das die Software dann in Platten für die Verarbeitung mit RTA3 unterteilt. Die Gesamtanzahl der Platten hängt davon ab, wie viele Lanes, Bildstreifen und Oberflächen auf der Fließzelle aufgenommen werden.

- S2-Fließzellen verfügen über insgesamt 1.408 Platten.
- S4-Fließzellen verfügen über insgesamt 3.744 Platten.

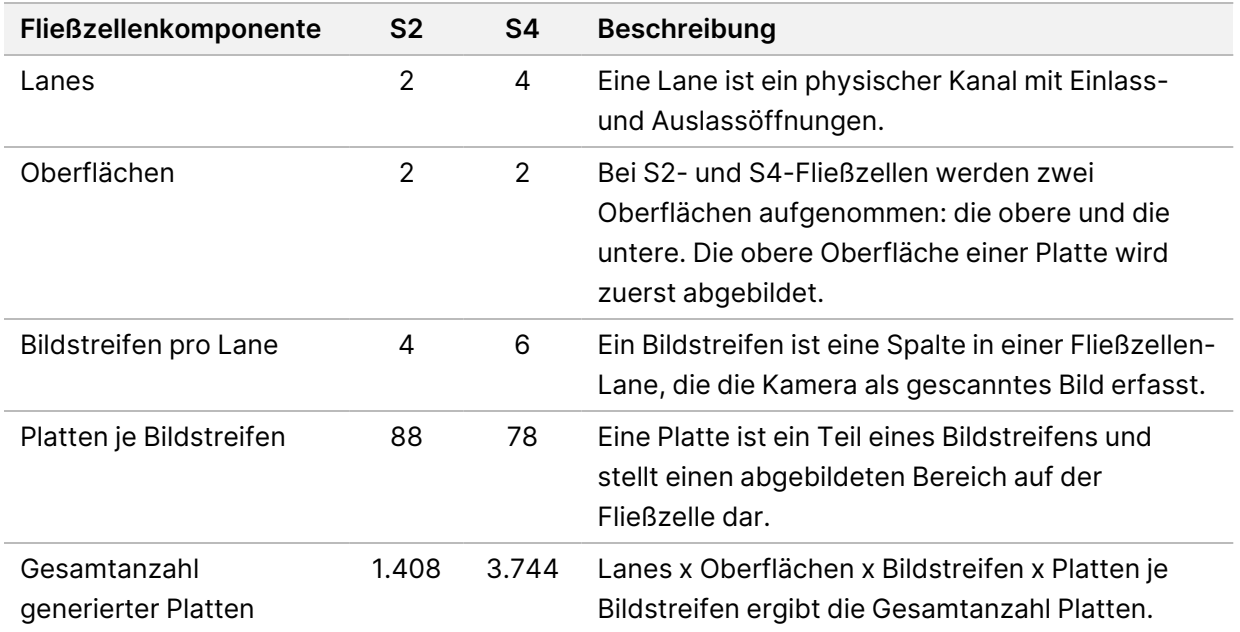

Der Plattenname ist eine fünfstellige Zahl, die die Plattenposition der Fließzelle darstellt. Beispielsweise gibt der Plattenname 1\_1205 Folgendes an: Lane 1, obere Oberfläche, Bildstreifen 2, Platte 5.

- Die erste Ziffer gibt die Lane-Nummer an:
	- 1 oder 2 für eine S2-Fließzelle.
	- 1, 2, 3 oder 4 für eine S4-Fließzelle.
- Die zweite Zahl gibt die Oberfläche an: 1 für die Oberseite und 2 für die Unterseite.
- Die dritte Ziffer gibt die Bildstreifennummer an:
	- 1, 2, 3 oder 4 für eine S2-Fließzelle.
	- 1, 2, 3, 4, 5 oder 6 für eine S4-Fließzelle.
- Die letzten beiden Ziffern geben die Plattennummer an. Die Plattennummerierung beginnt bei 01 am Auslassende der Fließzelle und reicht bis 88 oder 78 am Einlassende.
	- 01 bis 88 für eine S2-Fließzelle.
	- 01 bis 78 für eine S4-Fließzelle.

#### **Real-Time Analysis-Workflow**

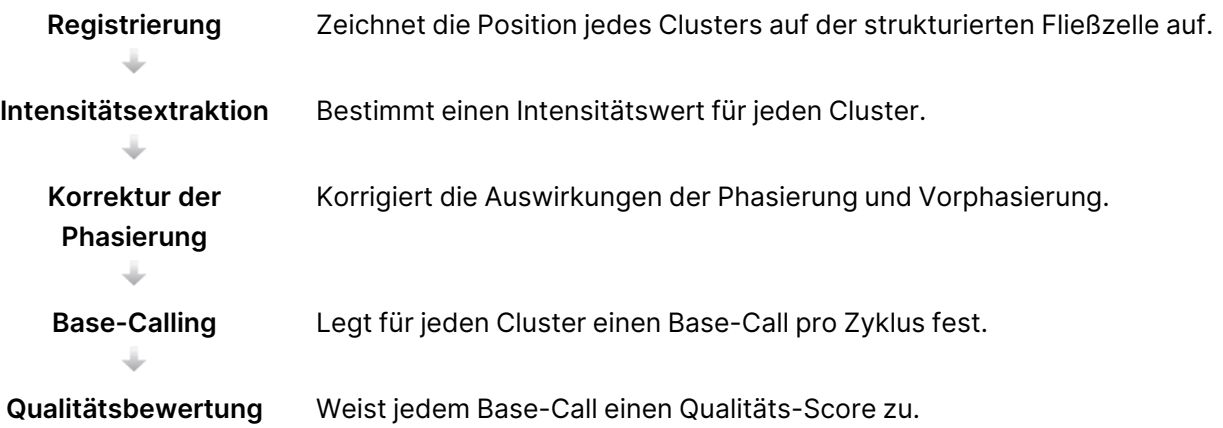

#### Registrierung

Bei der Registrierung wird auf der strukturierten Fließzelle ein Bild auf dem gedrehten Quadrat-Array mit Nanowells ausgerichtet. Aufgrund der geordneten Struktur der Nanowells sind die X- und Y-Koordinaten der einzelnen Cluster einer Platte vorbestimmt. Die Clusterpositionen des jeweiligen Laufs werden in einer Clusterpositionsdatei (s.locs) gespeichert.

Wenn die Registrierung für ein Bild in einem Zyklus fehlschlägt, werden für diese Platte in diesem Zyklus keine Base-Calls erzeugt.

#### Intensitätsextraktion

Nach der Registrierung berechnet die Intensitätsextraktion einen Intensitätswert für jeden Nanowell in einem bestimmten Bild. Schlägt die Registrierung fehl, kann die Intensität für diese Platte nicht extrahiert werden.

## Korrektur der Phasierung

Während der Sequenzierungsreaktion erweitert sich jeder DNA-Strang in einem Cluster um eine Base pro Zyklus. Die Phasierung und Vorphasierung finden statt, wenn eine Phasenverschiebung eines Strangs mit dem aktuellen Inkorporationszyklus eintritt.

Eine Phasierung tritt ein, wenn eine Basenintegration zurückfällt.

Eine Vorphasierung tritt ein, wenn eine Basenintegration vorauseilt.

Abbildung 22 Phasierung und Vorphasierung

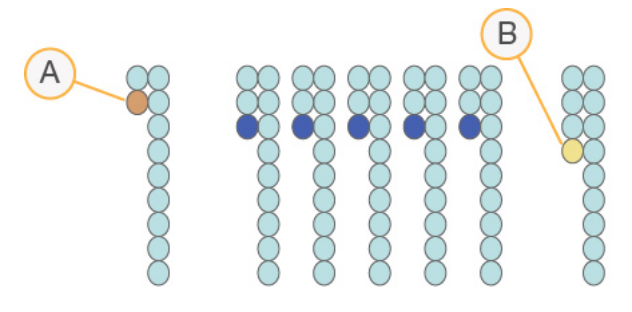

- A. Read mit einer phasierenden Base
- B. Read mit einer vorphasierenden Base

RTA3 korrigiert die Auswirkungen der Phasierung und der Vorphasierung, sodass bei jedem Zyklus des Laufs eine maximale Datenqualität erzielt wird.

## Base-Calling

Beim Base-Calling wird eine Base (A, C, G oder T) für jeden Cluster einer bestimmten Platte eines bestimmten Zyklus festgelegt. Das NovaSeq 6000Dx Gerät verwendet eine Zweikanal-Sequenzierung, bei der nur zwei Bilder benötigt werden, um die Daten für vier DNA-Basen zu codieren: ein Bild aus dem roten und ein Bild aus dem grünen Kanal.

Das Ergebnis "No-Call" wird als N identifiziert. "No-Calls" treten auf, wenn Cluster die Filter nicht passieren, die Registrierung fehlschlägt oder Cluster außerhalb des Bildes verschoben werden.

Intensitäten für jeden Cluster werden aus den roten und grünen Bildern extrahiert und miteinander verglichen. Dies ergibt vier verschiedene Populationen. Jede Population entspricht einer Base. Der Base-Calling-Prozess bestimmt die Population, zu der jeder Cluster gehört.

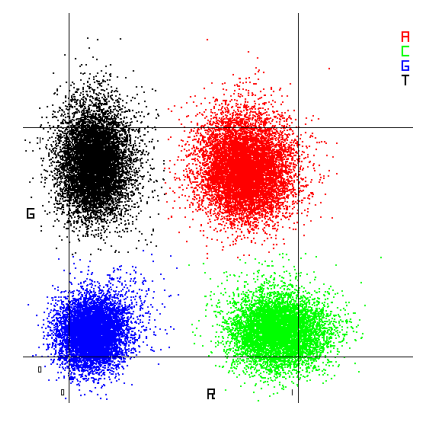

#### Abbildung 23 Darstellung der Clusterintensitäten

#### Tabelle 19 Base-Calls bei einer Zweikanal-Sequenzierung

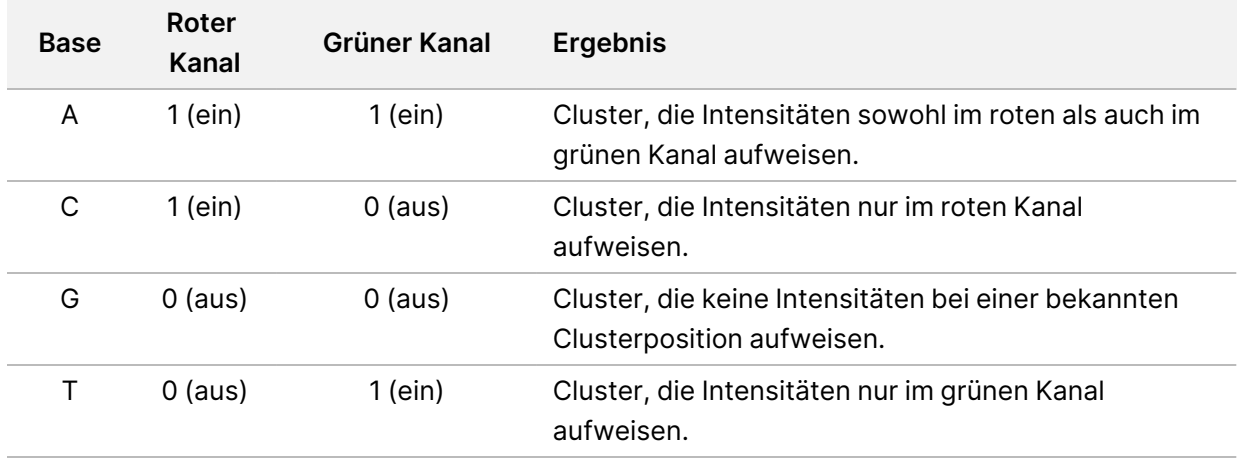

#### Cluster nach Filterung

Während des Laufs filtert RTA3 Rohdaten, um Reads zu entfernen, die dem Schwellenwert für Datenqualität nicht genügen. Überlappende Cluster sowie Cluster niedriger Qualität werden entfernt.

Bei der Zweikanalanalyse verwendet RTA3 ein populationsbasiertes System zum Feststellen der Reinheit (Reinheitsmessung der Intensität) eines Base-Calls. Cluster passieren Filter (PF), wenn in den ersten 25 Zyklen höchstens ein Base-Call eine Reinheit unter einem festen Schwellenwert aufweist. Wenn enthalten, wird das PhiX-Alignment im Zyklus 26 für eine Teilmenge von Platten für Cluster durchgeführt, die die Filter passiert haben. Für Cluster, die die Filter nicht passieren, erfolgt kein Base-Call und kein Alignment.

#### Qualitäts-Scores

Ein Qualitäts-Score (Q-Score) ist eine Prognose über die Wahrscheinlichkeit eines falschen Base-Calls. Je höher der Q-Score ist, desto höher ist die Qualität des Base-Calls und die Wahrscheinlichkeit, dass dieser korrekt ist. Nachdem der Q-Score ermittelt wurde, werden die Ergebnisse in CBCL-Dateien

#### gespeichert.

Der Q-Score kommuniziert kurz und bündig kleine Fehlerwahrscheinlichkeiten. Qualitäts-Scores werden als Q(X) dargestellt, wobei X der Score-Wert ist. Die folgende Tabelle zeigt die Beziehung zwischen einem Qualitäts-Score und der Fehlerwahrscheinlichkeit.

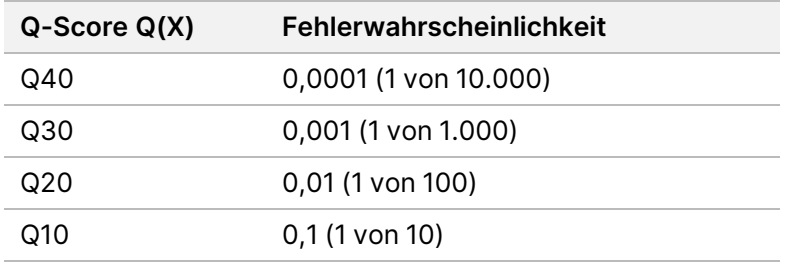

#### Qualitätsbewertung und Berichterstellung

Die Qualitätsbewertung berechnet für jeden Base-Call mehrere Fehlerwahrscheinlichkeiten und ermittelt anhand der Prognosewerte den Q-Score aus einer Qualitätstabelle. Qualitätstabellen werden erstellt, um optimale Qualitätsprognosen für Läufe zu liefern, die auf spezifisch konfigurierten Sequenzierungsplattformen mit bestimmten Chemie-Versionen durchgeführt werden.

Die Qualitätsbewertung basiert auf einer geänderten Version des Phred-Algorithmus.

Zur Generierung der Q-Tabelle für den NovaSeq 6000Dx Gerät wurden anhand des Clusterings dieser spezifischen Prognosefunktionen drei Gruppen von Base-Calls ermittelt. Im Anschluss an die Gruppierung der Base-Calls wurde die mittlere Fehlerrate für jede der drei Gruppen empirisch berechnet und die entsprechenden Q-Scores wurden gemeinsam mit den zu den Gruppen gehörigen Prognosefunktionen in die Q-Tabelle aufgenommen. Daher sind bei RTA3 nur drei Q-Scores möglich. Diese Q-Scores entsprechen der durchschnittlichen Fehlerrate der Gruppe. Alles in allem ergibt sich hieraus eine vereinfachte, jedoch hochpräzise Qualitätsbewertung. Die drei Gruppen in der Qualitätstabelle stehen für Base-Calls von geringer Qualität (< Q15), medium (~Q20), and high-quality (> Q30). Ihnen sind die spezifischen Scores 12, 26 und 34 zugeordnet. Zusätzlich erhalten No-Calls den Null-Score 2. Dieses Berichterstellungsmodell für Q-Score verringert die Speicherplatz- und Bandbreitenanforderungen, ohne dabei die Genauigkeit oder die Performance zu beeinträchtigen.
#### Abbildung 24 Vereinfachte Qualitätsbewertung mit RTA3

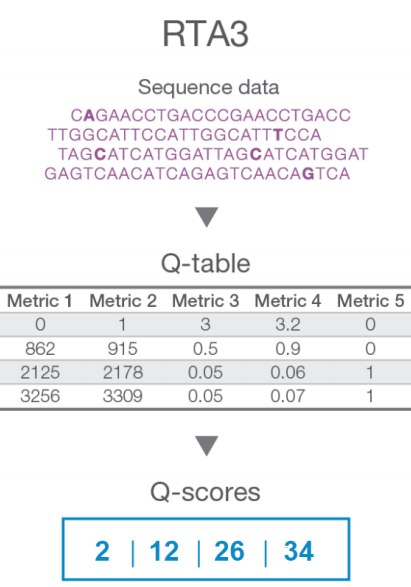

# **Sequenzierungsausgabedateien**

<span id="page-72-0"></span>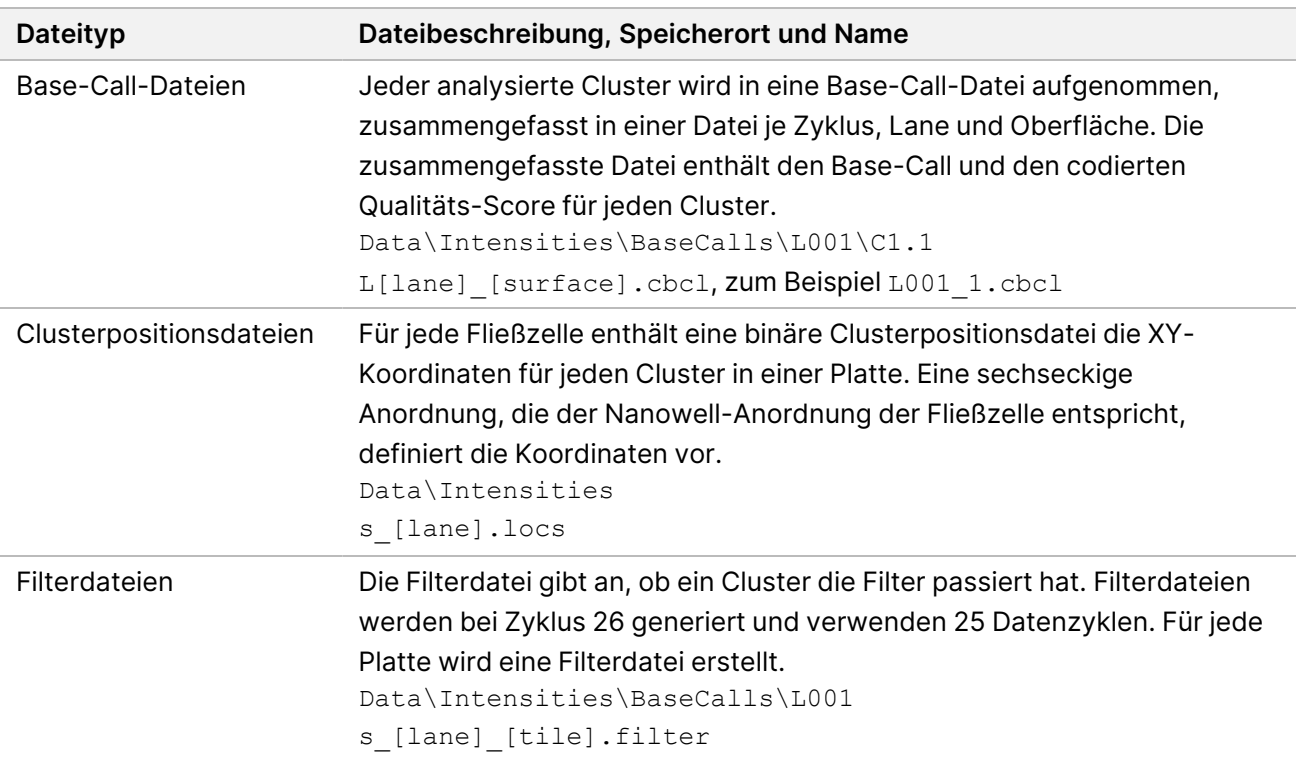

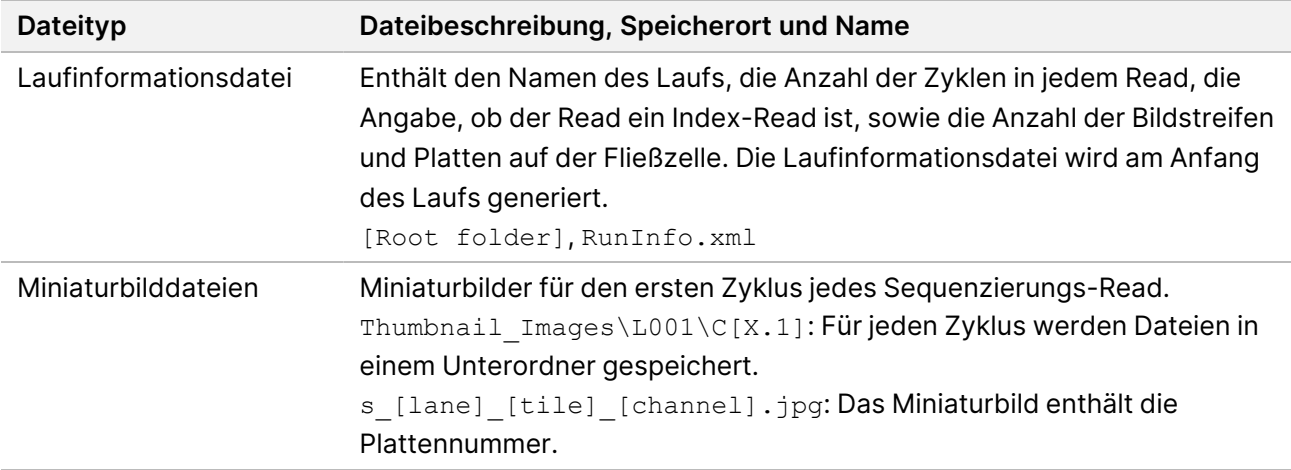

### <span id="page-73-0"></span>**Ordnerstruktur der Sequenzierungsausgabe**

Der NVOS generiert den Namen des Ausgabeordners automatisch.

**Config**: Enthält Konfigurationsdateien für den Lauf.

**Logs**: Enthält Protokolldateien, die Betriebsschritte, Geräteanalysen und RTA3-Ereignisse beschreiben.

SampleSheet.csv: Probenblatt oder eine andere angehängte Datei, falls zutreffend.

**Data**

**Intensities** 

**BaseCalls** 

**L00[X]**: Base-Call-Dateien (\*.cbcl), zusammengefasst in einer Datei je Lane, Oberfläche und Zyklus.

**B** s.locs: Die Cluster-Positionsdatei für den Lauf.

- **InterOp**: Binärdateien.
- **Recipe**: Laufspezifische Rezepturdatei.

**Thumbnail Images**: Miniaturbilder für jede zehnte Platte.

**LIMS**: Die Laufeinrichtungsdatei (\*.json), falls zutreffend.

**Audit**

 $\boxed{\equiv}$  AuditInfo.xml

- $\Box$ RTA3.cfg
- $\mathbb{\overline{B}}$  RunInfo.xml
- RunParameters.xml
- **E**RTAComplete.txt
- E CopyComplete.txt
- SequenceComplete.txt
- IlluminaRunManagerCopyComplete.txt
- Manifest.tsv

# Wartung und Fehlerbehebung

In diesen Abschnitten werden die Wartungs- und Fehlerbehebungsverfahren für das NovaSeq 6000Dx beschrieben.

Besuchen Sie bei technischen Fragen die Seite zum [NovaSeq 6000Dx](https://support.illumina.com/clinical_support/clinical_instruments/novaseq-6000dx.html) Gerät auf der Support-Website von Illumina. Die Unterstützungsseite bietet Zugriff auf Dokumentation, Downloads und häufig gestellte Fragen. Melden Sie sich für den Zugang zu Unterstützungsbulletins bei Ihrem MyIllumina-Konto an.

Wenden Sie sich bei Problemen mit der Laufqualität oder der Leistung an die technische Unterstützung von Illumina.

# **Präventive Wartung**

<span id="page-75-1"></span>Illumina empfiehlt, jährlich eine präventive Wartung durchführen zu lassen. Wenn Sie keinen Servicevertrag abgeschlossen haben, wenden Sie sich an den für Ihre Region zuständigen Kundenbetreuer oder an den technischen Support von Illumina, um einen Termin für eine kostenpflichtige präventive Wartung zu vereinbaren.

# **V2-Wartungswaschlauf**

<span id="page-75-0"></span>Die Software zeigt in folgenden Fällen eine Aufforderung zur Durchführung eines Wartungswaschlaufs an:

- Wenn nicht innerhalb der letzten 14 Tage ein Wartungswaschlauf durchgeführt wurde.
- Wenn eine Nachwaschung fehlschlägt oder nur unvollständig erfolgt

Beim Wartungswaschlauf wird das System mit vom Benutzer bereitzustellenden Verdünnungen aus Tween 20 und NaOCl gespült. Die Verdünnungen werden aus den Waschlaufkartuschen in die Fließzelle, in die Flaschen für benutzte Reagenzien sowie in alle Kartuschenbehälter gepumpt, um alle Sipper zu waschen. Die Waschdauer beträgt ca. 120 Minuten.

Für einen Wartungswaschlauf sind eine gebrauchte Pufferkartusche und Folgendes erforderlich, was mit dem Gerät geliefert wird:

- SBS-Waschlaufkartusche
- Clusterwaschlaufkartusche
- Waschlauffließzelle mit vier Lanes

Wie die Reagenzienkartuschen verfügen auch die Waschlaufkartuschen über eine Farbcodierung, um Ladefehler zu vermeiden. Die SBS-Waschlaufkartusche verfügt über einen zentralen Well für die Tween 20-Verdünnung. Die NaOCl-Verdünnung wird in vier Behälter auf der Cluster-Waschlaufkartusche gegeben.

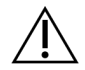

### VORSICHT

Werden die Flaschen für benutzte Reagenzien nicht geleert, kann dies den Abbruch des Waschlaufs und das Austreten von Reagenzien zur Folge haben. Letzteres kann das Gerät beschädigen und stellt ein Sicherheitsrisiko dar.

Abbildung 25 SBS-Waschlaufkartusche (links) und V2-Clusterwaschlaufkartusche (rechts)

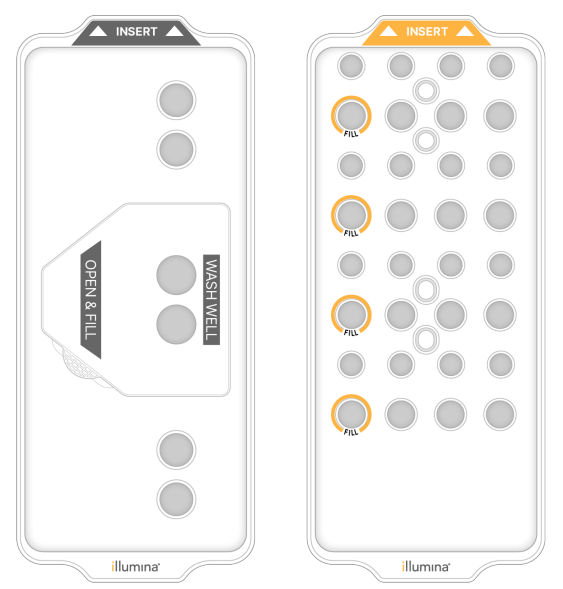

#### <span id="page-76-0"></span>Vorbereiten der Waschlösung

- 1. Geben Sie 400 ml Wasser in Laborqualität in eine Zentrifugenflasche mit einer Kapazität von 500 ml.
- 2. Geben Sie 0,2 ml 100%iges Tween 20 hinzu, um mindestens 400 ml Tween 20-Waschlösung mit einer Konzentration von 0,05 % zu erhalten. Eine frisch vorbereitete Tween 20-Verdünnung minimiert das Eindringen biologischer Verunreinigungen in das Fluidiksystem.
- 3. Invertieren Sie sie zum Mischen.
- 4. Entfernen Sie den Deckel vom zentralen Well der SBS-Waschlaufkartusche.

5. Geben Sie die Waschlösung in den zentralen Well. Füllen Sie die Lösung bis zur Füllmarkierung ein, die das erforderliche Mindestvolumen kennzeichnet. Die anderen Behälter können leer bleiben.

Abbildung 26 Mittlerer Well, bis zur Fülllinie gefüllt

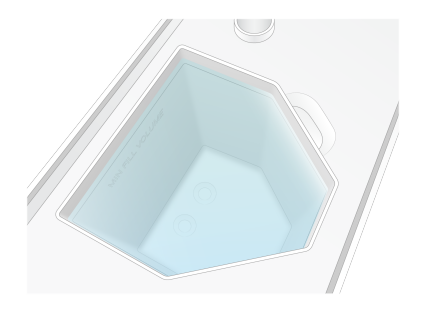

- 6. Mischen Sie in einem 50-ml-Zentrifugenröhrchen die folgenden Volumina, um 40 ml analysenreine 0,12 % NaOCl vorzubereiten:
	- 5%ige analysenreine NaOCl-Lösung (1 ml)
	- Deionisiertes Wasser (39 ml)

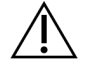

#### VORSICHT

Verwenden Sie ausschließlich analysenreine NaOCl-Lösung. Verwenden Sie keine Allzweckbleichprodukte, da diese Ammoniakverbindungen enthalten können, die dazu führen können, dass Läufe nur wenige Reads nach Filterung ergeben.

- 7. Invertieren Sie sie zum Mischen.
- 8. Geben Sie 4 ml 0,12%ige analysenreine NaOCl-Lösung bis zur markierten Position in die V2- Clusterwaschlaufkartusche. Die Position sind mit "Fill" (Füllen) gekennzeichnet und orange eingekreist. Alle anderen Behälter

können leer bleiben.

Abbildung 27 Positionen für 0,12-%-NaOCl

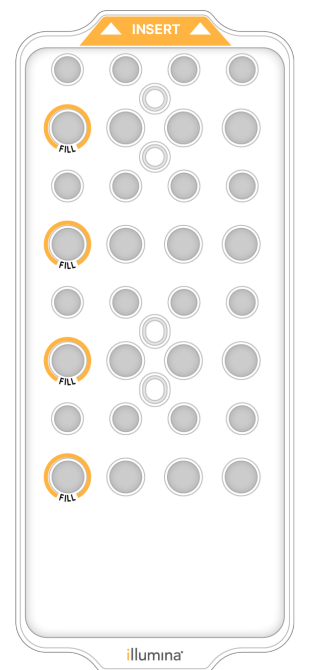

#### Laden der Waschlauffließzelle

- 1. Entfernen Sie alle Gegenstände von der Oberfläche des Geräts. Halten Sie die Oberfläche während des Wartungswaschlaufs frei von Gegenständen und lehnen Sie sich nicht gegen das Gerät.
- 2. Wählen Sie im Hauptmenü "Sequencing" (Sequenzierung), "Wash" (Waschen) und dann die zu waschende Seite aus:
	- **A+B**: Beide Seiten gleichzeitig waschen.
	- **A**: Nur Seite A waschen.
	- **B**: Nur Seite B waschen.

Ein gestaffelter Start von Wartungswaschläufen wird nicht unterstützt. Die Software startet die Folge der Waschlaufbildschirme.

Ein einseitiger Wartungswaschlauf kann nur gestartet werden, wenn die andere Seite nicht verwendet wird oder einen SBS-Read-Zyklus durchführt. Die Zeit für den gestaffelten Start im NVOS gibt an, wann ein neuer Lauf bzw. Waschlauf auf dem Gerät gestartet werden kann. Weitere Informationen finden Sie unter [Gestaffelter](#page-62-0) Start von Läufen auf Seite 57.

- 3. Wählen Sie **OK** aus, um die Warnung zu bestätigen, und öffnen Sie die Fließzellentür.
- 4. Laden Sie eine Waschlauffließzelle.
- 5. Wählen Sie **Close Flow Cell Door** (Fließzellentür schließen).

Die Tür wird geschlossen, die Sensoren und RFID werden überprüft und die ID der Fließzelle wird auf dem Bildschirm angezeigt.

#### Laden der Waschlaufkartuschen

Für einen Wartungswaschlauf sind Waschlaufkartuschen erforderlich. Verwenden Sie die benutzten SBS- und Clusterkartuschen nicht.

- <span id="page-79-1"></span>1. Öffnen Sie die Flüssigkeitskammertüren und dann die Reagenzienkühlertür.
- 2. Entfernen Sie die benutzten SBS- und Clusterreagenzienkartuschen. Entsorgen Sie die nicht verbrauchten Inhalte gemäß den geltenden Sicherheitsvorschriften in Ihrer Region. Weitere Informationen zur sicheren Entsorgung von Position 30 der Clusterkartusche finden Sie unter Lösen von [Position 30](../../../../../../../Content/IN/NovaSeq/DetachPosition30_fNV.htm).
- 3. Laden Sie die Waschlaufkartuschen so in die Reagenzienkühlerschublade, dass die Aufschrift "Insert" (Einsetzen) zur Hinterseite des Geräts weist:
	- Platzieren Sie die SBS-Kartusche (graues Etikett) in der linken Position.
	- Platzieren Sie die V2-Clusterwaschlaufkartusche (orangefarbenes Etikett) in der rechten Position.
- 4. Schieben Sie die Schublade in den Kühler und schließen Sie die Reagenzienkühlertür. Die Sensoren werden überprüft und die RFID für jede Kartusche wird gescannt und auf dem Bildschirm angezeigt.
- 5. Öffnen Sie die Pufferschublade.
- 6. Laden Sie eine benutzte Pufferkartusche, sofern nicht bereits eine vorhanden ist.

#### <span id="page-79-0"></span>Leeren der Flaschen für benutzte Reagenzien

Leeren Sie bei jedem Sequenzierungslauf die Flaschen für benutzte Reagenzien wie nachfolgend beschrieben. Wenn Ihr System so konfiguriert ist, dass benutzte Reagenzien extern weitergeleitet werden, nimmt die kleine Flasche benutzte Reagenzien auf und muss nach jedem Sequenzierungslauf geleert werden. Die große Flasche muss eingesetzt sein.

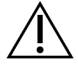

### VORSICHT

**Diese Reagenzien enthalten potenziell gefährliche Chemikalien. Personen können sich durch Inhalation, orale Aufnahme oder durch den Kontakt mit der Haut oder den Augen verletzen. Tragen Sie eine dem Expositionsrisiko entsprechende Schutzausrüstung, einschließlich Schutzbrille, Handschuhen und Laborkittel. Verbrauchte Reagenzien sind als chemische Abfälle zu behandeln. Entsorgen Sie sie daher gemäß den geltenden regionalen, nationalen und lokalen Gesetzen und Vorschriften.** Zusätzliche umwelt-, gesundheits- und sicherheitsbezogene Informationen finden Sie in den Sicherheitsdatenblättern (SDS, Safety Data Sheet) unter [support.illumina.com/sds.html.](http://support.illumina.com/sds.html)

7. Entfernen und leeren Sie die kleine Flasche für benutzte Reagenzien wie nachfolgend beschrieben.

- a. Ziehen Sie den Hebel nach oben und entfernen Sie die kleine Flasche für benutzte Reagenzien aus der Nische. Fassen Sie die Flasche an den Seiten.
- b. Entfernen Sie die Schraubkappe von der Kappenhalterung an der Vorderseite der Flasche.
- c. Verschließen Sie die Flaschenöffnung mit der Kappe, damit nichts verschütten werden kann.
- d. Halten Sie den Inhalt vom Inhalt der anderen Flasche getrennt und entsorgen Sie ihn gemäß den in Ihrer Region geltenden Vorschriften.
- e. Platzieren Sie die Flasche ohne Kappe in der Nische und bewegen Sie dann den Hebel nach unten. Bewahren Sie die Kappe auf der Kappenhalterung auf.
- 8. Entfernen und leeren Sie die große Flasche für benutzte Reagenzien wie nachfolgend beschrieben.
	- a. Verwenden Sie den oberen Griff, um die große Flasche für benutzte Reagenzien links in der Pufferschublade zu entfernen.
	- b. Entfernen Sie die Schraubkappe von der Kappenhalterung an der Vorderseite der Flasche.
	- c. Verschließen Sie die Flaschenöffnung mit der Kappe, damit nichts verschütten werden kann.
	- d. Entsorgen Sie den Inhalt der Flasche gemäß den in Ihrer Region geltenden Vorschriften. Halten Sie beim Entleeren beide Griffe fest.
	- e. Positionieren Sie die Flasche ohne Kappe wieder in der Pufferschublade. Bewahren Sie die Kappe auf der Kappenhalterung auf.

Abbildung 28 Zurückstellen der leeren Flasche

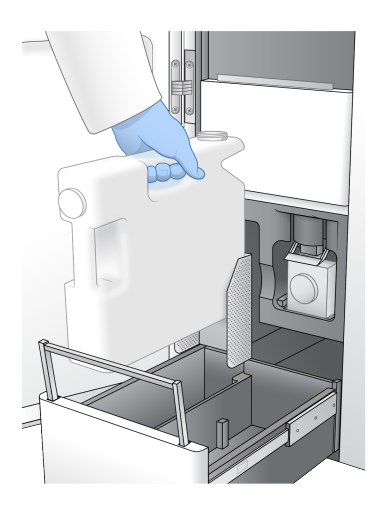

- 9. Ziehen Sie ein neues Paar ungepuderter Handschuhe an.
- 10. Schließen Sie die Pufferschublade und anschließend die Flüssigkeitskammertüren.

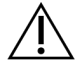

#### VORSICHT

Werden die Flaschen für benutzte Reagenzien nicht geleert, kann dies den Abbruch eines Laufs und das Austreten von Reagenzien zur Folge haben. Letzteres kann das Gerät beschädigen und stellt ein Sicherheitsrisiko dar.

### <span id="page-81-2"></span>Starten des Waschlaufs

1. Markieren Sie das Kästchen, um zu bestätigen, dass beide Flaschen für benutzte Reagenzien leer sind. Wählen Sie anschließend **Start Wash** (Waschlauf starten) aus.

Der Waschlauf startet und die voraussichtliche Laufdauer wird angezeigt.

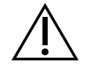

### VORSICHT

Werden die Flaschen für benutzte Reagenzien nicht geleert, kann dies den Abbruch des Waschlaufs und das Austreten von Reagenzien zur Folge haben. Letzteres kann das Gerät beschädigen und stellt ein Sicherheitsrisiko dar.

- 2. Wählen Sie nach Abschluss des Waschlaufs **Home** (Startseite).
- 3. Belassen Sie die Verbrauchsmaterialien bis zum nächsten Lauf in ihrer Position. Die Sipper bleiben in den SBS- und Clusterkartuschen, wodurch verhindert wird, dass Luft in das System eindringt. Die Sipper in der Pufferkartusche werden angehoben, sodass die Flaschen für benutzte Reagenzien geleert werden können. Entsorgen Sie vor dem nächsten Wartungswaschgang die in der Waschkartusche verbliebene Waschflüssigkeit und spülen Sie den Behälter mit sauberem Wasser aus. Lassen Sie die Kartuschen zwischen den Anwendungen vollständig trocknen.

# **Fehlerbehebung**

<span id="page-81-0"></span>Besuchen Sie bei technischen Fragen die Seite zum [NovaSeq 6000Dx](https://support.illumina.com/clinical_support/clinical_instruments/novaseq-6000dx.html) Gerät auf der Support-Website von Illumina. Über die Support-Website haben Sie Zugriff auf Dokumentationen, Downloads und häufig gestellte Fragen. Melden Sie sich für den Zugang zu Support-Bulletins in Ihrem MyIllumina-Konto an.

Wenden Sie sich bei Problemen mit der Laufqualität oder der Leistung an die technische Unterstützung von Illumina.

#### <span id="page-81-1"></span>Beenden eines Laufs

Das Beenden eines Laufs auf dem NovaSeq 6000Dx-System ist endgültig. Die Software kann den Lauf nicht fortsetzen oder Sequenzierungsdaten speichern und Verbrauchsmaterialien können nicht wiederverwendet werden.

- 1. Wählen Sie **End** (Beenden) und anschließend **Yes** (Ja) aus, um den Befehl zu bestätigen. Wenn der Lauf nach Read 1 beendet wurde, startet die Software die automatische Nachwaschung.
- 2. Wählen Sie bei Aufforderung eine der folgenden Waschlaufoptionen aus:
	- **End Run Without Wash** (Lauf ohne Waschlauf beenden): Beendet den Lauf und startet den Wartungswaschlauf.
	- **End Run and Wash** (Lauf beenden und Waschlauf durchführen): Beendet den Lauf und führt eine automatische Nachwaschung durch.
	- **Cancel** (Abbrechen): Der aktuelle Lauf wird fortgesetzt.

Wird der Lauf zwischen dem Abschluss der Clusterbildung und dem Abschluss von Read 1 beendet, zeigt die Software die Waschlaufoptionen an. Andernfalls startet die Software die automatische Nachwaschung.

3. Wenn Sie "End Run Without Wash" (Lauf ohne Waschlauf beenden) auswählen, fordert die Software Sie zur Konfiguration eines Wartungswaschlaufs auf.

#### <span id="page-82-0"></span>Auffangschale

In den Boden des Geräts ist eine Auffangschale integriert, um ausgelaufene Reagenzien oder Kühlmittel und den Überlauf von den Flaschen für benutzte Reagenzien aufzufangen. Unter normalen Bedingungen ist die Auffangschale trocken. Auslaufende Flüssigkeiten weisen auf ein Problem mit dem Gerät hin. Zu einem Überlauf kommt es, wenn die Flaschen für benutzte Reagenzien nicht regelmäßig geleert werden.

Während des Selbsttests erkennen Sensoren, wenn die Auffangschale Flüssigkeiten enthält:

- Wenn die Auffangschale Flüssigkeit enthält, jedoch nicht voll ist, kann der Lauf fortgesetzt werden. Sie müssen sich jedoch an den technischen Support von Illumina wenden.
- Wenn die Auffangschale voll ist, kann der Lauf nicht fortgesetzt werden und Sie müssen sich an den technischen Support von Illumina wenden.

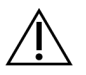

#### VORSICHT

Leeren Sie die Flaschen für benutzte Reagenzien bei jedem Lauf. Läufe werden angehalten, wenn eine der Flaschen für benutzte Reagenzien voll ist. Das Überlaufen einer der Flaschen für benutzte Reagenzien hat eine Beschädigung des Geräts zur Folge, erfordert einen Besuch vor Ort durch einen Vertreter von Illumina und stellt ein Sicherheitsrisiko dar.

#### Fehlerbehebung bei der Prozessverwaltung

In dieser Tabelle sind Fehlerbehebungsoptionen für das N/A-Symbol auf dem Bildschirm "Process Management" (Prozessverwaltung) enthalten. Die Position des Symbols hängt von der Laufkonfiguration ab.

- Das N/A-Symbol wird in der Spalte BaseSpace Sequence Hub angezeigt, wenn der Lauf zum Hochladen auf BaseSpace Sequence Hub konfiguriert ist.
- Das N/A-Symbol wird in der Spalte "Network" (Netzwerk) angezeigt, wenn der Lauf zum Hochladen eines Ausgabeordners im Netzwerk konfiguriert ist.

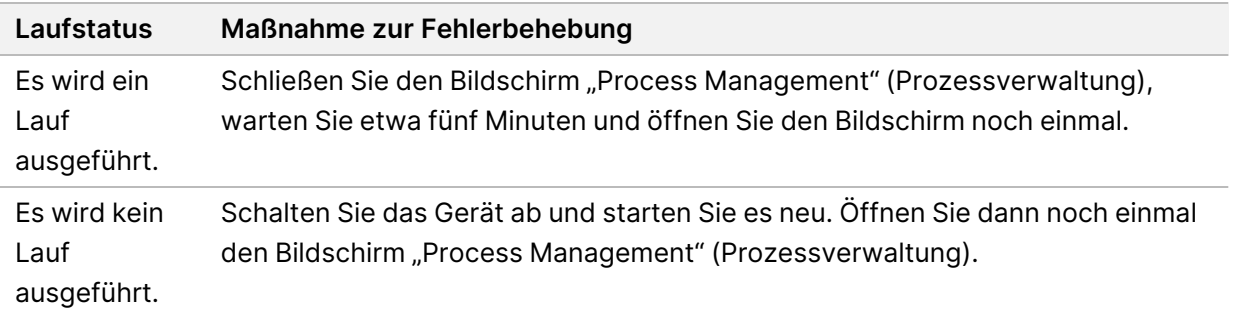

Wenn das N/A-Symbol nach Ausführen der Maßnahme zur Fehlerbehebung weiterhin angezeigt wird, wenden Sie sich an den technischen Support von Illumina.

#### <span id="page-83-0"></span>Fehler beim Selbsttest

Wenn beim Selbsttest ein Fehler auftritt, gehen Sie so vor, um ihn zu beheben: Wenn Sie einen Lauf mit zwei Fließzellen einrichten und eine Seite ausfällt, können Sie die fehlerhafte Seite abbrechen und mit der Seite fortfahren, die den Selbsttest bestanden hat.

Wenn ein Selbsttest fehlschlägt, werden die RFID für die Fließzelle, die Reagenzien und die Puffer nicht gesperrt, sodass die Verbrauchsmaterialien in einem nachfolgenden Lauf verwendet werden können. Wenn der Lauf gestartet wurde, perforieren die Sipper die Verschlussfolien auf den Reagenzienkartuschen und alle RFID werden gesperrt.

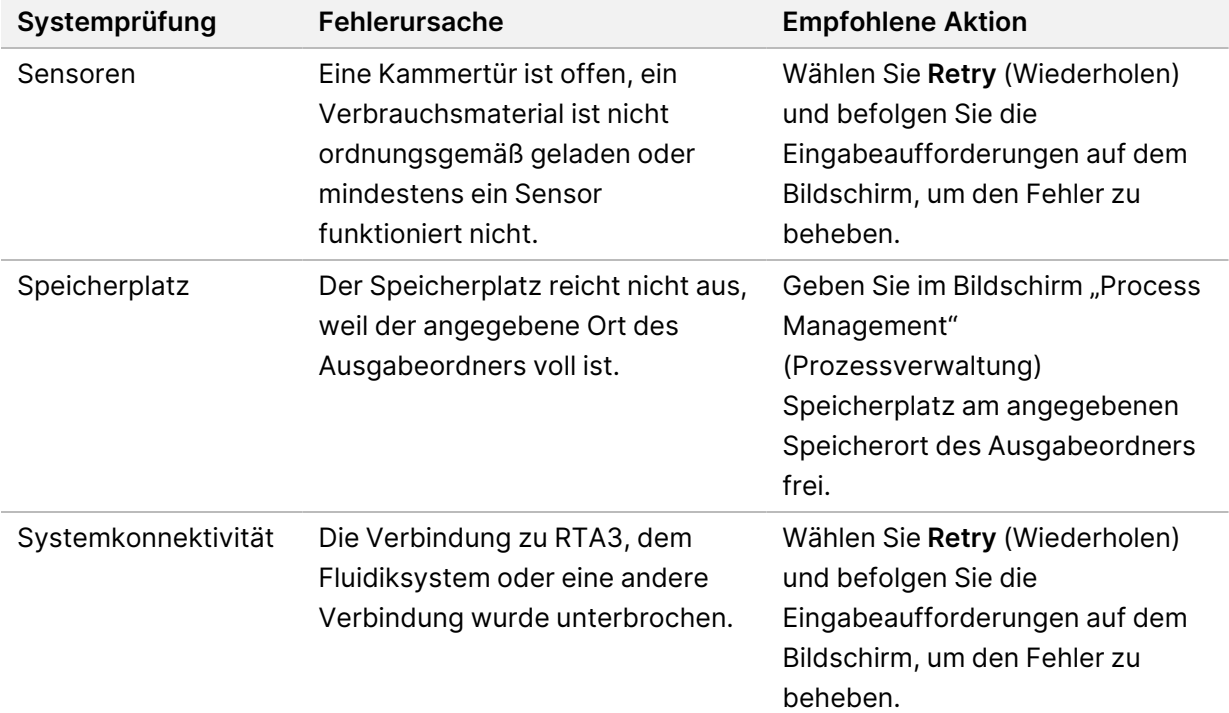

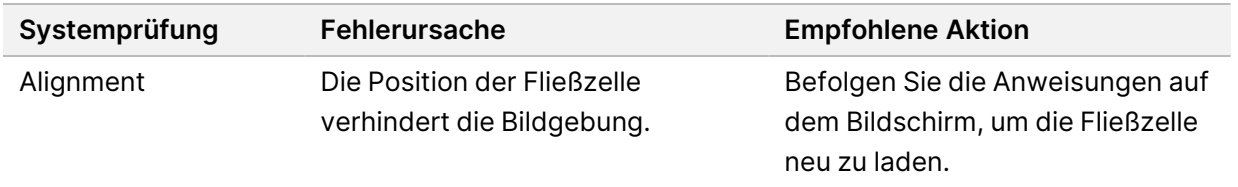

#### <span id="page-84-0"></span>Neustart, Herunterfahren oder Aus- und Wiedereinschalten des Geräts

Der NovaSeq 6000Dx kann nur neugestartet, heruntergefahren oder aus- und wieder eingeschaltet werden, wenn das Gerät im Leerlauf ist. Wenn eine Sequenzierung oder Analyse läuft, wird eine Warnung angezeigt und es gibt keine Möglichkeit zum Fortfahren.

- **Reboot** (Neustart): "Reboot" (Neustart) startet das Gerät neu, ohne es vollständig herunterzufahren.
	- $-$  Wählen Sie zum Neustarten des Geräts im Menü "Settings" (Einstellungen) des Geräts "Reboot" (Neustart) aus.
- **Shut Down** (Herunterfahren): Durch Herunterfahren des Geräts werden die gesamte Software und alle Systeme sicher heruntergefahren und das Gerät wird ausgeschaltet. Die Statusleiste ändert die Farbe von Grün auf Weiß und zeigt so an, dass der Ausschaltvorgang durchgeführt wird. Unter normalen Umständen ist das Ausschalten des Geräts nicht erforderlich.
	- Wählen Sie zum Herunterfahren des Geräts im Menü "Settings" (Einstellungen) des Geräts oder über einen Browser "**Shut Down**" (Herunterfahren) aus.
- **Power Cycle** (Aus- und Einschalten): Durch "Power Cycle" (Aus- und Einschalten) wird das Gerät vollständig herunter- und wieder hochgefahren. Das Gerät muss nach jedem Absturz einer Software aus- und eingeschaltet werden.
	- Wählen Sie zum Aus- und Einschalten des Geräts im Menü "Settings" (Einstellungen) des Geräts "**Power Cycle**" (Aus- und Einschalten) aus.

### Wiedereinstellen der Analyse in die Warteschlange ohne Änderungen

Wenn keine Änderungen an den Laufeinstellungen vorgenommen werden, wird aus dem ursprünglichen Lauf ein neuer Lauf erstellt und die erneute Analyse gestartet.

1. Wählen Sie auf der Seite mit den Laufergebnissen "**Requeue Analysis**" (Wiedereinstellen der Analyse in die Warteschlange) aus.

Das Fenster "Requeue Analysis" (Wiedereinstellen der Analyse in die Warteschlange) wird geöffnet.

- 2. Wählen Sie die Option zum Wiedereinstellen in die Warteschlange und geben Sie im Feld "Reason" (Grund) einen Grund für das Wiedereinstellen an.
- 3. Der neue Lauf wird in der Registerkarte "Active Runs" (Aktive Läufe) angezeigt.

#### Einstellungen "Requeue" und "Edit"

1. Wählen Sie auf der Seite mit den Laufergebnissen "**Requeue Analysis**" (Wiedereinstellen der Analyse in die Warteschlange) aus.

- 2. Wählen Sie im Fenster "Requeue Analysis" (Wiedereinstellen der Analyse in die Warteschlange) die Option zum Bearbeiten der Laufeinstellungen und zum Wiedereinstellen der Analyse in die Warteschlange aus. Geben Sie im Feld "Reason" (Grund) einen Grund für das Wiedereinstellen der Analyse in die Warteschlange an.
- 3. Bearbeiten Sie die Laufbeschreibung und wählen Sie **Next** (Weiter) aus.
- 4. Bearbeiten Sie Proben oder importieren Sie ein neues Probenblatt und wählen Sie "Next" (Weiter) aus.
- 5. Bearbeiten Sie die Analyseeinstellungen wie gewünscht und wählen Sie "**Requeue Analysis**" (Wiedereinstellen der Analyse in die Warteschlange) aus. Die Laufergebnisse für den ursprünglichen Lauf werden mit einem Link zum wieder in die Warteschlange eingestellten Lauf aktualisiert.

#### <span id="page-85-0"></span>Lauffehler vor Clustering

Wenn die Software vor Starten der Clusterbildung für den Lauf einen Fehler ausgibt, können Sie die Reagenzienkartuschen und das Bibliotheksröhrchen (einschließlich der Probe) für einen neuen Lauf aufbewahren. Bei sofortiger Wiederverwendung können Sie die Fließzelle auch aufbewahren. Wenn die Clusterbildung startet, perforieren die Sipper die Verschlussfolien und die Reagenzien werden in das Bibliotheksröhrchen und auf die Fließzelle gegeben. Daher können die Verbrauchsmaterialien und die Bibliotheken nicht für einen anderen Lauf wiederverwendet werden.

Sie haben eine der folgenden Möglichkeiten, um einen neuen Lauf mit den Reagenzienkartuschen, dem Bibliotheksröhrchen und der Fließzelle des fehlgeschlagenen Laufs einzurichten:

- **Sofort einen neuen Lauf einrichten**: Richten Sie einen neuen Lauf innerhalb von vier Stunden nach dem fehlgeschlagenen Lauf ein. Die Reagenzienkartuschen, das Bibliotheksröhrchen und die Fließzelle bleiben geladen.
- **Später einen neuen Lauf einrichten**: Richten Sie einen neuen Lauf innerhalb von drei Wochen nach dem fehlgeschlagenen Lauf ein. Die Reagenzienkartuschen werden aus dem Gerät entladen und aufbewahrt. Die aufbewahrten Verbrauchsmaterialien sollten mit dem Datum beschriftet und unter den ursprünglichen Bedingungen gelagert werden. Die Fließzelle kann nicht wiederverwendet werden und ist zu entsorgen.

#### <span id="page-85-1"></span>Umgehendes Einrichten eines neuen Laufs

- 1. Wenn der Lauf fehlschlägt und die andere Geräteseite nicht benutzt wird, starten Sie das Gerät neu. Wählen Sie andernfalls **Home** (Start) aus.
- 2. Richten Sie einen neuen Lauf ein.
- 3. Entnehmen Sie die derzeit eingesetzte Fließzelle nicht.
- 4. Öffnen und schließen Sie die Reagenzienkühlertür und die Pufferschublade, damit NVOS die RFID der Reagenzienkartusche neu einliest.

Die Kartuschen, das Bibliotheksröhrchen und die Fließzelle können nach einem fehlgeschlagenem Lauf bis zu vier Stunden lang im Gerät verbleiben.

- 5. Leeren Sie die Flaschen für benutzte Reagenzien und setzen Sie sie wieder in das Gerät ein.
- 6. Fahren Sie mit der Laufeinrichtung fort.

### Dateien für die Fehlerbehebung

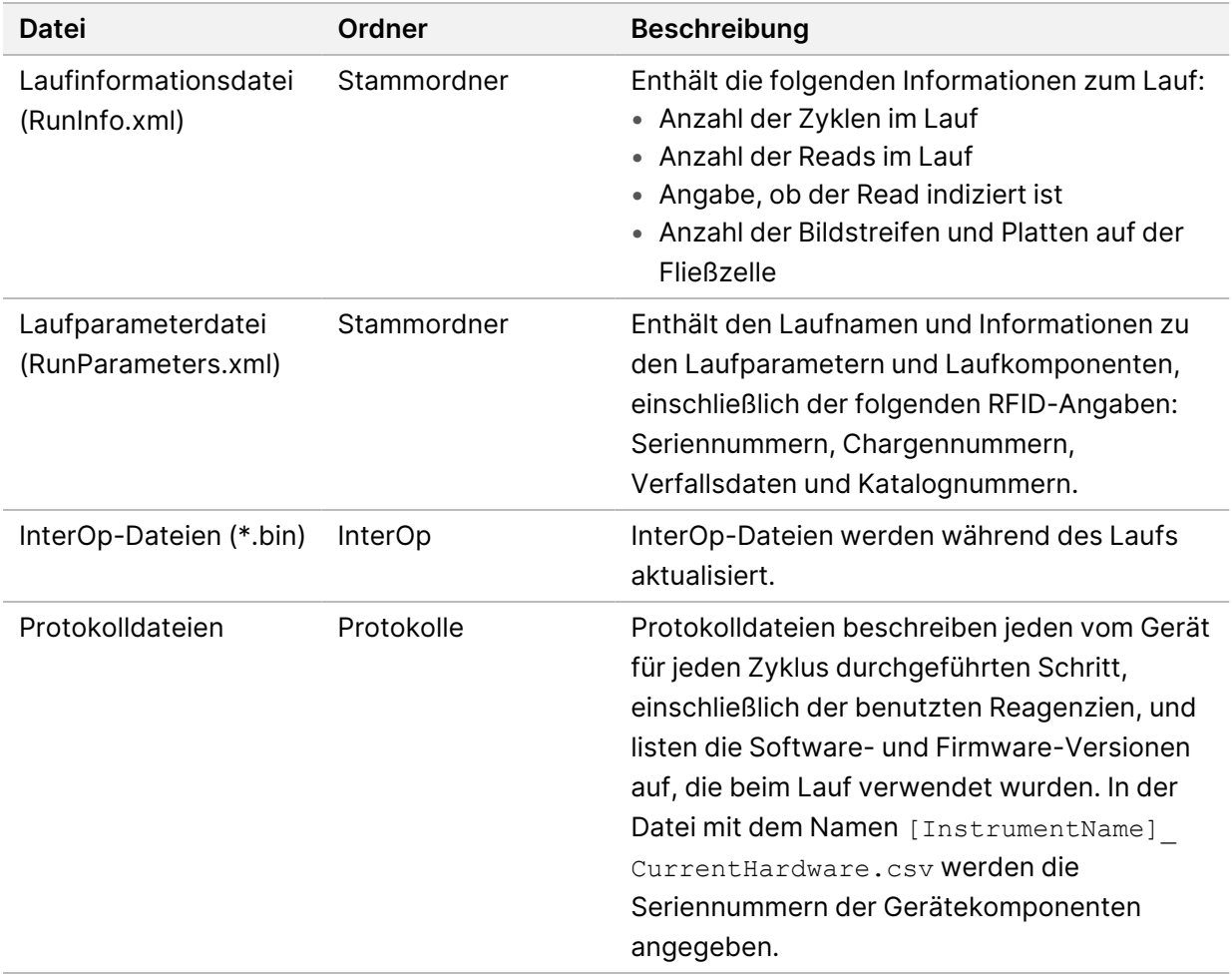

# Index

## %

%PF [65](#page-70-0)

## A

Aktivitäten nach dem Lauf [58](#page-63-0) Alignment-Fehler [78](#page-83-0) Anhalten von Läufen [57](#page-62-1) Anwendungen [1](#page-6-0) Anwendungsspezifische Primer [30](#page-35-0) Auffangschale [77](#page-82-0) Aufheben von Reagenzienkartuschen [80](#page-85-0) Auftau-Racks [49](#page-54-0) Ausgabeordnername [68](#page-73-0) Ausschalten [79](#page-84-0) automatische Prüfungen [78](#page-83-0)

### B

Base-Call-Dateien [61](#page-66-0), [67](#page-72-0) BaseSpace Sequence Hub [1](#page-6-0) bcl2fastq2 [61](#page-66-0) benutzte Reagenzien [50,](#page-55-0) [74](#page-79-0) Benutzte Reagenzien [5,](#page-10-0) [53](#page-58-0) Bibliotheksröhrchen [30,](#page-35-0) [80](#page-85-0) Aufbewahrung in der Kartusche [80](#page-85-1) Bilder [61](#page-66-1) Bildgebung [27,](#page-32-0) [61-62](#page-66-2) Bildstreifen [27](#page-32-0), [62](#page-67-0)

### C

CBCL-Dateien [65](#page-70-1) CE [61](#page-66-2) Cluster nach Filterung [56](#page-61-0) Clusterintensitäten [63](#page-68-0) Clusterpositionen [61,](#page-66-0) [67](#page-72-0) Compute Engine [61](#page-66-2)

### D

Datenqualität [65](#page-70-0) Dauer Automatische Nachwaschung [58](#page-63-0) Clusterbildung [57](#page-62-2) Wartungswaschläufe [70](#page-75-0) Dauer der Clusterbildung [57](#page-62-2) Diagnostik [4](#page-9-0) Dichtungen [27,](#page-32-0) [52](#page-57-0) Dokumentation [85](#page-90-0) Draht-Racks [49](#page-54-0)

### E

Echtzeitanalyse [1,](#page-6-0) [7](#page-12-0) Entladen von Reagenzienkartuschen [53](#page-58-0) Entsorgung benutzter Reagenzien [6](#page-11-0) Ergebnis [56](#page-61-0) Etiketten, Kit-Komponenten [27](#page-32-1)

## F

FASTQ-Konvertierung [61](#page-66-0) Fehler Wahrscheinlichkeit [65-66](#page-70-1) Fehlerprotokolle [62](#page-67-1) Filterdateien [61,](#page-66-0) [67](#page-72-0) Filtern von Clustern [65](#page-70-0) Fließzellen Kennzeichnung [27](#page-32-1) Kratzer [52](#page-57-0) Reinigen [52](#page-57-0) Spezifikationen [27](#page-32-1) Fließzellen mit vier Lanes [27](#page-32-0) Fließzellen mit zwei Lanes [27](#page-32-0) Fließzellenhalter [52](#page-57-0) Fließzellentisch [4](#page-9-0), [52](#page-57-0) Fluidiksystem [6,](#page-11-0) [71](#page-76-0)

Flüssigkeitskammer [29](#page-34-0) Formamidentsorgung [59](#page-64-0)

## G

Gefährliche Chemikalien [6](#page-11-0) Gefrierschrankspezifikationen [31](#page-36-0) Geräte verschieben [79](#page-84-0) Grüner Kanal [64](#page-69-0)

### H

Handschuhe, wechseln [50](#page-55-0), [74](#page-79-0) Hilfe [76](#page-81-0) Hilfe, technische [85](#page-90-0)

## I

Intensitätswerte [63](#page-68-0) InterOp-Dateien [7,](#page-12-0) [61,](#page-66-0) [67](#page-72-0)

## K

Kameras [1,](#page-6-0) [4](#page-9-0), [62](#page-67-0) Kammern [4](#page-9-1) Kappenhalterungen [50,](#page-55-0) [74](#page-79-0) Klemmen,Fließzelle [4](#page-9-0) Kratzer, Fließzellen [52](#page-57-0) Kreuzkontaminierung [6](#page-11-0), [58](#page-63-0) Kühler [5](#page-10-0) Kühlschrankspezifikationen [31](#page-36-0) Kundendienst [85](#page-90-0)

### L

Lanes [27,](#page-32-0) [62](#page-67-0) Läufe anhalten [57](#page-62-1) fortsetzen [76](#page-81-1) gestaffelt [57](#page-62-1) Kennzahlen [56](#page-61-0), [61](#page-66-0) Läufe fortsetzen [76](#page-81-1) Laufzeit [56](#page-61-0) Lichtleiste [4,](#page-9-1) [79](#page-84-0)

LIMS [1](#page-6-0)

### M

Matrizenbildung [63](#page-68-1) Miniaturbilder [67](#page-72-0) Modi [27](#page-32-1)

### N

Nanowells [63](#page-68-0) NaOCl [58](#page-63-0), [71](#page-76-0) Natriumhypochlorit [58](#page-63-0), [71](#page-76-0) Neustart nach dem Herunterfahren [79](#page-84-0) No-Calls [63](#page-68-1) NovaSeq Xp-Station [52](#page-57-0) Nukleotide,No-Calls [64](#page-69-0)

### O

Oberflächennummerierung [62](#page-67-2) Optik [4](#page-9-1) Optisches Ausrichtungsziel [4](#page-9-0)

### P

PF (Passing Filter, nach Filterung) [65](#page-70-0) Phasierung und Vorphasierung [64](#page-69-1) PhiX Alignment [61](#page-66-2) Phred-Algorithmus [66](#page-71-0) Pipetten [31](#page-36-0) Platten [27,](#page-32-0) [61](#page-66-1) Plattennummerierung [62](#page-67-2) Plot-Farben [56](#page-61-0) Position 30 [59,](#page-64-0) [74](#page-79-1) Präventive Wartung [70](#page-75-1) Probenverfolgung [30](#page-35-0) Probleme mit Flüssigkeiten [77](#page-82-0) Protokolldateien [62](#page-67-1) Pufferkammer [54](#page-59-0) Pufferkartusche [54,](#page-59-0) [74](#page-79-1)

# Q

Q-Scores [56,](#page-61-0) [65-66](#page-70-1) Qualitätstabellen [66](#page-71-0)

## R

Read 1 [76](#page-81-1) Reads, Anzahl an [27](#page-32-1) Reagenzienkartuschen Aufbewahrung [80](#page-85-0) entladen [53](#page-58-0) Kennzeichnung [27,](#page-32-1) [29](#page-34-0) vorbereiten [49](#page-54-0) Reagenzienkühler [5](#page-10-0) Registrierungsfehler [63](#page-68-1) Reinheitsfilter [65](#page-70-0) RFID [78](#page-83-0) Richtlinien für Wasser in Laborqualität [32](#page-37-0) Roter Kanal [64](#page-69-0) RunInfo.xml [67](#page-72-0)

### S

Selbsttests [78](#page-83-0) Sensoren [4,](#page-9-0) [78](#page-83-0) Sequenzierungsanalyse-Viewer [61](#page-66-0), [63](#page-68-1) Sequenzierungsbildschirm [56](#page-61-0) Sequenzierungszyklen [57](#page-62-2) Sicherheitsdatenblätter [6](#page-11-0) Sipper-Positionen [58,](#page-63-0) [76](#page-81-2) Softwaresuite [7](#page-12-0) Speicherplatz [78](#page-83-0) Spezifikationen [27](#page-32-1) Standortverlegung des Geräts [79](#page-84-0) Station [52](#page-57-0) Statusleiste [4,](#page-9-1) [79](#page-84-0) Steuerungssoftware [7](#page-12-0) Strukturierte Fließzellen [1](#page-6-0), [27](#page-32-0) Supportbulletins [76](#page-81-0) Supportseiten [76](#page-81-0) Systemkonnektivität [78](#page-83-0)

# T

Technische Unterstützung [85](#page-90-0) Tween 20 [71](#page-76-0)

### U

Überlauf [50,](#page-55-0) [74,](#page-79-0) [77](#page-82-0) Undichtigkeiten [77](#page-82-0) Universal Copy Service [7](#page-12-0) USB-Anschlüsse [4](#page-9-1)

### V

Verbrauchsmaterialien entladen [58](#page-63-0), [76](#page-81-2) Entladen [59](#page-64-0) Wartungswaschläufe [70](#page-75-0) Wasser in Laborqualität [32](#page-37-0)

### W

Wartung, präventive [70](#page-75-1) Wartungswaschläufe Verbrauchsmaterialien [70](#page-75-0) Waschlösungen [71](#page-76-0) Waschlauf-Fließzelle [70](#page-75-0) Waschläufe Dauer [58](#page-63-0), [70](#page-75-0) Häufigkeit [70](#page-75-0) Waschlaufkartuschen [70-71,](#page-75-0) [74](#page-79-1) Waschlösung [29](#page-34-0) Wasserbäder [49](#page-54-0) Website, Support [76](#page-81-0) Whitepaper [66](#page-71-0)

### Z

Zeiten Sequenzierungslauf [56](#page-61-0) Ziel für die Justierung der Optik [52](#page-57-0) Zweikanal-Sequenzierung [64](#page-69-0) Zyklusnummern [57](#page-62-2)

# Technische Unterstützung

<span id="page-90-0"></span>Wenn Sie technische Unterstützung benötigen, wenden Sie sich an den technischen Support von Illumina.

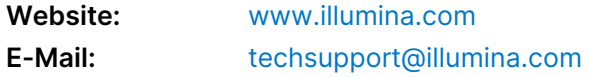

### **Telefonnummern der technischen Unterstützung von Illumina**

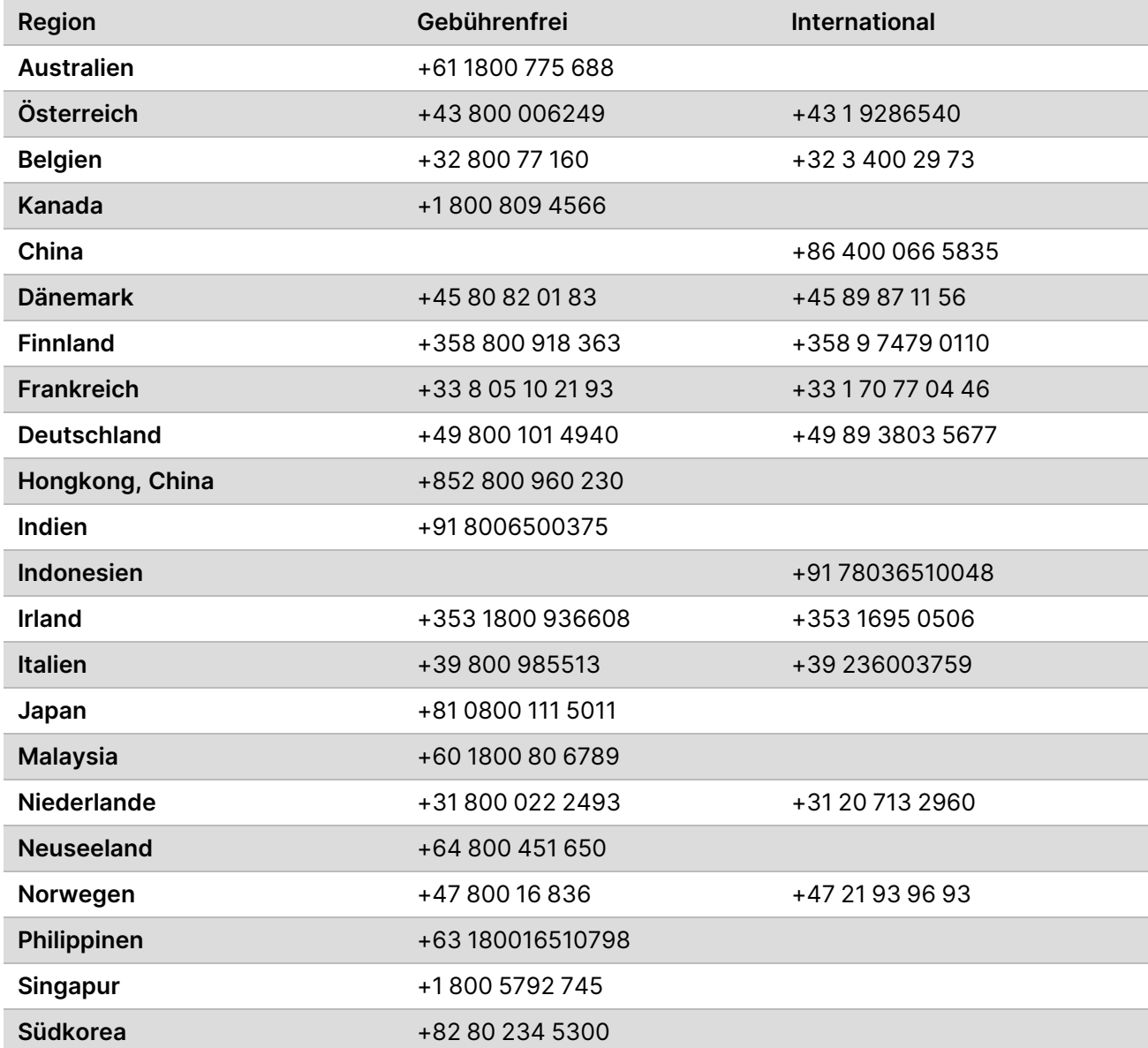

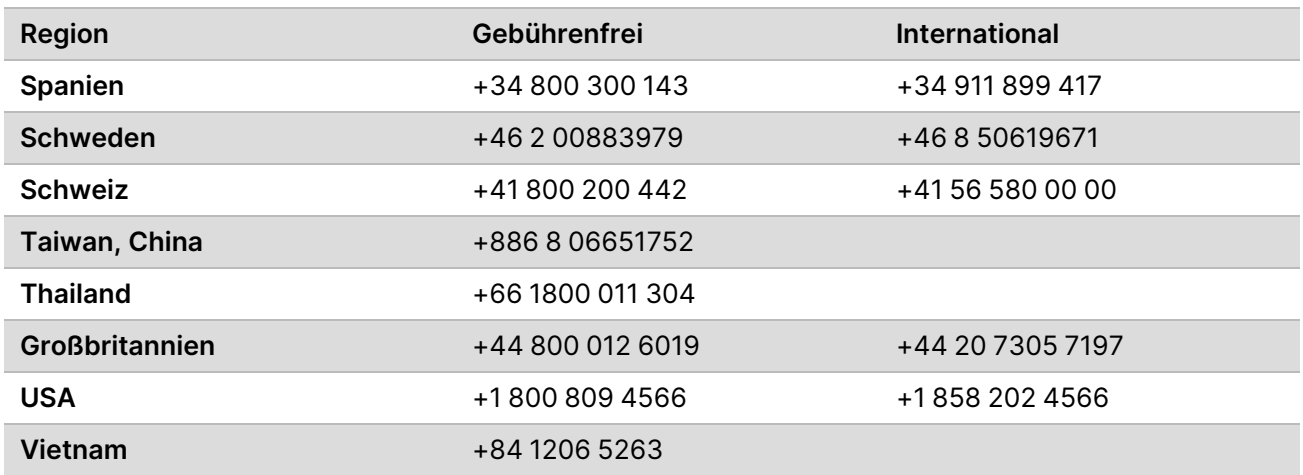

**Sicherheitsdatenblätter (SDS, Safety Data Sheets)** sind auf der Illumina-Website unter [support.illumina.com/sds.html](http://support.illumina.com/sds.html) verfügbar.

Die **Produktdokumentation** steht unter [support.illumina.com](https://support.illumina.com/) zum Herunterladen zur Verfügung.

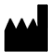

Illumina 5200 Illumina Way 92122 San Diego, Kalifornien, USA +1.800.809.ILMN (4566) +1.858.202.4566 (außerhalb von Nordamerika) techsupport@illumina.com www.illumina.com Illumina Netherlands B.V.<br>New Illumina.com

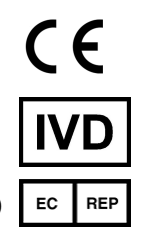

Steenoven 19 5626 DK Eindhoven Niederlande

ZUR VERWENDUNG FÜR DIE IN-VITRO-DIAGNOSE

© 2022 Illumina, Inc. Alle Rechte vorbehalten.

**Australischer Sponsor**

Illumina Australia Pty Ltd Nursing Association Building Level 3, 535 Elizabeth Street 3000 Melbourne, VIC Australien

# illumina®